# OVO Report Pack

Software Version: 1.2

HP Performance Insight

User Guide

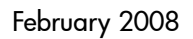

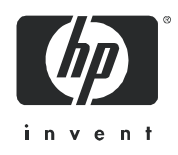

### Legal Notices

### **Warranty**

The only warranties for HP products and services are set forth in the express warranty statements accompanying such products and services. Nothing herein should be construed as constituting an additional warranty. HP shall not be liable for technical or editorial errors or omissions contained herein.

The information contained herein is subject to change without notice.

#### Restricted Rights Legend

Confidential computer software. Valid license from HP required for possession, use or copying. Consistent with FAR 12.211 and 12.212, Commercial Computer Software, Computer Software Documentation, and Technical Data for Commercial Items are licensed to the U.S. Government under vendor's standard commercial license.

### Copyright Notices

© Copyright 2006 - 2008 Hewlett-Packard Development Company, L.P.

#### Trademark Notices

Oracle® is a registered U.S. trademark of Oracle Corporation, Redwood City, California.

Windows® is a U.S. registered trademark of Microsoft Corporation.

UNIX<sup>®</sup> is a registered trademark of The Open Group.

All other product names are the property of their respective trademark or service mark holders and are hereby acknowledged.

### Documentation Updates

To verify that the manual you are using is in fact the most recent edition, go to:

#### **http://h20230.www2.hp.com/selfsolve/manuals**

Locate the product, then look to see if a more recent edition of this document is available for downloading. If you subscribe to the appropriate product support service, you can arrange to have document updates sent to you. Contact your HP sales representative for details.

This edition of the OVO Report Pack User Guide includes the following changes:

• Chapter 1, Overview:

Added details about recent enhancements

Added section about metrics that are not available from OVOw

- Chapter 2, Installation and Configuration: Added enable TCP/IP protocol for OMw 8.0 Minor edits throughout
- Chapter 4, Setting Up a Distributed System: Revised overview re copy policy enhancement

## Support

Please visit the HP Software support web site at:

#### **http://www.hp.com/managementsoftware/support**

This site provides contact information and details about the products, services, and support that HP Software offers.

Online software support provides customer self-solve capabilities. It provides a fast and efficient way to access interactive technical support tools needed to manage your business. As a valued support customer, you can benefit by using the support site to:

- Search for documents of interest
- Submit enhancement requests online
- Download software patches
- Submit and track progress on support cases
- Manage a support contract
- Look up HP support contacts
- Review information about available services
- Enter discussions with other software customers
- Research and register for software training

Most of the support areas require that you register as an HP Passport user and log in. Many also require a support contract.

To find more information about access levels, go to:

#### **http://www.hp.com/managementsoftware/access\_level**

To register for an HP Passport ID, go to:

#### **http://www.managementsoftware.hp.com/passport-registration.html**

# **Contents**

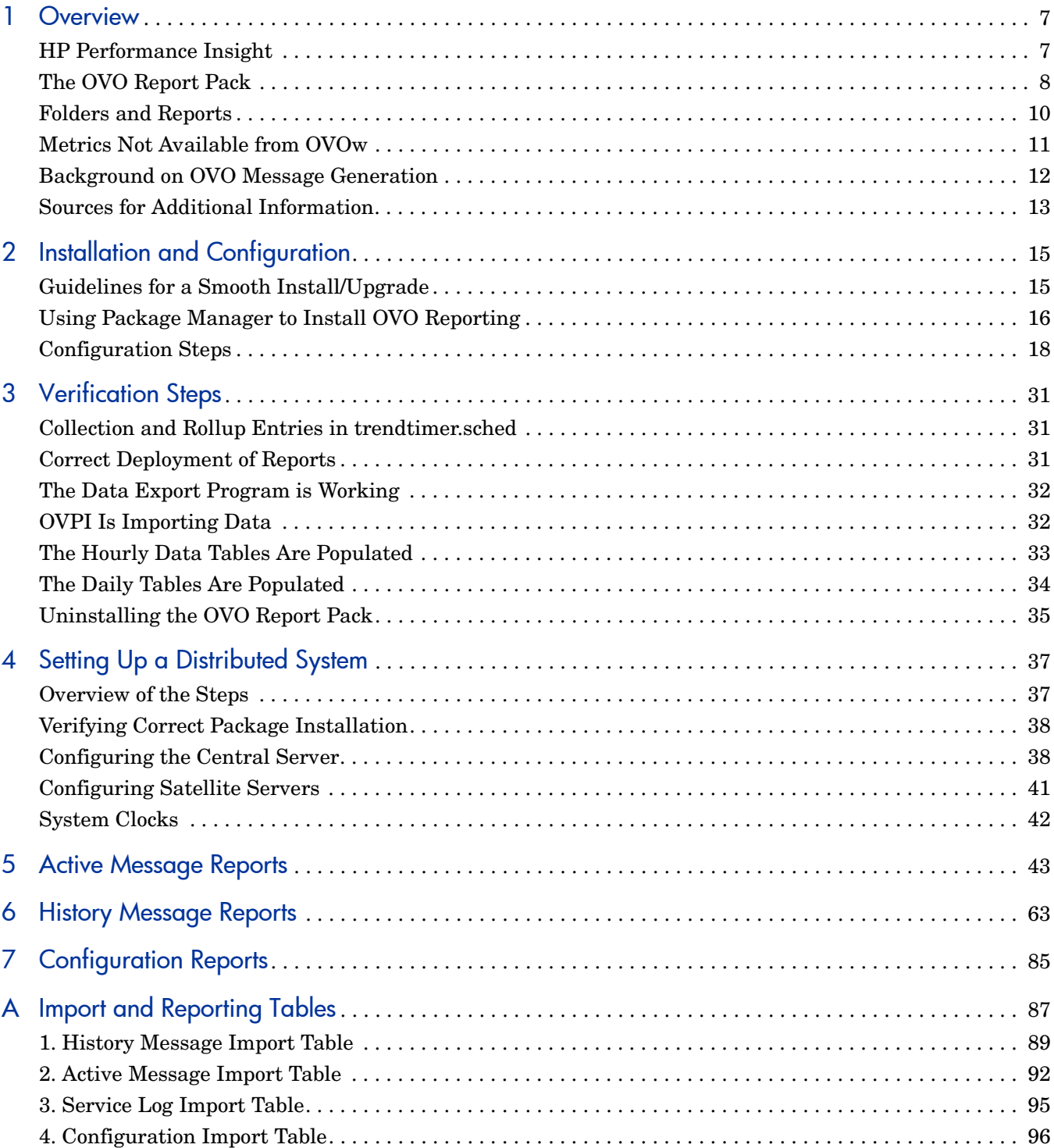

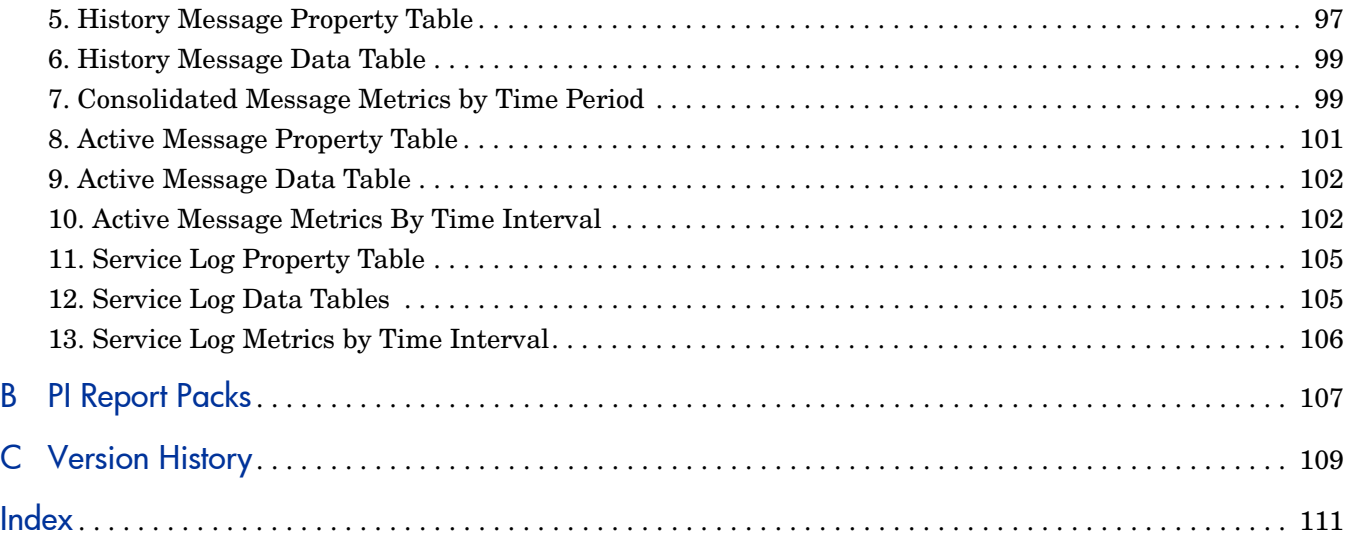

# <span id="page-6-0"></span>1 Overview

This chapter covers the following topics:

- • [HP Performance Insight](#page-6-1)
- • [The OVO Report Pack](#page-7-0)
- • [Data Collection](#page-8-0)
- • [Folders and Reports](#page-9-0)
- • [Metrics Not Available from OVOw](#page-10-0)
- • [Background on OVO Message Generation](#page-11-0)
- • [Sources for Additional Information](#page-12-0)

## <span id="page-6-1"></span>HP Performance Insight

Performance Insight collects data from many sources, performs in-depth trend analysis, maintains performance baselines, and provides users with convenient, web-based reporting. Following is a partial list of product features:

- Distributed architecture
- Easy to scale (supports data collection from thousands of agents)
- CODA/OVPA agent support
- Multi-company security model
- Data warehousing
- Near Real Time reporting
- Forecasting
- Location Independent Reporting (LIR)
- Archiving via Long Term Retention (LTR)
- Multiple aggregation options (by hour, day, week, month; by location, by customer)
- Thresholding and alerting
- Easy identification of bottlenecks via top-10 ranking
- Easy identification of capacity trends
- Accurate and timely documentation for management
- Integration with Network Node Manager (NNM)
- Integration with OpenView Operations (OVO)

The reporting solutions created for Performance Insight cover many areas of business technology optimization. For details, see [Appendix B, PI Report Packs.](#page-106-1)

# <span id="page-7-0"></span>The OVO Report Pack

The OVO Report Pack processes the following data from one or multiple OVOu servers:

- Message patterns based on OVOu and OVOw Active message tables
- Message patterns based on OVOu and OVOw History message tables
- Service status based on the OVOu and OVOw Service Log table

The OVO Report Pack maintains the follow data sets:

- Active Messages (currently unacknowledged)
- Active + History Messages (consolidated message reporting)
- Service Log
- Configuration

Each data set has four summary tables and four reporting views. (There is extensive use of object\_byvar=yes in the property tables.)

The OVO Report Pack offers these features:

- Multiple groups and roll-up combinations for:
	- All OVO servers
	- Node and Application
	- Node and Template
	- Server and Service
- Server configuration reporting
- Template and condition reporting

### Enhancements in Version 1.2

Version 1.2 of the report pack includes defect fixes and this upgrade package:

• UPGRADE\_OVO\_to\_12.ap

Version 1.1 of the OVO Datapipe collected data from OVOu servers only. Version 1.2 of the OVO Datapipe collects data from:

- $\bullet$  OVOu 7.0
- OMu 8.0
- $\bullet$  OVOw 7.5
- OMw 8.0

For details about defect fixes in version 1.2 of the report pack, see [Appendix C, Version](#page-108-1)  [History.](#page-108-1)

### <span id="page-8-0"></span>Data Collection

The data collection function works as follows:

- Modeled after the OVIS datapipe
- Written in JAVA
- References systems.xml
- Logs to trend.log
- Exports data to TSV (tab separated)
- Imports data using ee\_collect
- Active snapshots are exported using views

### Sybase Limitation

Due to a Sybase limitation in the length of the index, a serial number (identifier) is generated on three large text fields

- Service
- **Application**
- Condition description

### Data Export

Data is exported in four distinct data sets

- Active Messages Exports active message counts based on the following three groupings:
	- Server Node Application
	- Server Node Message Group
	- Server Node Service
- Consolidated Messages Exports all new active and history messages since last collection
- Service Logs Exports all service log entries since last collection
- Configuration Once a day, the configuration for all trouble ticket and notification channels is exported

#### Why Consolidated Messages?

Consider this simple scenario (the "two-report problem")

- 1 Fort Knox monitoring receives 200 events on January  $10^{th}$
- 2 The operators only acknowledge 175 events leaving 25 events for the next day
- 3 At 6:45AM on January 11<sup>th</sup>, Andrew H. Card has one simple question. How many events came into the Fort Knox NOC?

The answer is in two reports: one report for the 25 remaining active messages and another report for the 175 acknowledged messages. Combined reporting solves the two-report problem, and this is how it works:

- Single report table in OVPI allows the reporting on all messages for the previous day
- An OVPI reaper process handles the active-to-history transition

#### Export Views

Export views are created with the following abbreviations

- $A Application$
- M Message Group
- N Node
- $\bullet$  O Server
- S Service
- $\bullet$  U User
- T Template/Policy
- D Condition Description

#### Examples:

- RV\_OVO\_MSG\_BASE\_A View of R\_OVO\_MSG\_BASE for rollups by Application
- RV\_OVO\_MSG\_BASE\_ON View of R\_OVO\_MSG\_BASE for rollups by Server and Node
- RV\_OVO\_MSG\_BASE\_OTD View of R\_OVO\_MSG\_BASE for rollups by Server, Template, and Condition

# <span id="page-9-0"></span>Folders and Reports

Installing the OVO Report Pack deploys the following report folders and reports:

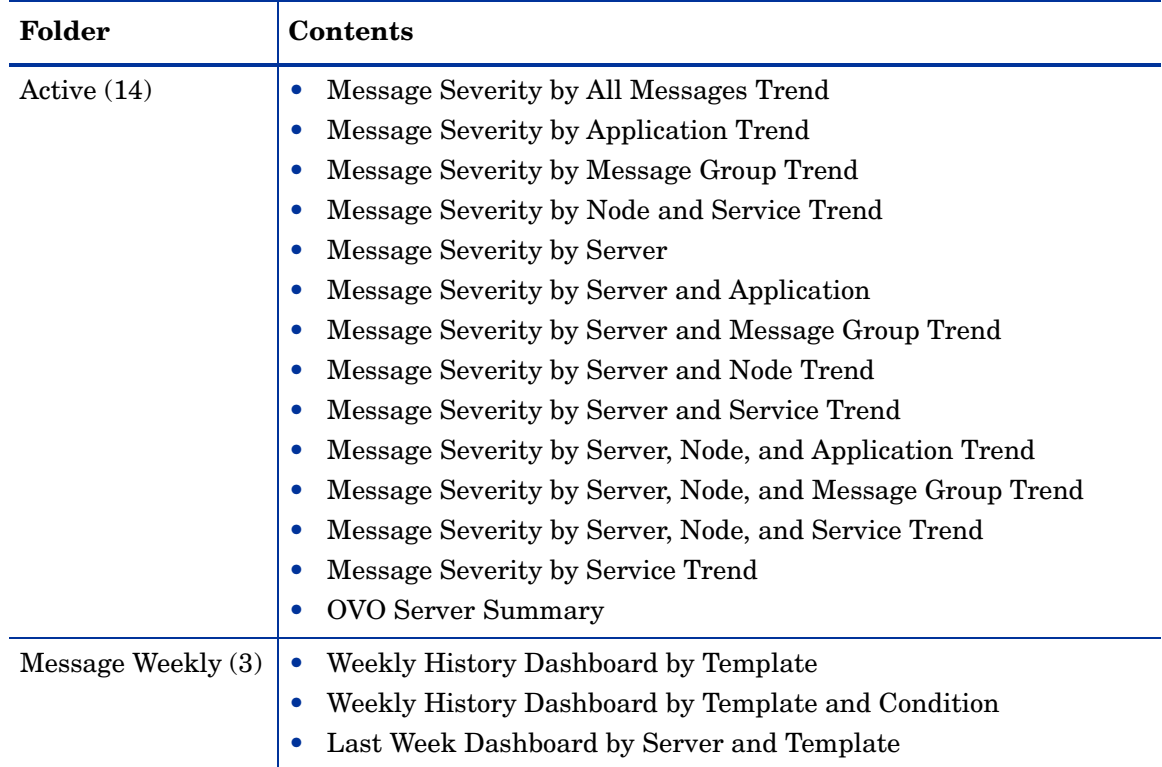

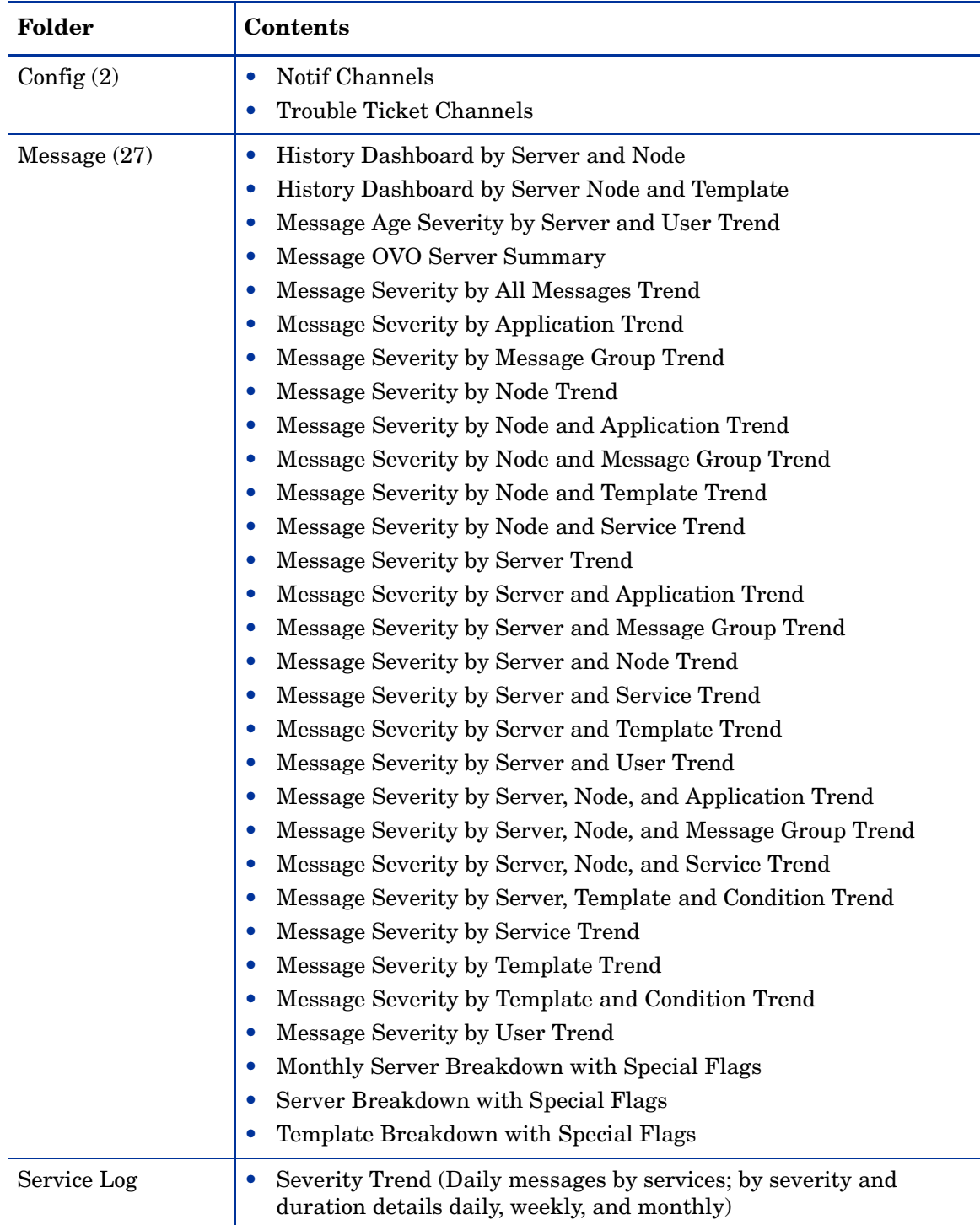

# <span id="page-10-0"></span>Metrics Not Available from OVOw

The following metrics are collected from OVOu only:

- ESCALATE\_FLAG
- IP\_ADDRESS
- NOTIFY SERVICES
- status flag
- TEMPLATE DESCRIPTION

The lack of these metrics has an impact on certain reports. If you are looking at an Active/ History Message report, the value in the **Escalate** field will always be zero. If you are looking at the Monthly Server Breakdown with Special Flags, or Server Breakdown with Special Flags, the following fields will always be zero:

- TT only
- Notify only
- TT & Notify only

# <span id="page-11-0"></span>Background on OVO Message Generation

Knowing how OVO generates messages is good background information. Here is the high-level sequence of events:

- 1 An event occurs on a managed object. The managed object creates a message.
- 2 The OVO agent on the managed node receives the message.
- 3 The message is compared to filters. Messages matching suppress conditions or duplicate messages are suppressed. Other messages are forwarded.
- 4 The message is logged locally.
- 5 Messages that match filters are converted to the OVO message format, and forwarded to the management server.
- 6 The management server processes the message by taking one of these actions:
	- Assigns the message to another message group (regrouping).
	- Starts non-local actions configured for the message on the specified node.
	- Forwards the message to external notification interfaces and trouble ticket service.
	- Escalates the message to another preconfigured management server.
	- Buffers the message in the Pending Message Browser.
- 7 The active message is stored in the database.
- 8 The message displays in a Message Browser window.
- 9 When the message is acknowledged, it is removed from the active browser and put into the history database.

### What are Active Messages?

- They are messages that have not been acknowledged by an OVO operator.
- They display in the OVO Message Browser.
- They reside in the opc act messages table.

### What are History Messages?

- They are messages that have been acknowledged.
- History messages are moved to the opc hist messages table for historical analysis.

### What is a Message Group?

A message group is a convenient way to categorize messages. Messages belonging to the same function or task can be collected into a single group. For example, the message group Backup can contain all messages that relate to the backing up and storing of data (for example, messages originating from a network backup program, pieces of hardware used in the backup or storage operation, and so on). Message groups are then assigned to operators, who see and manage only those groups assigned to them.

### What is an Application?

An application can be a program, command, script, utility or service that the operator uses to maintain and control system and network services. For example, a backup program, and the process status command **ps,** can be integrated as applications.

# <span id="page-12-0"></span>Sources for Additional Information

The demo package that comes with the OVO Reporting contains a sample of each report in the package. If you have access to the demo package and you want to know what fully-populated reports look like, install the demo package. Like real reports, demo reports are interactive. Unlike real reports, the data in a demo report is static.

For details about known issues and recent enhancements, see *OVO Reporting 1.2 Release Notes.* Manuals for OVPI core, and manuals for the reporting solutions that run on OVPI core, can be downloaded from this site:

#### **http://ovweb.external.hp.com/lpe/doc\_serv/**

The user guides for OVPI are listed under **Performance Insight**. The user guides for report packs and datapipes are listed under **Performance Insight Report Packs**. Each manual indicates a date. If a manual is revised and reposted, the date will change. Since we post revised manuals on a regular basis, be sure to compare your PDF to the PDF on the web and use the web version if it is newer.

# <span id="page-14-0"></span>2 Installation and Configuration

This chapter covers the following topics:

- • [Guidelines for a Smooth Install/Upgrade](#page-14-1)
- • [Using Package Manager to Install OVO Reporting](#page-15-0)
- • [Configuration Steps](#page-17-0)

# <span id="page-14-1"></span>Guidelines for a Smooth Install/Upgrade

An OVPI reporting solution has two ingredients, a report pack and a datapipe. Some reporting solutions include multiple datapipes. When you install the datapipe, you configure OVPI to collect a specific type of performance data at a specific interval. When you install the report pack, you configure OVPI to summarize and aggregate the data collected by the datapipe.

The report pack CD contains report packs, datapipes, shared packages, and documentation. If you, or someone else, extracted packages from the CD, then every package, including the OVO Report Pack and the OVO Datapipe, was copied to the Packages directory on your system and is now ready to install. Your next step is to launch Package Manager and follow the on-screen instructions.

If you have not extracted packages from the report pack CD, do that now. You will find a CD/ package extract procedure later in this chapter. Extracting packages to the Packages directory launches Package Manager. Before using Package Manager to install OVO Reporting, be familiar with the prerequisites for OVO Reporting.

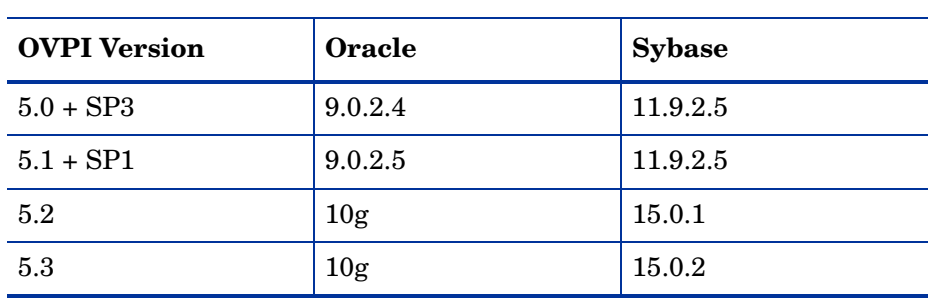

### Supported Environments

The OVO Report Pack is designed to operate in the following environments:

### Common Property Tables

If you are running an older version of Common Property Tables, you must upgrade to version 3.7. If you are not running any version of Common Property Tables, Package Manager will install the latest version of Common Property Tables for you, automatically.

When you upgrade Common Property Tables, do not install the upgrade package *and* other packages at the same time. Instead, install the upgrade package for Common Property Tables and nothing else. Once Common Property Tables is upgraded, restart Package Manager and install more packages. For more information about Common Property Tables, refer to the *Common Property Tables 3.7 User Guide*.

### Are You Upgrading to Version 1.2?

If you are upgrading, follow these steps:

- 1 Make sure that you have the latest version of Common Property Tables installed; if you are not running the latest version, upgrade to version 3.7.
- 2 Uninstall the previous release of the OVO Datapipe.
- 3 Restart Package Manager and install these packages at the same time:
	- UPGRADE OVO to 12
	- OVO Datapipe 1.2

# <span id="page-15-0"></span>Using Package Manager to Install OVO Reporting

This section explains how to install OVO Reporting fresh, for the first time. It covers the following tasks:

- Task 1: Extract packages from the report pack CD
- Task 2: If necessary, upgrade Common Property Tables
- Task 3: Start Package Manager and install these packages:
	- OVO Reporting 1.2
	- OVO Datapipe 1.2

#### Task 1: Extract packages from the report pack CD

- 1 Log in to the system. On UNIX systems, log in as root.
- 2 Stop OVPI Timer and wait for processes to terminate.

*Windows*: Select **Settings > Control Panel > Administrative Tools > Services**.

*UNIX*: As root, type one of the following:

HP-UX: **sh /sbin/init.d/ovpi\_timer stop**

Sun: **sh /etc/init.d/ovpi\_timer stop**

3 Insert the report pack CD in the CD-ROM drive. On Windows, a Main Menu displays automatically; on UNIX, mount the CD, navigate to the top-level directory for the CD drive, and type the setup command.

4 Select OVPI report packs by typing **1** in the choice field and pressing **Enter**. The install script displays a percentage complete bar. When the extraction finishes, the install script starts Package Manager. The Package Manager welcome window opens.

If you navigate to the Packages directory on your system, you will see the following directory structure:

```
{DPIPE_HOME}/Packages/OVO_Reporting/OVO.ap
{DPIPE_HOME}/Packages/OVO_Reporting/OVO_Demo.ap
{DPIPE_HOME}/Packages/OVO_Reporting/OVO_Datapipe.ap
{DPIPE_HOME}/Packages/UPGRADE_OVO_Reporting_to_12.ap
```
If this is a new install, you can ignore the upgrade package. Installing the demo package is optional.

#### Task 2: Upgrade to Common Property Tables 3.7

When performing this upgrade, observe these rules:

- Do not install anything else; install the upgrade package and *only* the upgrade package.
- When prompted to accept or disable the option to Deploy Reports, accept the default. If you do not deploy reports, you will not get the forms.
- When the install finishes, click **Done** to return to the Management Console.

#### Task 3: Install the OVO report pack and the OVO datapipe

- 1 If Package Manager is not running, select **Tools > Package Manager** from the Management Console. The Package Manager welcome window opens.
- 2 Click **Next.** The Package Location window opens.
- 3 Click **Install**. Approve the default installation directory or use the browse feature to select a different directory if necessary.
- 4 Click **Next.** The Report Deployment window opens. Accept the default for Deploy Reports; accept the default for application server name and port. Type your username and password for the OVPI Application Server.
- 5 Click **Next.** The Package Selection window opens.
- 6 Click the check box next to the following packages:
	- *OVO\_Reporting 1.2*
	- *OVO\_Datapipe 1.2*
- 7 Click **Next.** The Type Discovery window opens.
- 8 Disable the default to run Type Discovery immediately after package installation.

OVO Reporting does not require Type Discovery. If you are installing other report packs in addition to OVO Reporting, you may need to run Type Discovery for those packages.

- 9 Click **Next.** The Selection Summary window opens.
- 10 Click **Install.** The Installation Progress window opens and the install process begins. When the install finishes, a package install complete message appears.
- 11 Click **Done** to return to the Management Console.
- 12 Restart OVPI Timer.

*Windows*: Select **Settings > Control Panel > Administrative Tools > Services**.

*UNIX*: As root, type one of the following: HP-UX: **sh /sbin/init.d/ovpi\_timer start** Sun: **sh /etc/init.d/ovpi\_timer start**

# <span id="page-17-0"></span>Configuration Steps

Once the report pack is installed, perform these configuration steps related to the OVO database:

- Enable the TCP/IP protocol on all OMw 8.0 servers (applies to OMw 8.0 servers only)
- Set Up a Connection to the OVO database
- Register OVO servers with the OVO Datapipe (add each system name to the .prp file)
- Configure OVO for Active Message Export

### Task 1: Open the TCP/IP Protocol on the OMw Server (applies to OMw 8.0 only)

1 Select **Start > All Programs > Microsoft SQL Server 2005 > Configuration Tools > SQL Server configuration Manager**.

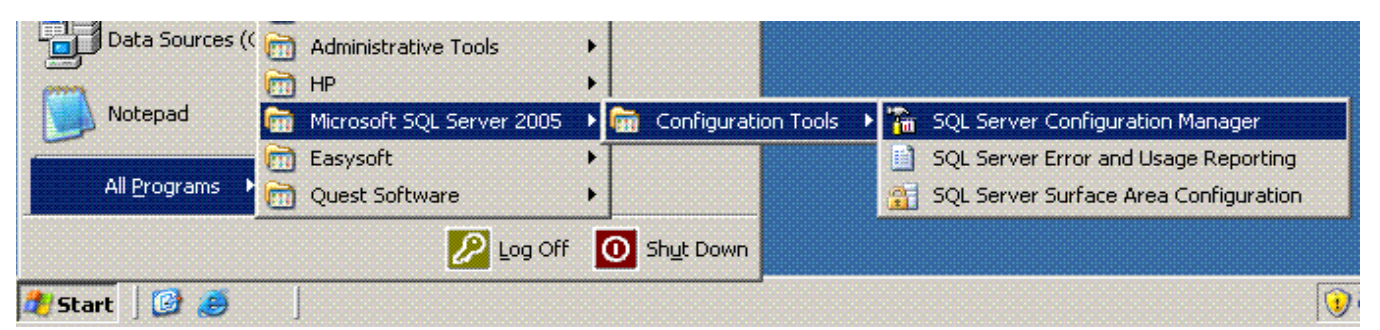

- 2 The SQL Server Configuration Manager window opens.
- 3 Select **Protocols for OVOPS.** In the panel on the right, select **TCP/IP.**

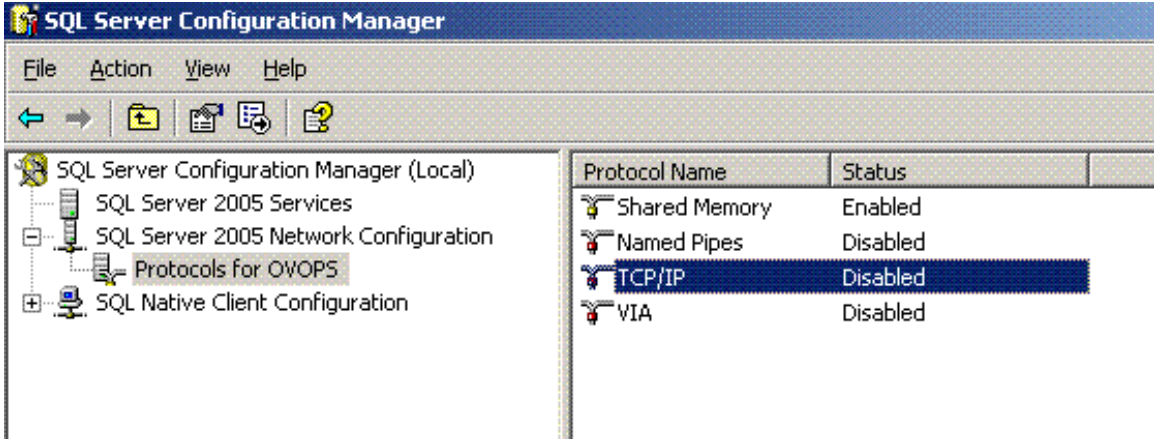

### The TCP/IP Properties window opens.

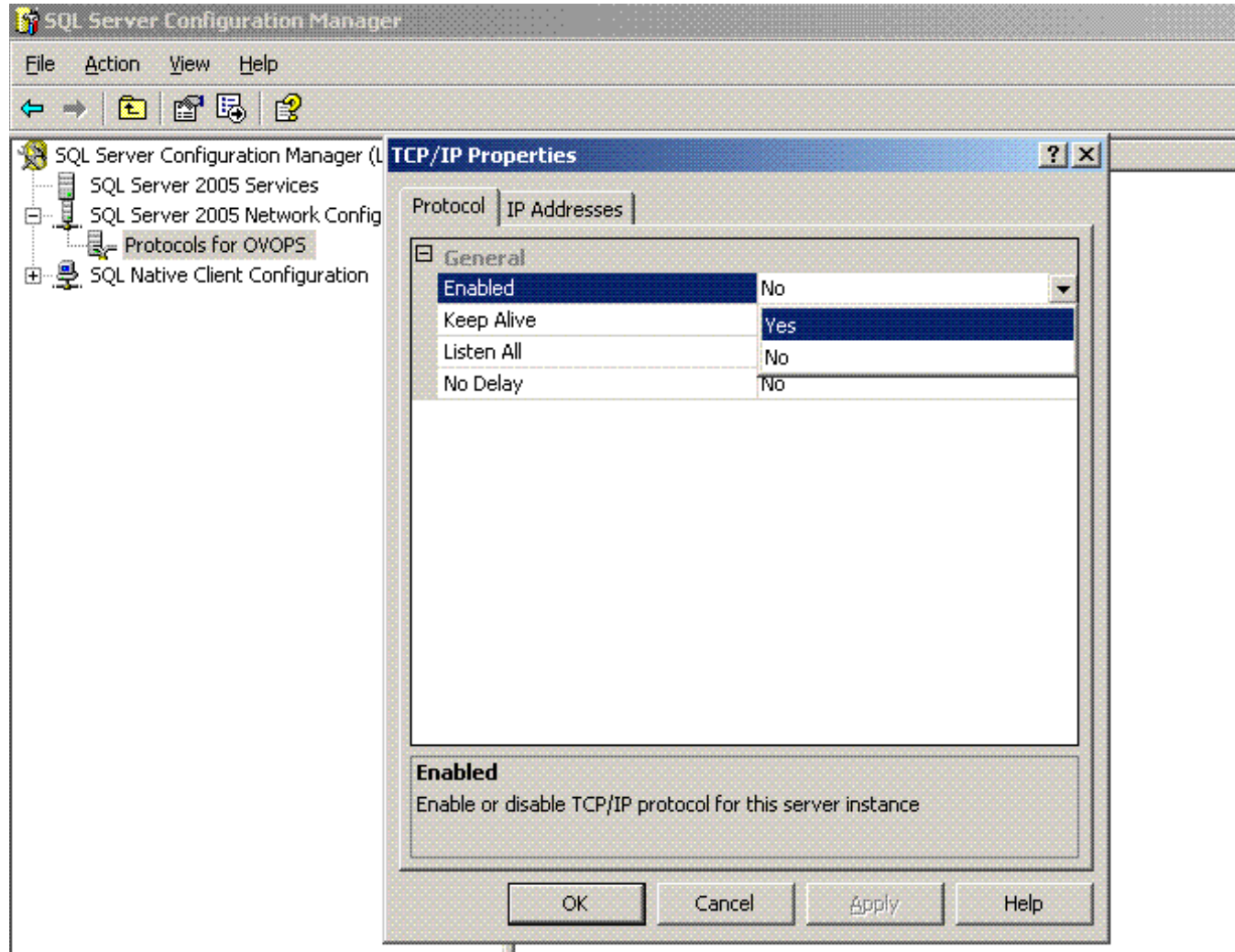

- In the Protocol tab, opposite **Enabled**, select **Yes**. The TCP/IP protocol is now enabled.
- Select the **IP Addresses** tab.

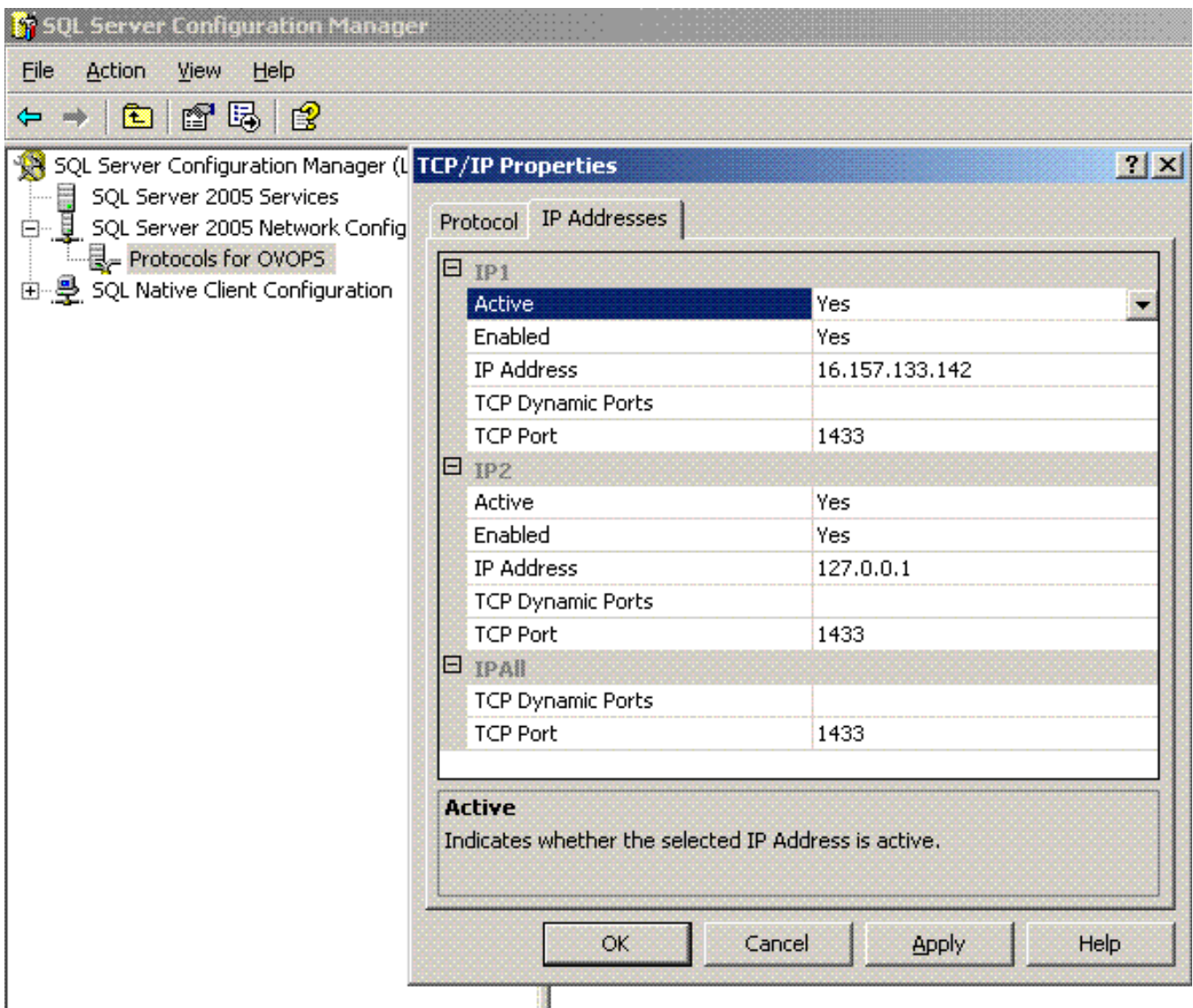

- Set all **Active** to **Yes**.
- Set all **Enabled** to **Yes**.
- Do not modify the IP Address field.
- Set **TCP Dynamic Ports** to null.
- Set the **TCP port** to any port number, ensuring no port conflict. An MS SQL server usually uses port 1433.
- Click **Apply** to apply your changes.
- Click **OK** to close pop-up window.
- Restart the MS SQL service.

### Task 2: Add an External OVO Database to OVPI

The OVPI server cannot connect to the OVO database unless it has the information it needs to make the connection. Supply this information by running the Add Database Wizard.

Follow these steps to connect OVPI to the OVO database:

- 1 Start the Management Console and login as the OVPI administrator.
- 2 Click the **Systems** icon on the lower left. The System/Network Administration pane opens.

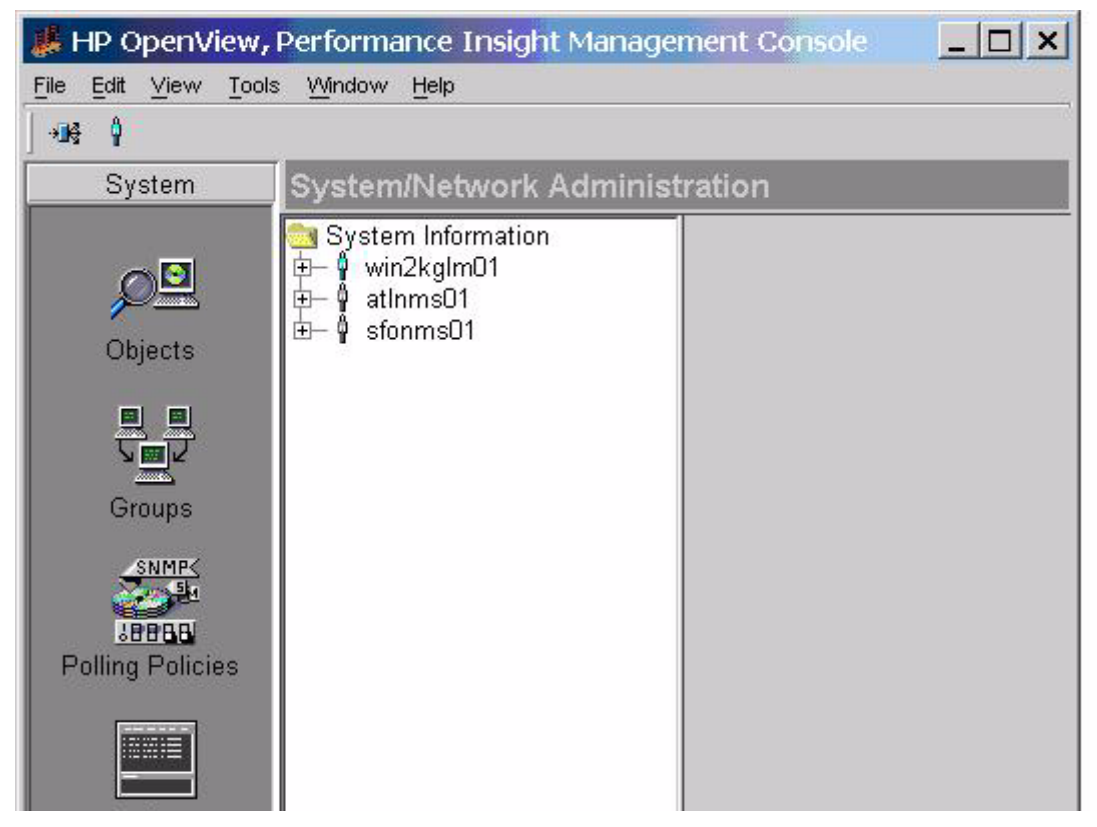

3 In the center pane under the **System Information** folder, open the folder representing the local OVPI server.

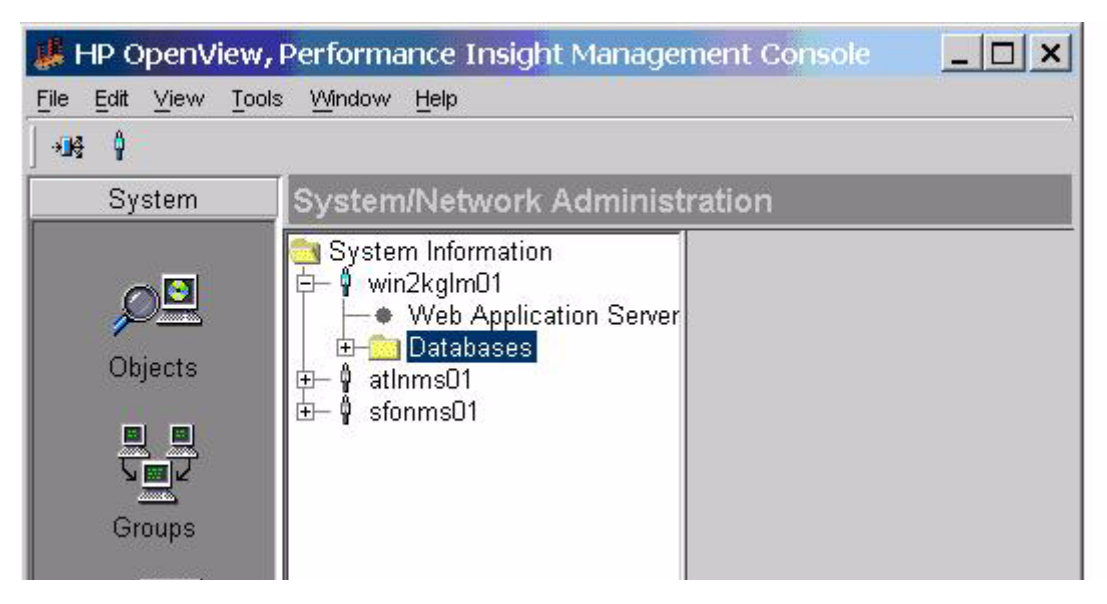

Right-click **Databases** and select **Add OVPI Database**. The Add Database Wizard opens.

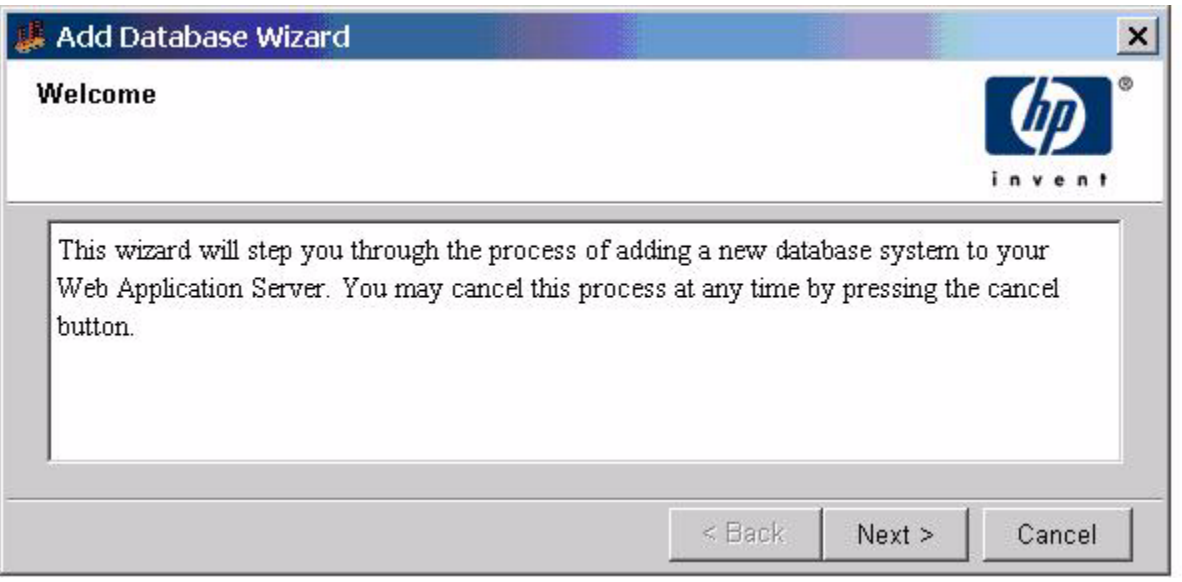

Click **Next**. The Type of Database window opens.

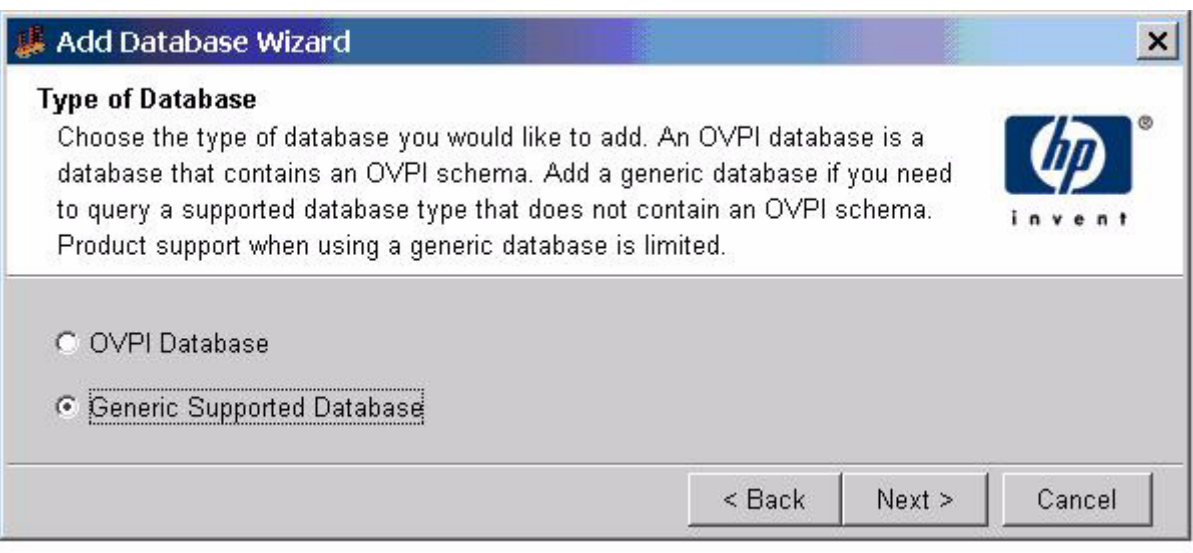

Select **Generic Supported Database** and click **Next**.

7 In the Database Connectivity Information window, add information about the OVO database.

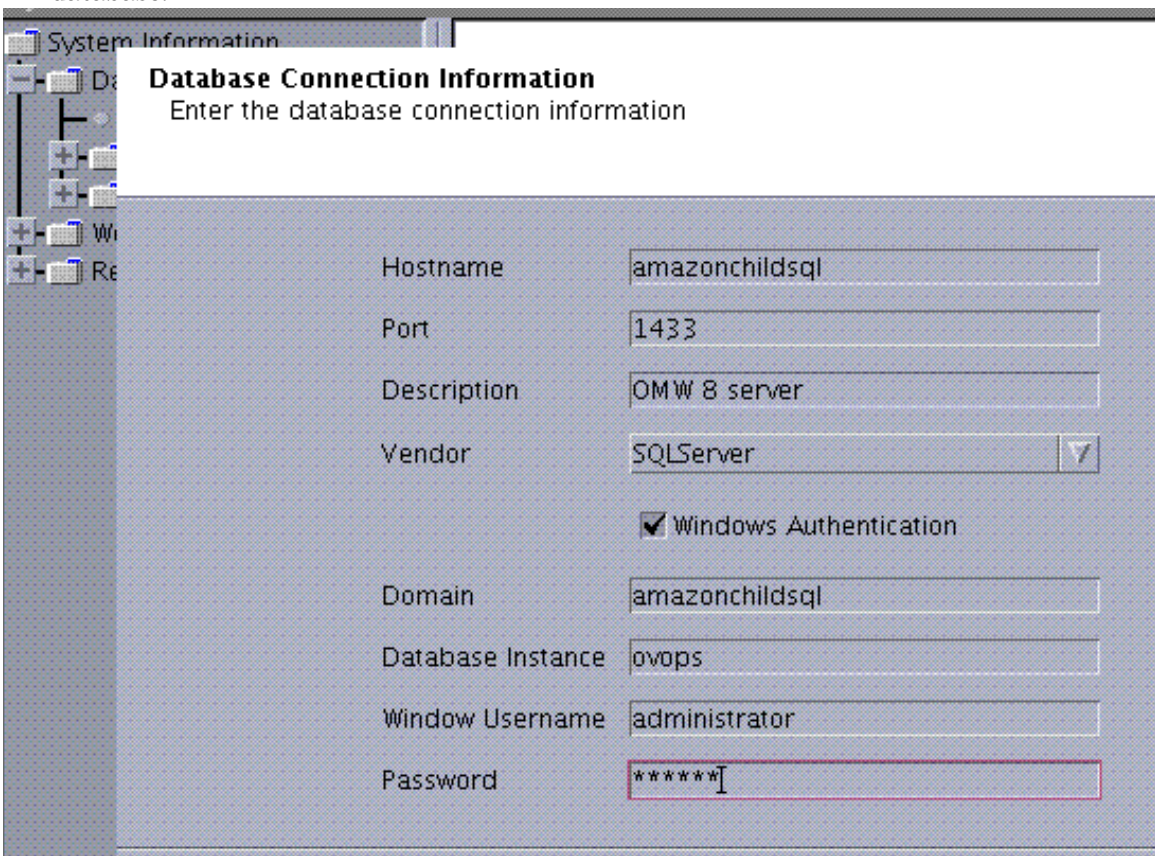

#### For an OVOu Database:

- a **Hostname:** IP Hostname of the OVOu server
- b **Port:** port the database is listening on
- c **Vendor:** Oracle
- d **Database Instance**: SID of OVO database
- e **Database Username**: OVO database login
- f **Password**: OVO database password for login

#### For an OVOw Database:

- a **Port**: the SQL Server port
- b **Vendor:** SQLServer
- c **Windows Authentication**: check this box (OMw 8.0 only)
- d **Domain**: the domain on the Windows account (OMw 8.0 only)
- e **Window Username**: the Windows account username. The Windows account username must have permission to access MS SQL Server Express (shipped with OMw 8.0).
- f **Password**: the Windows account password, not the database password

8 Click **Next.** The Identify System window opens.

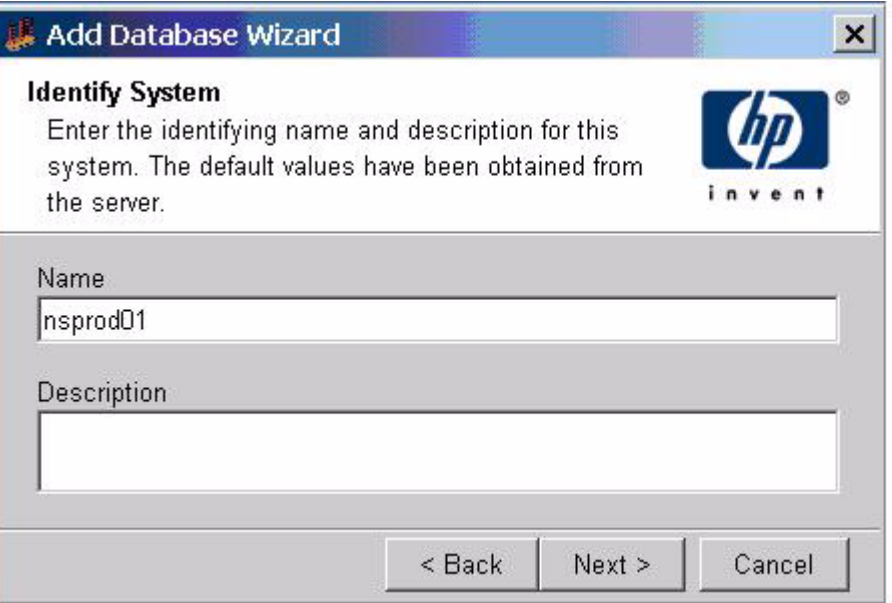

9 Type a name and a description.

You may use the hostname as the name. Use any name that is meaningful to you.

The name you specify here will appear in the <Name> field in the systems.xml file, and in reports. The OVO Datapipe will use the name you specify here to locate connectivity information for the OVO database.

Click Next. The Summary Page window opens.

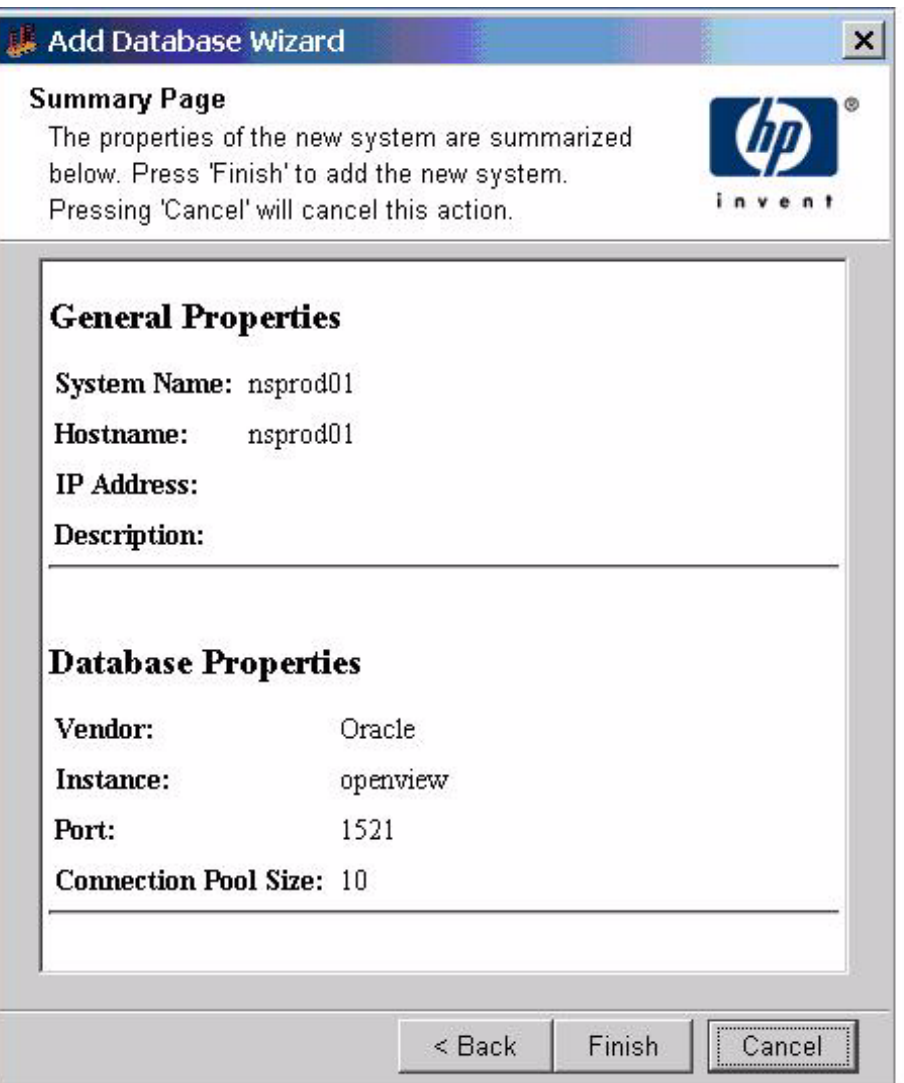

Review the contents of the Summary Page. If everything is okay, click **Finish**.

12 Verify that the connection you just added is recognized by OVPI by selecting the new database in the System/Network Administration pane. Review the connectivity parameters.

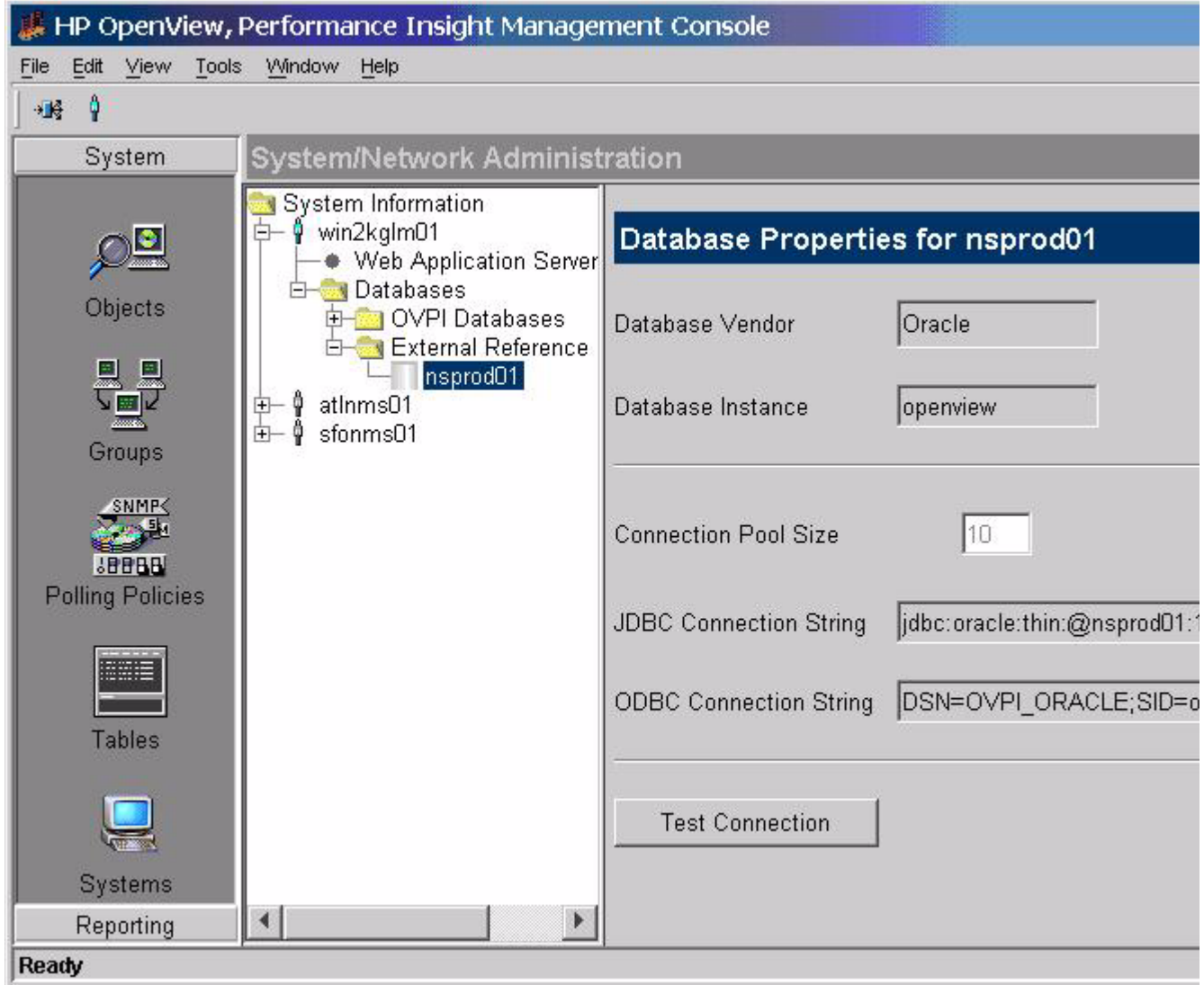

13 Click the **Test Connection** button to verify that OVPI can connect to the OVO database.

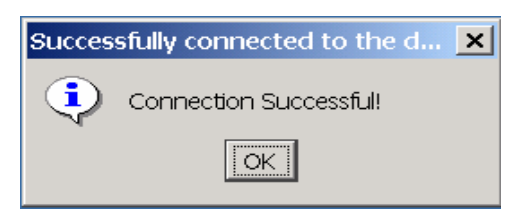

### Task 3: Register OVO Servers with the OVO Datapipe

Add each system to the appropriate .prp file:

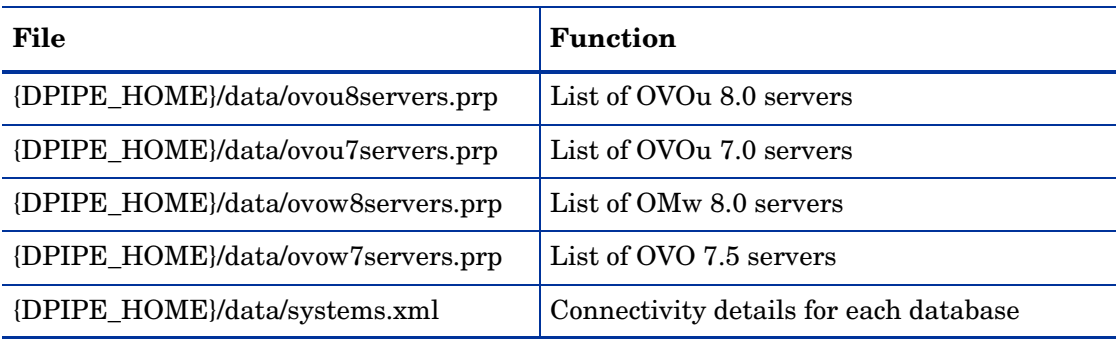

All four .prp files were added to the data directory when you installed the report pack. The OVO Datapipe uses the .prp file to determine which OVO databases it will collect data from and how to connect to each database.

Register each server by adding to the file one line for each OVO server you want to collect from. If you are collecting from multiple servers, list each server on a separate line. If you are collecting from a single OVO server, the file will contain one line. No other information is allowed in this file. Do not insert comments or any other information.

Each name you add to this file must match the name you typed in the Identify System window. The OVO Datapipe will use these names to locate connectivity information in the systems.xml file. These names will also appear in reports.

### Task 4: Configuring OVO for Active Message Export

The OVO Datapipe does not export messages from the Active Message table. Instead, it takes a snapshot of current Active Message statistics and then summarizes the results to hourly, daily, weekly, and monthly levels. The results are similar to HISTORY statistics. The difference is that taking a snapshot of current statistics produces a summary of "Current Active Messages" as compared to "New HISTORY".

To make the snapshot of current Active Message statistics possible, you must create three separate export views on the OVO database. The OVO Report Pack rollup generates additional levels of data from the data provided by the export views.

The following export views are created for the element level indicated:

OVPI\_ACT\_ONA:OVO\_SERVER – NODE\_NAME – APPLICATION

OVPI ACT ONS:OVO\_SERVER – NODE\_NAME – SERVICE\_NAME

OVPI\_ACT\_ONM:OVO\_SERVER – NODE\_NAME – MSG\_GROUP

Until you create these views, current Active Message statistics will not be exported from that OVO server. Follow these steps to create views:

- 1 Login to the OVPI server as the OVPI administrator (trendadm on Unix).
- 2 Execute the following command at the command line:

**ovo\_datapipe -dataset create\_view –database <nsprod1> –server <u8>**

For each OVO database listed in .prp file, four blocks of messages will be printed on the command line. The messages indicate that SQL statements are being executed to create four table views in each OVO database.

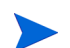

If the views fail to create, verify that you have permission to create and drop views.

### How the Export Program Operates

The OVO export program connects to the OVO database and exports information from Consolidated and Service Log tables. When the export process runs for the second time, only new records will be exported from the tables.

The export process is driven by an OVPI trend\_proc batch file. After installation, the file will be located in the following location:

```
{DPIPE_HOME}/scripts/OVO_Datapipe_Hourly.pro
```
This file drives three separate export processes, one for each of the three required OVOu datasets. Here is the executable command for each dataset:

```
ovo_datapipe -dataset MSG
ovo_datapipe -dataset SRV_LOG
ovo_datapipe -dataset ACT
```
The name of the export program is *ovo\_datapipe*. Although the program has several configurable parameters (see below), in most cases only the **-dataset** parameter is needed. The following files contain the information that the ovo\_datapipe export program requires to connect to each OVO database:

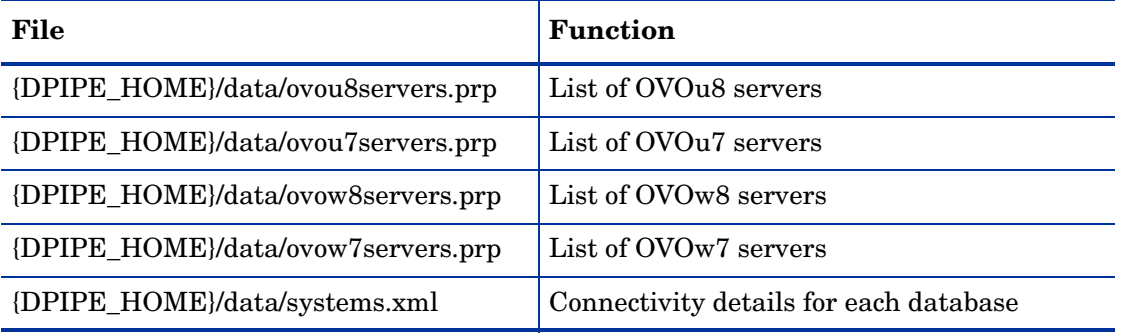

If the **-dataset** option is the only option specified when the ovo\_datapipe process is initiated, ovo datapipe will collect data from every OVO server listed in the ovou and ovow .prp files. The ovo\_datapipe process will use the list of servers in the ovou and ovow .prp files to locate connectivity information in the systems.xml file.

### Export Program Parameters

The OVOu export process is flexible. The following table describes each parameter.

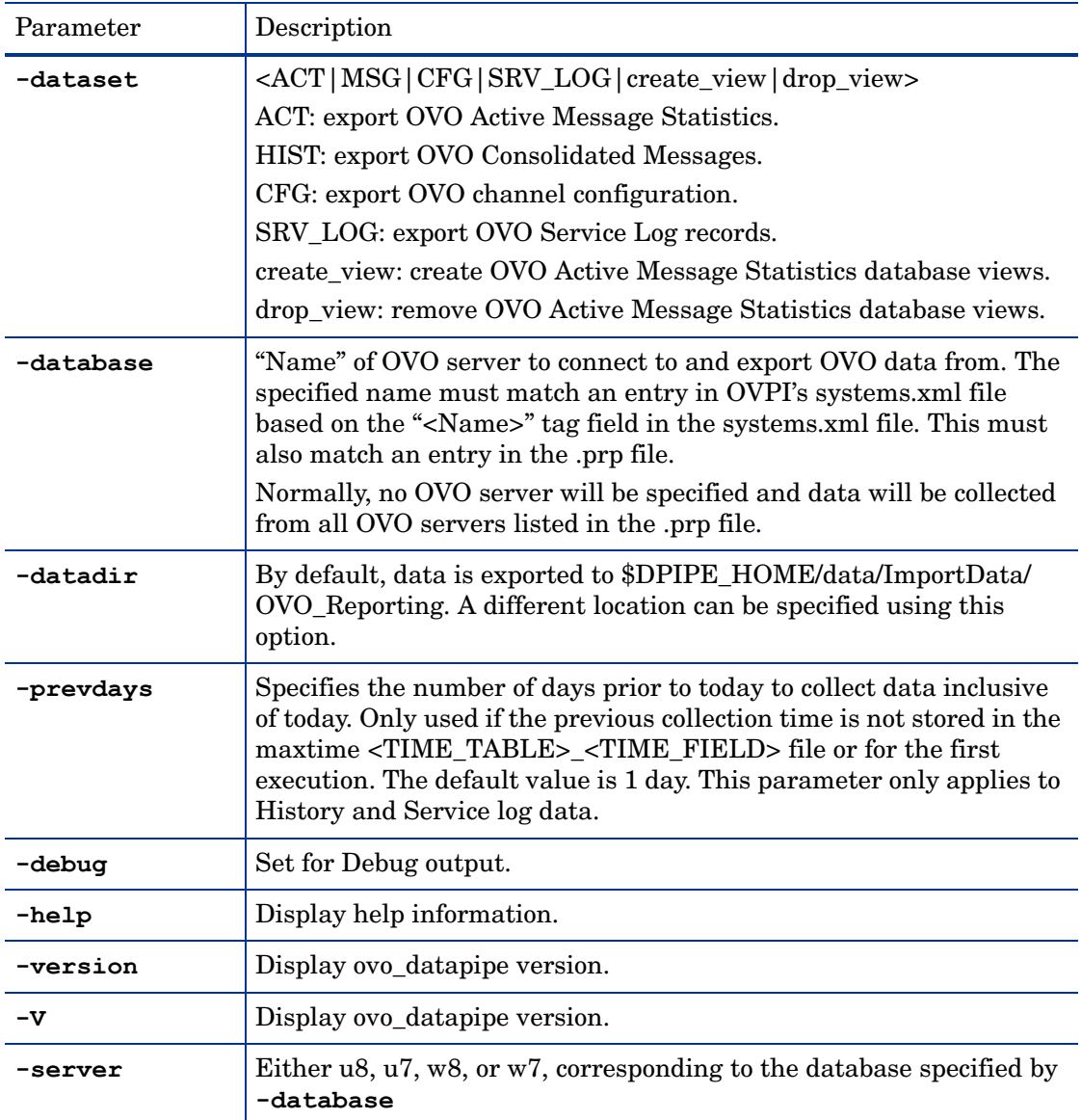

The first time the export process runs, an excessive amount of data can be exported from the OVO database if the process is allowed to go back too far to locate records to export. If desired, you can limit the amount of data that will be exported by configuring the OVO datapipe to go back a specific number of days. If you do not specify a value for this parameter, the export will adhere to the default, which is to export messages no older than midnight of the previous day.

The **-prevdays** option does not apply to all datasets. For example, the OVO Active Message table export process does not actually export message records. Instead, a small number of records are captured that provide a snapshot of "current" record statistics for the OVO Active Message table. In this case there is no need to specify a maximum number of days to include in the export process.

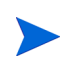

OVO export files are imported into PI and then deleted by default. If archiving is enabled, you can avoid filling up the filesystem by setting up a process to clean out the export files. Clean the export files from the following location on the PI server:

{DPIPE\_HOME}/data/ImportData/OVO\_Reporting/Archive

### Testing the Export Process

Run the following command to test the export process:

```
ovo_datapipe –database <XYZ> –server <u7> –dataset ACT
```
To view the results, navigate to the following directory:

data/ImportData/OVO\_Reporting

- Oracle SID for the OVO database
- OVO database user name
- OVO database user password

# <span id="page-30-0"></span>3 Verification Steps

This chapter will help you confirm that OVO Reporting is properly installed and working correctly. It answers the following questions:

- Does trendtimer.sched contain collection and rollup entries?
- Did the reports deploy as expected during package installation?
- Is the data export program working?
- Is OVPI importing data?
- Are the hourly tables being populated?
- Are the daily tables being populated?
- How can I remove the OVO report pack?

Following the verification steps in this chapter is not mandatory. Skip them unless you have reason to believe that something is not working properly.

## <span id="page-30-1"></span>Collection and Rollup Entries in trendtimer.sched

The installation process adds entries to trendtimer.sched to ensure that processes are executed as needed by trendtimer. The following entries are added to trendtimer.sched:

```
# HP OVO Reporting Project
1:00+5 - - {DPIPE_HOME}/bin/trend_proc -f {DPIPE_HOME}/scripts/OVO_Datapipe_Hourly.pro
24:00+2:00 - - {DPIPE HOME}/bin/trend proc -f {DPIPE HOME}/scripts/OVO Datapipe Daily.pro
### OVO Reporting Daily Processing
24:00+8:00 - - {DPIPE HOME}/bin/trend proc -f {DPIPE HOME}/scripts/Daily OVO Rollup.pro
```
# <span id="page-30-2"></span>Correct Deployment of Reports

If the deploy reports options was selected during the installation process, the reports were deployed to the OVPI server you specified. To verify that the reports deployed as expected, check this directory:

```
{DPIPE_HOME}/reports/deploy/system/OVO_Reporting
```
# <span id="page-31-0"></span>The Data Export Program is Working

Data collection will take place for the first time at 5 minutes past the hour  $(1:00+5-$ , in accordance with entries added to trendtimer.sched for data collection when OVO Reporting was installed. This process exports records from the OVO database into flat files on the PI server. The OVO data is later imported into the PI database and summarized by the daily rollup process specific to each dataset.

The first time the ovou datapipe program runs, by default, the program exports data records received since midnight of the previous day. If desired, you may override the default. To force the export process to include records from further back in time, use the **-prevday** option and specify the number of days. This parameter only affects the first time the export program is executed for a specific dataset. After that, the export program keeps track of the last exported timestamps and only exports the records that arrived since the previous export.

If this option is desired, add the **-prevday** option to the ovou\_datapipe statements before executing the datapipe the first time. If there are any timestamp files in  $\{DPIPE_HOME\}/$ Data/ImportData/OVO\_Reporting, these timestamp files will override the **-prevday** option. They must be deleted for the **-prevday** option to work.

The following command can be executed at the command line to initiate the ovo\_datapipe export process manually:

#### **trend\_proc -f {DPIPE\_HOME}/scripts/OVO\_Datapipe\_Hourly.pro**

After the successful completion of the above command, the exported data should be located in the following directory:

{DPIPE\_HOME}/data/ImportData/OVO\_Reporting

The exported OVO data in that directory should be in files with names similar to the following:

OVO\_ACT\_ONA\_<ovo server name>\_<date>\_<time>.dat

OVO\_ACT\_ONM\_<ovo server name>\_<date>\_<time>.dat

OVO\_ACT\_ONS\_<ovo server name>\_<date>\_<time>.dat

OVO\_MSG\_HIST\_<ovo server name>\_<date>\_<time>.dat

OVO\_MSG\_ACT\_<ovo server name>\_<date>\_<time>.dat

OVO\_SRV\_LOG\_<ovo server name>\_<date>\_<time>.dat

OVO\_CFG\_LOG\_<ovo server name>\_<date>\_<time>.dat

# <span id="page-31-1"></span>OVPI Is Importing Data

The OVO data is imported into the PI database by the daily rollup process specific to each dataset. Each daily rollup process imports the appropriate dataset files and then steps through the rollup of that dataset.

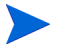

The data is imported into PI once per day as part of the daily rollup process.

The import process will populate the following data tables in the PI database with records.

- R\_OVO\_MSG\_BASE
- R\_OVO\_ACT\_BASE
- R\_OVO\_SRVLOG\_BASE
- R\_OVO\_CONFIG\_BASE

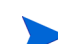

Records will only be added to these tables if the OVO server has received new records for those datasets.

Verify this in Table Manager by navigating to the OVO\_Reporting Category and locating the tables listed above.

The oldest and most recent time stamps can be determined for the import tables by executing the following SQL statement in SQLplus, ISQL, or SQL Advantage:

```
select 'R_OVO_MSG_BASE', min(ta_period), max(ta_period) from R_OVO_MSG_BASE
```

```
select 'R_OVO_ACT_BASE', min(ta_period), max(ta_period) from R_OVO_ACT_BASE
```

```
select 'R_OVO_SRVLOG_BASE', min(ta_period), max(ta_period) from R_OVO_SRVLOG_BASE
```

```
select 'R_OVO_CONFIG_BASE', min(ta_period), max(ta_period) from R_OVO_CONFIG_BASE
```
This should return valid date/times in the second and third column if data has been imported.

The OVO export files should have been archived to the following location by the OVPI data import process:

{DPIPE\_HOME}/data/ImportData/OVO\_Reporting/Archive

If the OVO export files are in the "OVO\_Reporting" directory but not in the "Archive" directory, the OVO export ran successfully but the import process was not successful. You will find errors relating to the import process in this file:

```
{DPIPE_HOME}/log/trend.log
```
# <span id="page-32-0"></span>The Hourly Data Tables Are Populated

After several hours of data have been imported into OVO Report Pack base tables in the PI database, the hourly rollup process can be initiated as follows:

- 1 Change directory to {DPIPE\_HOME}/scripts
- 2 Execute the following commands:
	- a **trend\_proc -f Daily\_OVO\_ACT\_Rollup.pro**
	- b **trend\_proc -f Daily\_OVO\_MSG\_Rollup.pro**
	- c **trend\_proc -f Daily\_OVO\_SRVLOG\_Rollup.pro**
	- d **trend\_proc -f Daily\_OVO\_CFG\_Rollup.pro**
- 3 Use Table Manager to verify that the hourly data tables have been populated, or execute the following SQL statements:

```
select 'SH_OVO_MSG', min(ta_period), max(ta_period) from SH_OVO_MSG
select 'SH_OVO_ACT', min(ta_period), max(ta_period) from SH_OVO_ACT
```
If data was rolled up to the hourly level, these statements should return valid date/times in the second and third column.

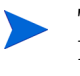

The individual steps of any trend\_proc file can be executed at the command line as long as the environment variables are defined correctly and slashes are in the correct direction (/).

## <span id="page-33-0"></span>The Daily Tables Are Populated

After a complete day of data has been imported into the OVO Report Pack's Base tables within the OVPI database, the daily rollup process can be initiated again using the same command as specified above:

- 1 Change directory to {DPIPE\_HOME}/scripts
- 2 Execute the following commands:
	- a **trend\_proc -f Daily\_OVO\_ACT\_Rollup.pro**
	- b **trend\_proc -f Daily\_OVO\_MSG\_Rollup.pro**
	- c **trend\_proc -f Daily\_OVO\_SRVLOG\_Rollup.pro**
	- d **trend\_proc -f Daily\_OVO\_CFG\_Rollup.pro**
- 3 Use Table Manager to verify that the daily data tables were populated, or execute the following SQL statements:
	- a **select 'SD\_OVO\_MSG', min(ta\_period), max(ta\_period) from SD\_OVO\_MSG**
	- b **select 'SD\_OVO\_ACT', min(ta\_period), max(ta\_period) from SD\_OVO\_ACT**
	- c **select 'SD\_OVO\_SRVLOG', min(ta\_period), max(ta\_period) from SD\_OVO\_SRVLOG**

If data rolled up to the daily level, these statements should return valid date/times in the second and third column.

The daily rollup processes also force the summarization to the weekly, monthly, and baseline level, if enough time has passed and enough data has been collected to summarize to those levels. Data can only rollup to the next time interval when the time period is complete. For example, monthly data for the month we are in now will not be generated until the present month has ended.

Verify those tables using the following SQL statements:

```
select 'SW_OVO_MSG', min(ta_period), max(ta_period) from SW_OVO_MSG
select 'SM_OVO_MSG', min(ta_period), max(ta_period) from SM_OVO_MSG
select 'SW_OVO_ACT', min(ta_period), max(ta_period) from SW_OVO_ACT
select 'SM_OVO_ACT', min(ta_period), max(ta_period) from SM_OVO_ACT
select 'SW_OVO_SRVLOG', min(ta_period), max(ta_period) from SW_OVO_SRVLOG
select 'SM_OVO_SRVLOG', min(ta_period), max(ta_period) from SM_OVO_SRVLOG
```
# <span id="page-34-0"></span>Uninstalling the OVO Report Pack

Follow these steps to uninstall the OVO Report Pack.

- 1 Log in to the system. On UNIX systems, log in as root.
- 2 Stop OVPI Timer and wait for processes to terminate.

*Windows*: Select **Settings > Control Panel > Administrative Tools > Services.**

*UNIX*: As root, do one of the following:

HP-UX: **sh /sbin/init.d/ovpi\_timer stop**

Sun: **sh /etc/init.d/ovpi\_timer stop**

- 3 Start Package Manager. The Package Manager welcome window opens.
- 4 Click **Next.** The Package Location window opens.
- 5 Click **Uninstall.**
- 6 Click **Next.** The Report Undeployment window opens.
- 7 If Application Server reports were deployed from this server, accept the defaults for Undeploy Reports, Application Server Name, and Port. If Application Server reports were **not** deployed from this server, clear the check box and skip to step 9.
- 8 Type the username and password for the OVPI Application Server.
- 9 Click **Next.** The Package Selection window opens.
- 10 Click the check boxes next to the following packages, if they appear in the list:
	- *OVO Reporting 1.2*
	- *OVO Datapipe 1.2*
- 11 Click **Next**. The Selection Summary window opens.
- 12 Click **Uninstall**. The Progress window opens and the removal process begins. When the uninstall process is complete, a package removal complete message appears.
- 13 Click **Done** to return to the Management Console.
- 14 Restart OVPI Timer.

*Windows*: Select **Settings > Control Panel > Administrative Tools > Services.**

*UNIX*: As root, do one of the following:

HP-UX: **sh /sbin/init.d/ovpi\_timer start**

Sun: **sh /etc/init.d/ovpi\_timer start**
# 4 Setting Up a Distributed System

This chapter covers the following topics;

- Overview of the steps involved in setting up a distributed system
- Checking for proper package installation
- Splitting device groups
- Configuring the central server
- Configuring a satellite server

### Overview of the Steps

Follow these steps when setting up a distributed system:

- 1 Decide whether you want local reporting or central reporting.
- 2 Install the right set of packages on each server (a central server that is not polling will not need datapipes; the satellite servers will need datapipes).
- 3 Verify that the system clocks in your environment are synchronized.
- 4 Register your satellite servers.
- 5 If you are not copying rate data to the central server, enable LIR on the central server.
- 6 If you enable LIR, add LIR mapping with the time type set to *rate*.
- 7 Verify that you have all the copy policies you need.
- 8 Configure the central server (manual edits to trendtimer.sched and .pro files).
- 9 Configure each satellite server (manual edits to trendtimer.sched and .pro files).

If you want local reporting, you need to deploy reports when you install the report pack on each satellite server, and you also need to allow summarizations to run on each satellite server. If you do not want local reporting, then you do not need to deploy reports when you install a report pack on a satellite server, and you can disable the scripts that run summarizations on each satellite server.

Before Location Independent Reporting (LIR) was available, our recommendation to anyone setting up a distributed system was to deploy reports on satellite servers, keep rate data on satellite servers, copy hourly data to the central server, and disable summarizations above the hourly level on satellite servers. This approach had two benefits. It kept a lot of rate data off the network, and it decreased the processing load on the central server. The problem with this approach is that the central server could not display a Near Real Time (NRT) report. The only NRT report was a local NRT report, on a satellite server.

LIR fixes this problem. If you enable LIR, you can open an NRT report on the central server and drill-down on table selections. The selections you make cause the central server to query a satellite server for locally aggregated data. Of course, if you would rather copy rate data to the central server, you can. If you do, then enabling LIR is not necessary.

Interface Reporting now comes with a copy policy import file. When you install Interface Reporting, PI uses this file to generate copy policies. Creating these policies yourself, using the Management Console, is no longer necessary. Your only task is to verify that you have copy policies for the following tables:

- SD\_OVO\_SRVLOG
- SH\_OVO\_MSG
- R\_OVO\_CONFIG\_BASE
- SH\_OVO\_ACT

Because you are likely to have multiple satellite servers, we designed the hourly process files to be satellite-server friendly. This means that most of the time, most of the defaults are correct. But some defaults will be incorrect, or less than optimal, and to improve performance, you should change them. These manual edits, as well as the other steps listed above, are spelled out in detail in this chapter.

### Verifying Correct Package Installation

Verify that you have the right packages installed on each server.

Packages on the Central Server

- OVO Report Pack, with reports deployed
- Common Property Tables, with forms deployed

Packages on Each Satellite Server

- OVO Report Pack
- Common Property Tables
- OVO Datapipe

Typically, the central server does not poll. If you want the central server in your system to poll, install a datapipe on the central server. If you want to view reports on satellite servers (local reporting) accept the Deploy Reports option when you install report packs at each satellite server. If central server reporting is the only reporting you want, you do not need to deploy reports and forms when you install report packs at satellite servers.

### Configuring the Central Server

To configure the central server, perform the following tasks:

- Task 1: Register the satellite server by setting the database role
- Task 2: If you are not copying rate data to the central server, enable LIR
- Task 3: If you enable LIR, add LIR mappings
- Task 4: Verify the automatically generated copy policies
- Task 5: Edit trendtimer.sched and multiple process files

For more information about LIR and copy policies, refer to the *HP Performance Insight Administration Guide*.

### Task 1: Register the satellite server by setting the database role

Follow these steps to register a satellite server:

- Start the Management Console (log on with Administrator privileges).
- Click the **Systems** icon in the navigation pane.
- Navigate to the OVPI Databases folder and select the database system.
- Click **Database Properties**.
- From the Database Role list, select the Satellite Server role.
- Enter any information necessary to configure the Satellite Server role.

To add a new database reference, you can use the Add Database Reference Wizard in the System and Network Administration application.

### Task 2: Enable LIR

Follow these steps to enable LIR:

- Start the Management Console (log on with Administrator privileges).
- Click the **Systems** icon in the navigation pane.
- Navigate to the OVPI Databases folder and select the central server.
- Click **LIR Configuration**.
- Select the **LIR enabled** check box.

### Task 3: Add LIR mappings

Follow these steps to configure LIR mappings:

- Start the Management Console (log on with Administrator privileges).
- Click the **Systems** icon in the navigation pane.
- Navigate to the OVPI Databases folder and select the central server.
- Click **LIR Configuration**.
- Click **Add Mapping**.
- From the Select Satellite Server list, select a satellite server to which to add a mapping.
- Select the **Category** data table option.
- Select **OVO** from the drop down list.
- Select the **rate** data type.
- Click **Add to List**.
- Click **OK**.
- Click **Apply**.

A copy policy is automatically generated for the hourly data and for each LIR mapping that you add. The data type you select determines the type of data copied. The type of data copied (defined in the generated copy policy) is one summarization level greater than the data type selected in the LIR mapping. For example, if you select an hourly data type, you will generate a daily data copy policy.

### Task 4: Verify the automatically generated copy policies

Verify that a copy policy has been generated for the following tables and that the copy type is set correctly (to Property and Data):

- 1 Start the Management Console (log on with Administrator privileges).
- 2 Click the **Copy Policy** icon in the navigation pane to start the Copy Policy Manager.
- 3 The following tables should appear in the copy policy list:
	- SD\_OVO\_SRVLOG
	- SH\_OVO\_MSG
	- R\_OVO\_CONFIG\_BASE
	- SH\_OVO\_ACT

For each table, verify that copy type is set to Property and Data.

- <span id="page-39-0"></span>4 If a copy policy has not been generated for any of the tables listed above, click the **New Copy Policy** icon or select **File > New Copy Policy** from the Copy Policy Manager. The Copy Policy Wizard opens.
- 5 Click **Next**. The Satellite Server and Copy Policy Selection Page opens.
- 6 Select a satellite server from the pull down list. This is the satellite server from which data is copied to the central server.
- 7 Select **Single Table** and select the table from the pull down list.
- 8 Click **Next**. The Copy Type Selection Page opens.
- 9 Select **Property and Data**.
- 10 Click **Next**. The Summary page opens.
- 11 Verify the information in the summary window. If the information is not correct, you can modify it by clicking **Back**.
- <span id="page-39-1"></span>12 Click **Finish**.
- 13 Repeat [step 4](#page-39-0)  [step 12](#page-39-1) for all missing tables.

If only the copy type is not set to Property and Data, do the following:

- 1 Double-click the copy policy.
- 2 Select the **Property and Data** copy type.
- 3 Click **OK**.
- Task 5: Edit trendtimer.sched and multiple process files.
	- 1 Change the trendtimer.sched file located in {DPIPE\_HOME}/lib for the central server from this:

## 24:00+8:00 - - {DPIPE HOME}/bin/trend proc -f {DPIPE HOME}/scripts/ Daily\_OVO\_Rollup.pro

to this:

```
## 24:00+9:00 - - {DPIPE HOME}/bin/trend proc -f {DPIPE HOME}/scripts/
Daily_OVO_Rollup.pro
```
- 2 Edit the Daily OVO MSG Rollup.pro file:
	- Comment out block 1,
- 3 Edit the Daily\_OVO\_ACT\_Rollup.pro file:
	- Comment block 1,
- 4 Edit the Daily OVO SRVLOG Rollup.pro file:
	- Comment out block 1,
- 5 Edit the Daily\_OVO\_CONFIG\_Rollup.pro file:
	- Comment out block2.

### Configuring Satellite Servers

Configure each satellite server by enabling copy commands that are disabled by default. Once the copy commands are enabled, the central server will handle the summarizations. The copy commands appear in hourly process files in the Scripts directory. Make the following changes to four process files:

- 1 Open the Daily\_OVO\_MSG\_Rollup.pro file:
	- a Uncomment block 2
	- b Comment out block 3
	- c Change block 2 to

```
begin: block2 wait
{DPIPE_HOME}/bin/trendcopy -t SH_OVO_MSG
{DPIPE_HOME}/bin/trendcopy -t R_OVO_MSG_LOOKUP_D
{DPIPE_HOME}/bin/trendcopy -t R_OVO_MSG_LOOKUP_S
{DPIPE_HOME}/bin/trendcopy -t R_OVO_MSG_LOOKUP_A
{DPIPE_HOME}/bin/trendcopy -t R_OVO_MSG_BASE
{DPIPE_HOME}/bin/trendcopy -t SD_OVO_MSG
end: block2
```
- 2 Open the Daily\_OVO\_ACT\_Rollup.pro file:
	- a Uncomment block 2
	- b Comment out block 3
	- c Change block 2 to:

```
begin: block2 wait
{DPIPE_HOME}/bin/trendcopy -t SH_OVO_ACT
{DPIPE_HOME}/bin/trendcopy -t R_OVO_ACT_BASE
end: block2
```
- 3 Open the Daily\_OVO\_SRVLOG\_Rollup.pro file:
	- a Uncomment block 2
	- b Comment out block 3
- 4 Open the Daily\_OVO\_CONFIG\_Rollup.pro file:
	- Uncomment block 2

### System Clocks

Make sure the system clock on each satellite server is synchronized with the system clock on the central server.

# 5 Active Message Reports

The following reports contain information about current unacknowledged messages.

### 1. OVO Server Summary (see sample page 41)

Provides total number of messages and severity details for each management server; for a selected management server, provides statistics for severity, age, and duplicates daily, weekly and monthly.

### 2. Message Severity Trend by All Messages (see sample page 43)

Provides a summary of all messages across all management servers by severity; includes statistics for message age, severity, volume, duplicates, and special flag counts hourly, daily, weekly and monthly.

### 3. Message Severity Trend by Application

A list of 15 applications with the most associated messages; includes the following details for the selected application: Message age, severity, volume, duplicates, and special flag counts hourly, daily, weekly and monthly.

#### 4. Message Severity Trend by Message Group

A list of 15 message groups with the most associated messages; includes the following details for a selected message group: Message age, severity, volume, duplicates, and special flag counts hourly, daily, weekly and monthly.

#### 5. Message Severity Trend by Node and Service

A list of 15 nodes, and corresponding services running on those nodes, with the most associated messages; includes the following details for a selected node and service pair: Message age, severity, volume, duplicates, and special flag counts hourly, daily, weekly and monthly.

#### 6. Message Severity Trend by Server

A list of 15 management servers that have the most associated messages, with the following details for a selected Operations management server: message age, severity, volume, duplicates, and special flag counts hourly, daily, weekly and monthly.

#### 7. Message Severity by Server and Application

A list of 15 management servers, and corresponding applications being managed by those servers, that have the most associated messages; include the following details for a selected management server and application pair: Message age, severity, volume, duplicates, and special flag counts hourly, daily, weekly and monthly.

### 8. Message Severity by Server and Message

A list of 15 management servers, and corresponding message groups being monitored by those servers, that have the most associated messages; includes the following details for a selected management server and message group pair: Message age, severity, volume, duplicates, and special flag counts hourly, daily, weekly and monthly.

### 9. Message Severity by Server and Node

A list of the 15 management servers, and corresponding nodes being managed by those servers, that have the most associated messages; includes the following details for a selected management server and node pair: Message age, severity, volume, duplicates, and special flag counts hourly, daily, weekly and monthly.

### 10. Message Severity by Server and Service

A list of 15 management servers, and corresponding services being managed by those servers, that have the most associated messages; includes the following details for a selected management server and service pair: Message age, severity, volume, duplicates, and special flag counts hourly, daily, weekly and monthly.

### 11. Message Severity by Server, Node and Application

A list of 15 management servers, and corresponding nodes and applications on those nodes, that have the most associated messages; includes the following details for a selected management server, node and application: Message age, severity, volume, duplicates, and special flag counts hourly, daily, weekly and monthly.

### 12. Message Severity by Server, Node, and Message Group

A list of 15 management servers, and corresponding nodes and message groups from those nodes, that have the most associated messages; includes the following details for a selected management server, node and message count threesome: Message age, severity, volume, duplicates, and special flag counts hourly, daily, weekly and monthly.

### 13. Message Severity by Server, Node, and Service

A list of 15 management servers, and corresponding nodes and services on those nodes, that have the most associated messages; includes the following details for a selected management server, node and service threesome: Message age, severity, volume, duplicates, and special flag counts hourly, daily, weekly and monthly.

### 14. Message Severity by Service

A list of 15 services that have the most associated messages; for a selected service, includes statistics for message age, severity, volume, duplicates, and special flag counts hourly, daily, weekly and monthly.

### **Active Message Trends OVO Server Summary**

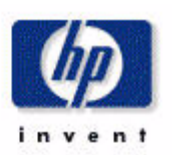

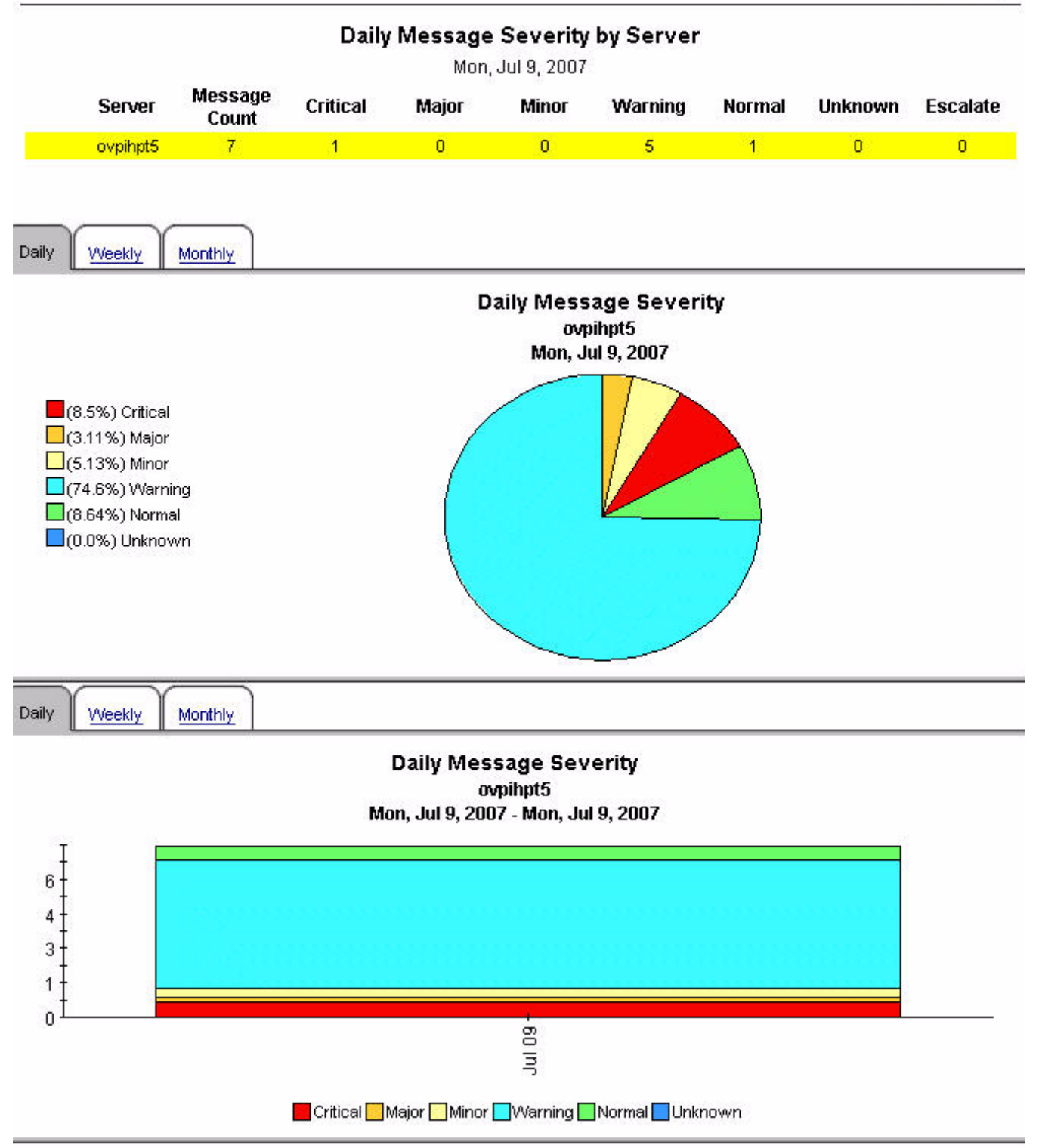

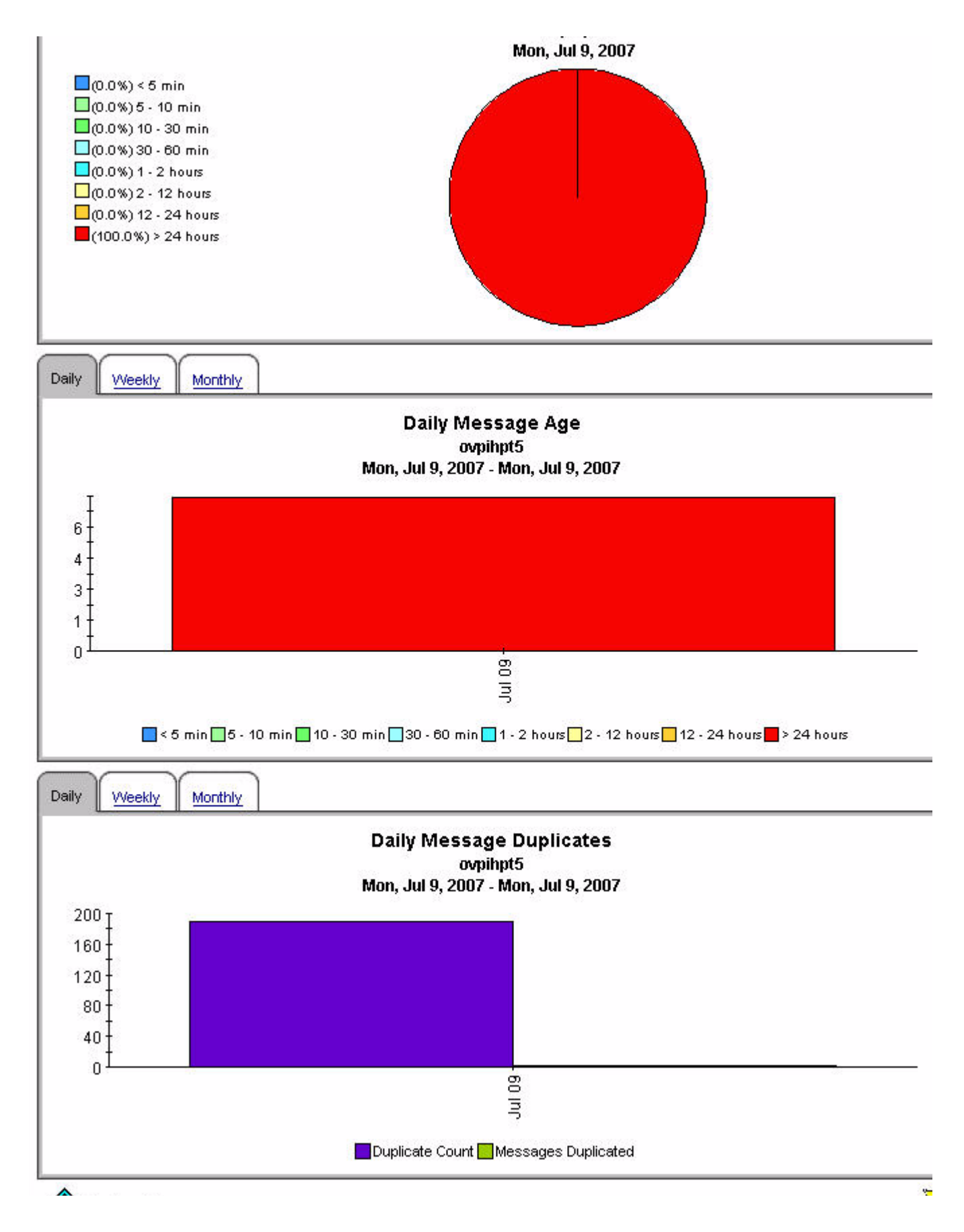

### **Active Message Trend by All Messages**

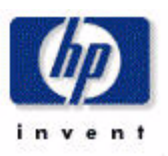

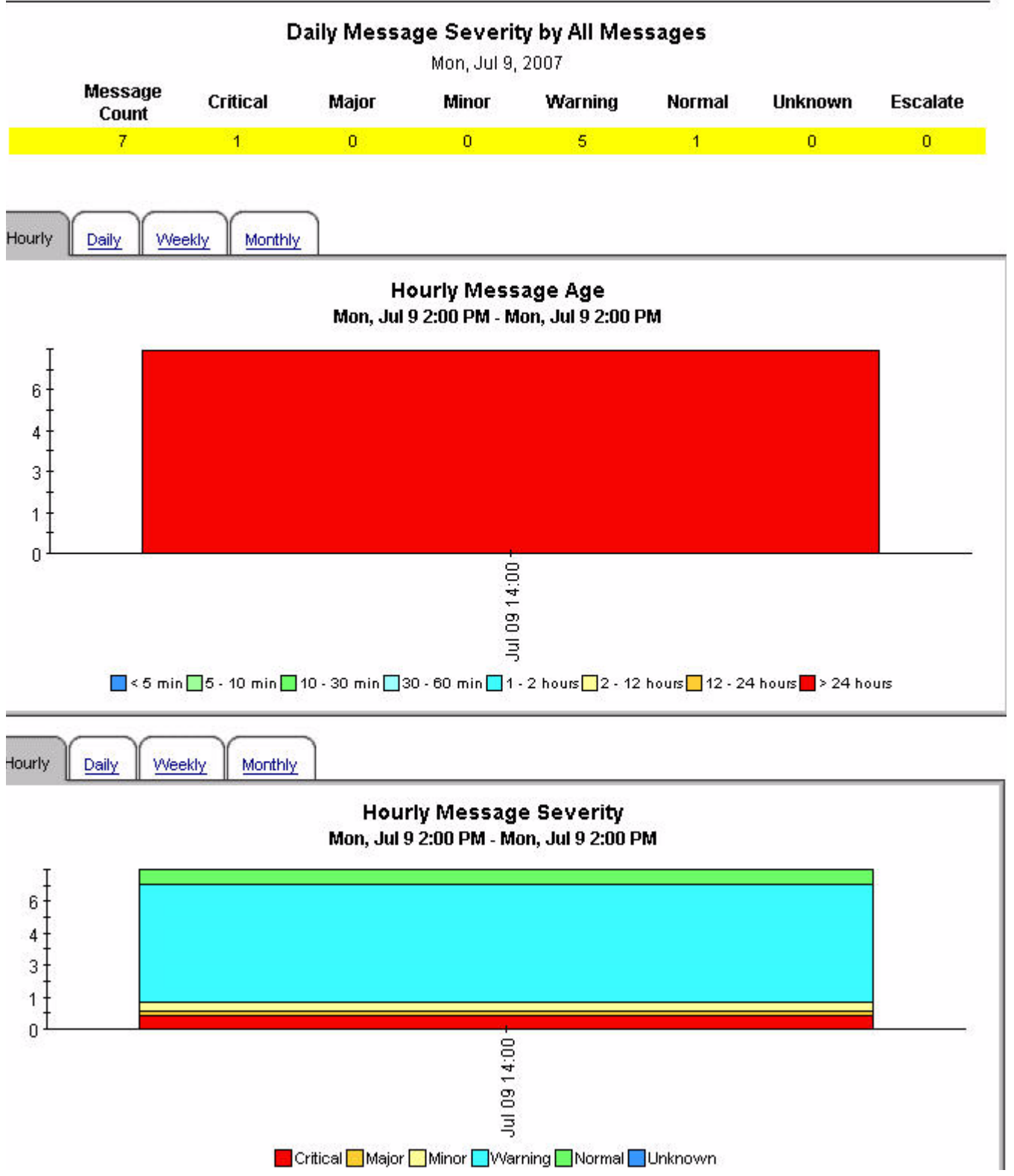

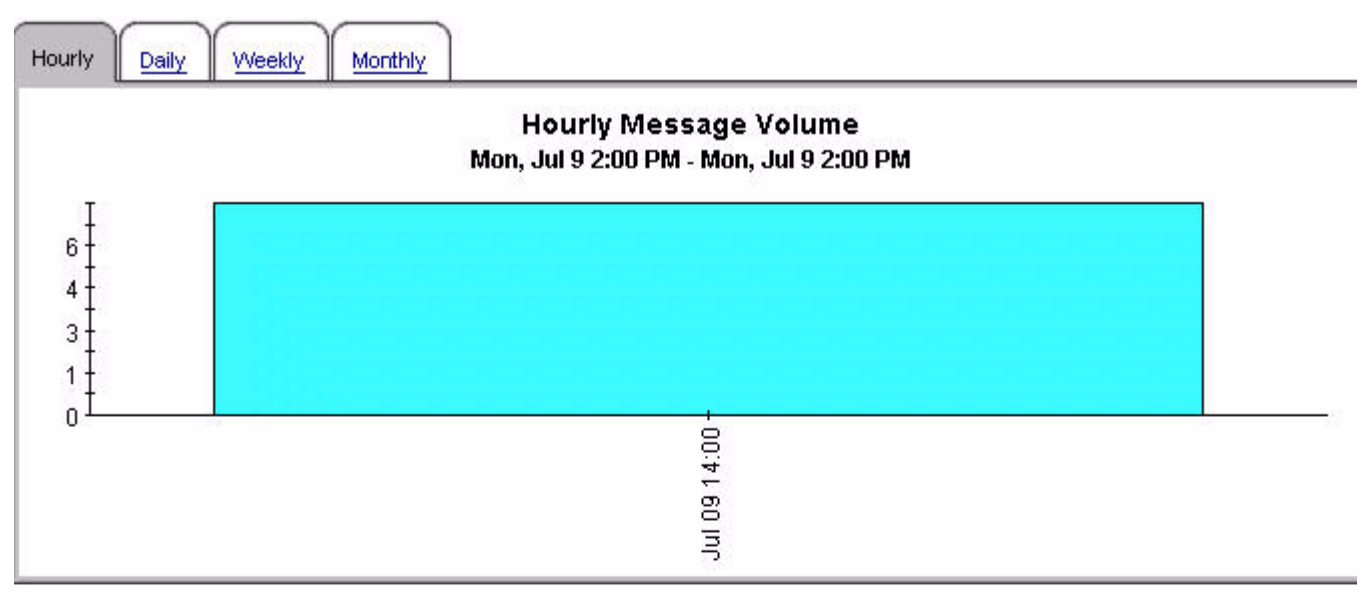

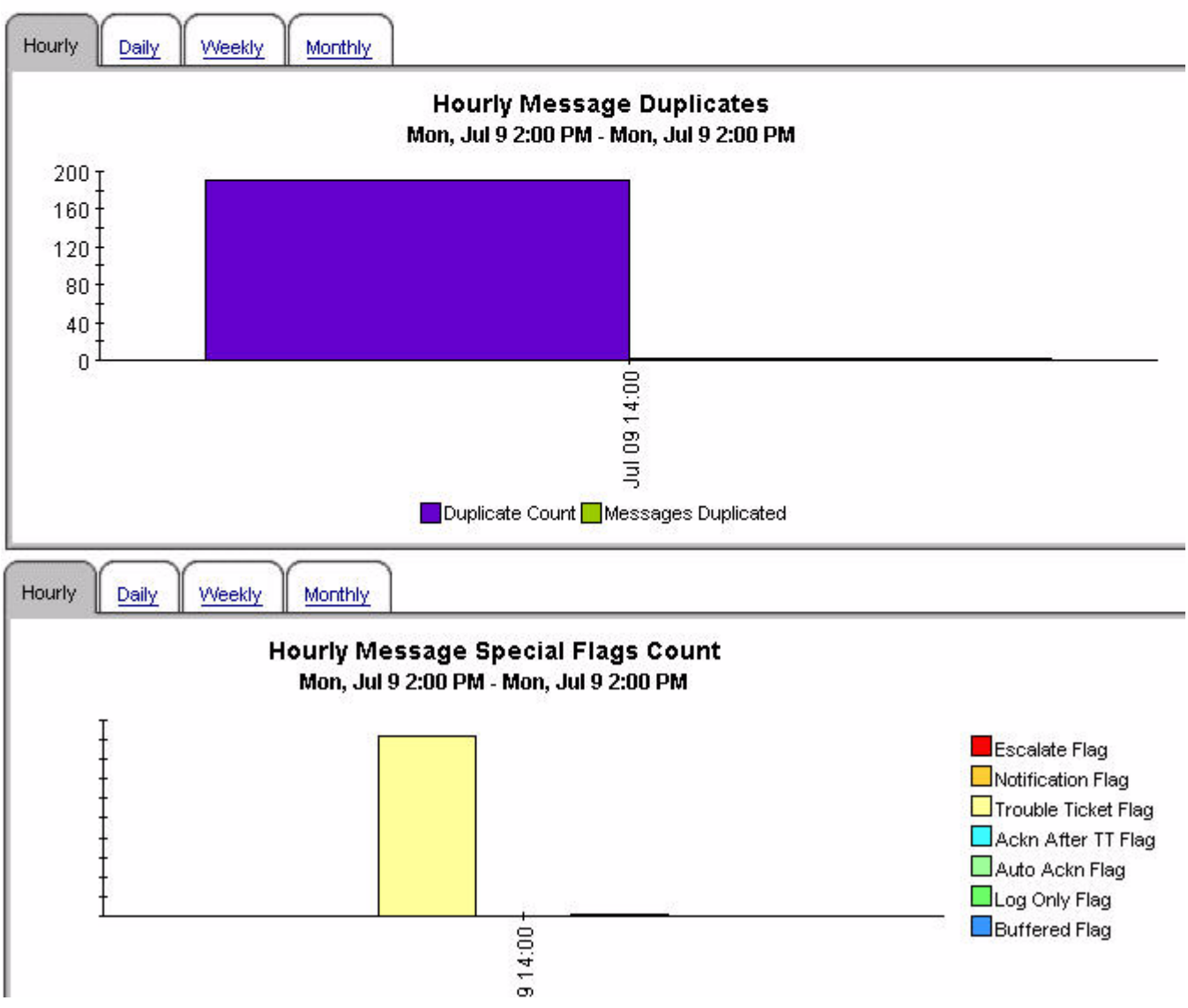

### **Active Message Trend by All Messages**

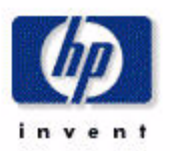

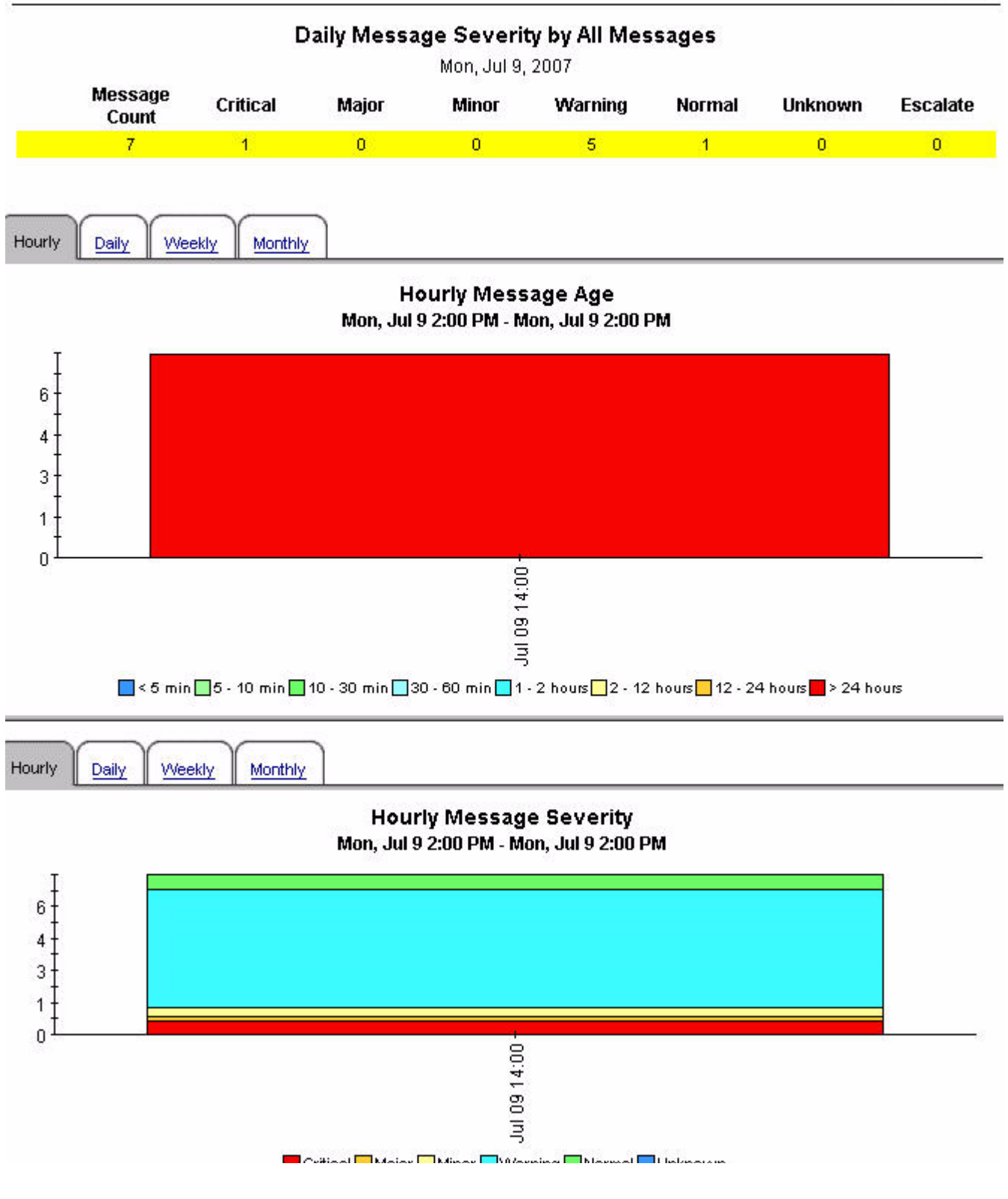

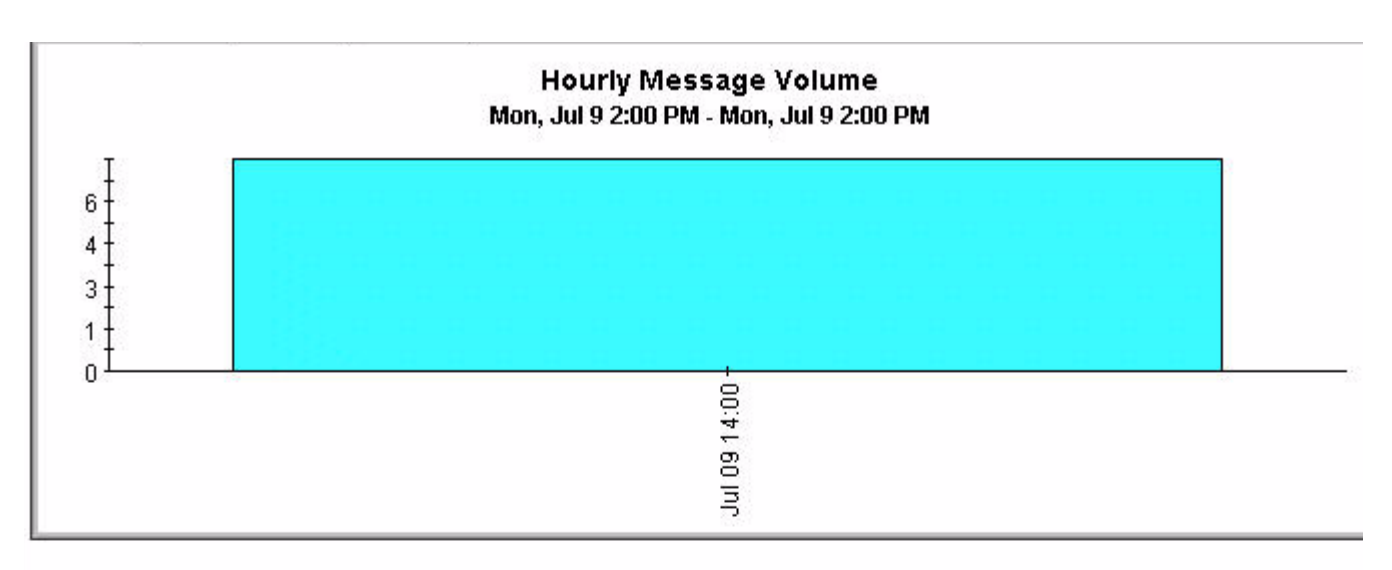

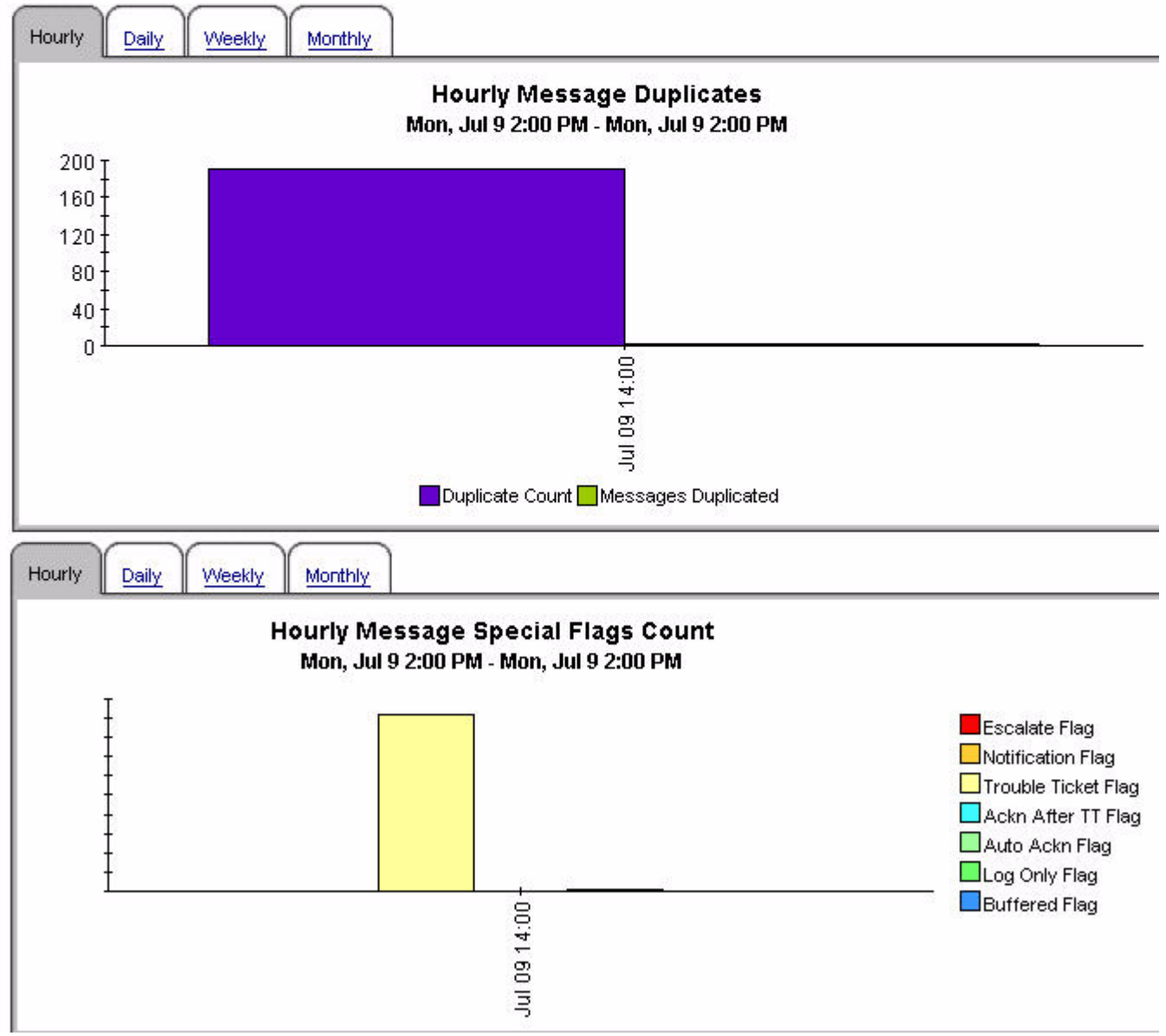

### **Active Message Trend by All Messages**

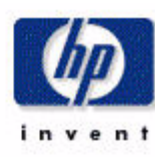

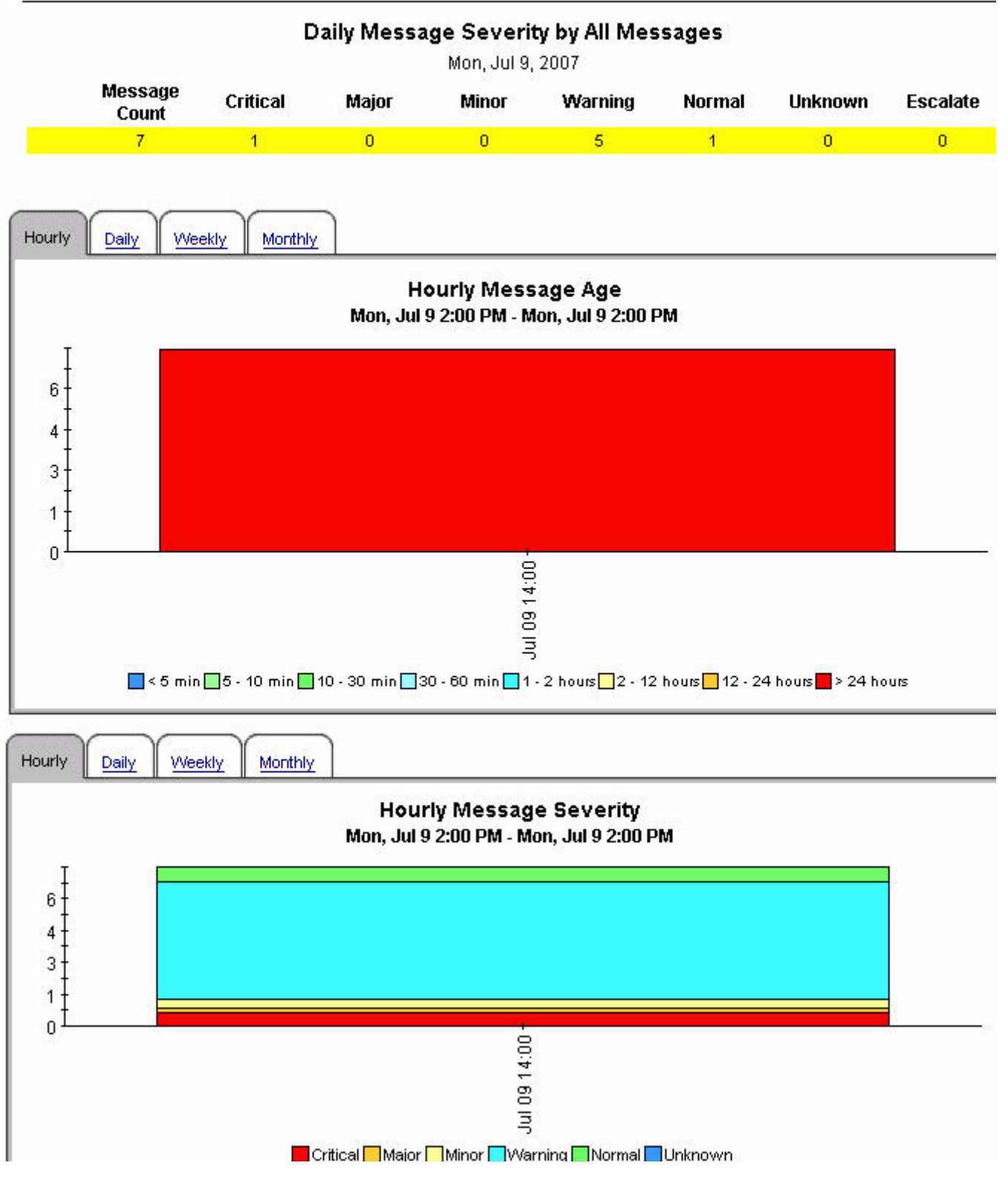

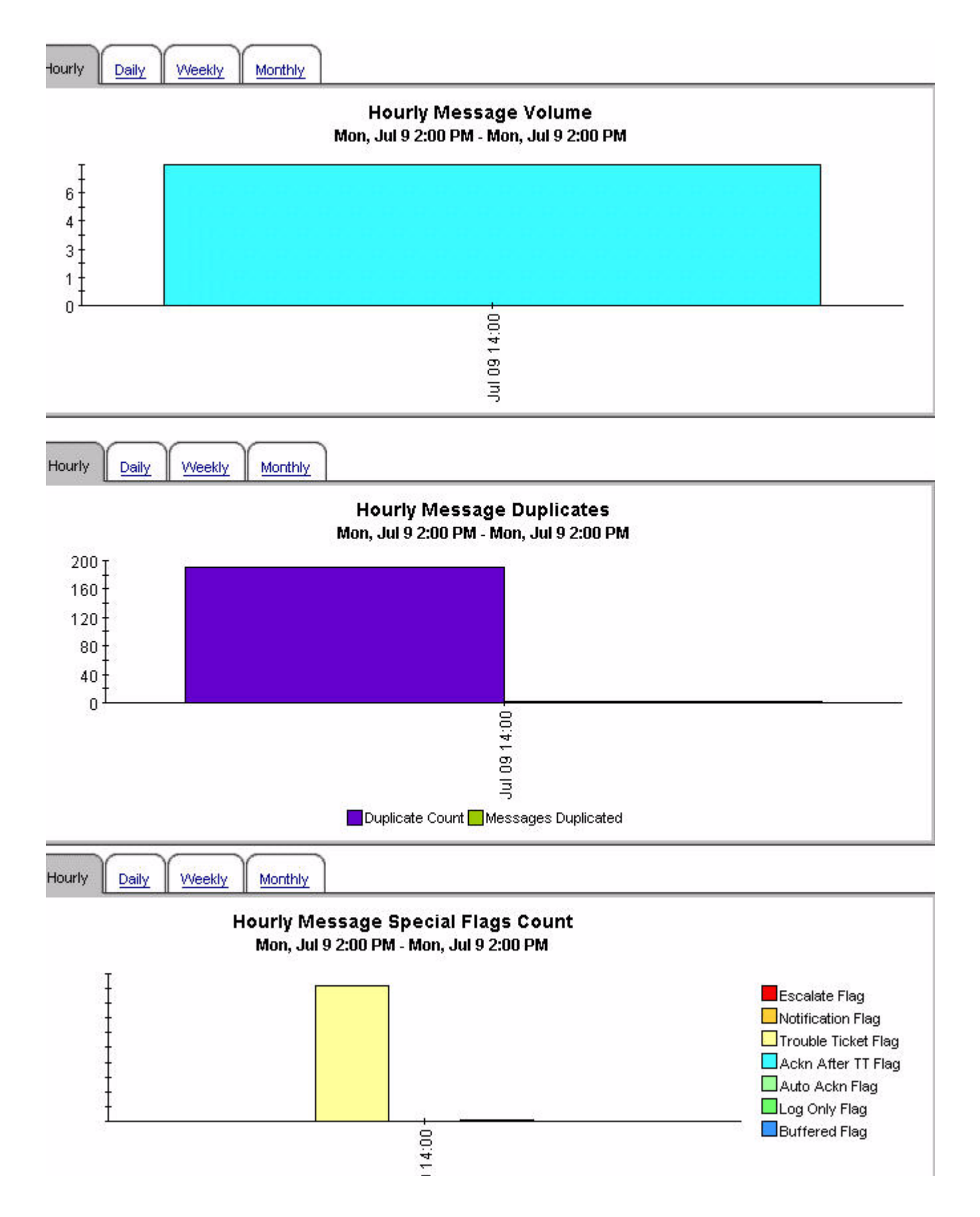

# invent

#### Mon, Jul 9, 2007 **Message** Critical Major Minor Warning Normal Unknown Escalat **Server Service** Count OS:Windows@@pdaw0468.corp.sprint.com  $\overline{0}$ 496 ō ovpihpt5 496  $\overline{0}$ ō  $\overline{0}$  $\overline{0}$  $\overline{0}$  $\overline{0}$  $\overline{0}$ ovpihpt5 OS:Windows@@plsw0472.corp.sprint.com  $\overline{0}$  $\overline{0}$ 242 242  $\overline{0}$ el ovpihpt5 OS:Windows@@plsw0470.corp.sprint.com 232 0  $\overline{0}$ 232 0  $\overline{0}$  $\overline{0}$ 0 et ovpihpt5 OS:Windows@@prew0478.corp.sprint.com  $\overline{0}$ 177 0 0 0 177  $\overline{0}$  $\overline{0}$ el ovpihpt5 OS:Windows@@pksw0466.corp.sprint.com 163  $\overline{0}$  $\mathbf 0$ 163  $\Omega$ 0 0 0 ovpihpt5 OS:Windows@@plsw0464.corp.sprint.com 126  $\overline{0}$  $\mathbf 0$ 0 126  $\Omega$  $\Omega$ 0 Ō. e ovpihpt5 SNMPTraps:SNMP@@plsw0470.corp.sprint.com  $\overline{2}$  $\overline{0}$ 51  $\overline{0}$  $\overline{0}$ 53  $\Omega$ el ovpihpt5 SNMPTraps:SNMP@@pdaw0468.corp.sprint.com 48  $\ddot{\phantom{1}}$ 0 46  $\overline{0}$  $\overline{0}$  $\overline{0}$  $\mathbf{1}$ el ovpihpt5 SNMPTraps:SNMP@@plsw0472.corp.sprint.com  $\overline{0}$ 43  $\ddot{\phantom{1}}$ 0  $\theta$ 42  $\overline{0}$  $\overline{0}$ el ovpihpt5 SNMPTraps:<\$2>@@plse0138.corp.sprint.com  $\overline{0}$ 32 16  $\overline{0}$  $\theta$  $\mathbf{0}$ 16  $\theta$ el ovpihpt5 SNMPTraps:SNMP@@prew0478.corp.sprint.com  $\overline{0}$  $\overline{0}$  $\overline{0}$ 14  $\overline{2}$ o 11  $\mathbf{1}$ et ovpihpt5 OS:AIX@@ddaa0640.dev.sprint.com 0  $\overline{0}$  $\overline{0}$  $\overline{0}$ 12 Ū 12 0 el ovpihpt5 APP:2DS@@plsw0485.corp.sprint.com 10  $\Omega$ 5  $\overline{0}$ ō 5  $\overline{0}$  $\overline{0}$ e ovpihpt5 SNMPTraps:clear@@geosprpclgra 9  $\overline{0}$  $\overline{0}$ o ğ  $\mathbf 0$  $\overline{0}$ n ovpihpt5  $\overline{0}$ **Batch-Prod** 9  $\overline{0}$  $\overline{0}$ 9  $\overline{0}$  $\overline{0}$ 0

### Daily Message Severity Top 15 by Server and Service

Active Message Trend Top 15 by Server and Service

Hourly Daily

Weekly Monthly

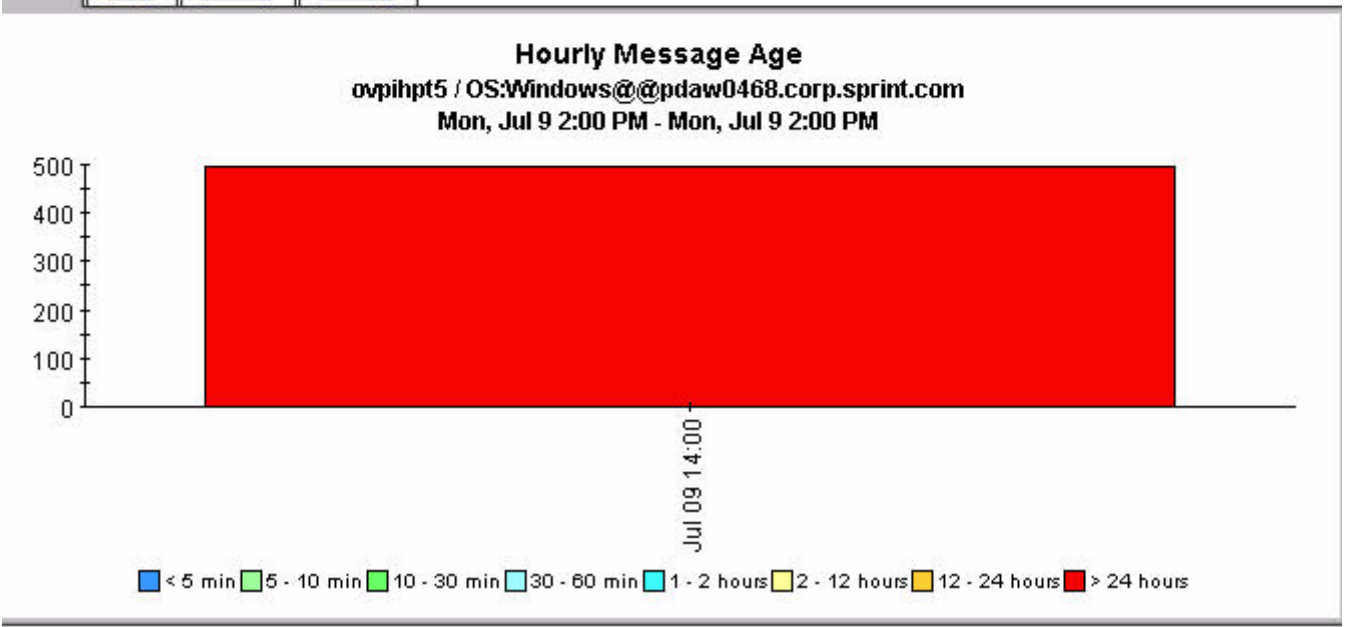

 $\blacksquare$ 

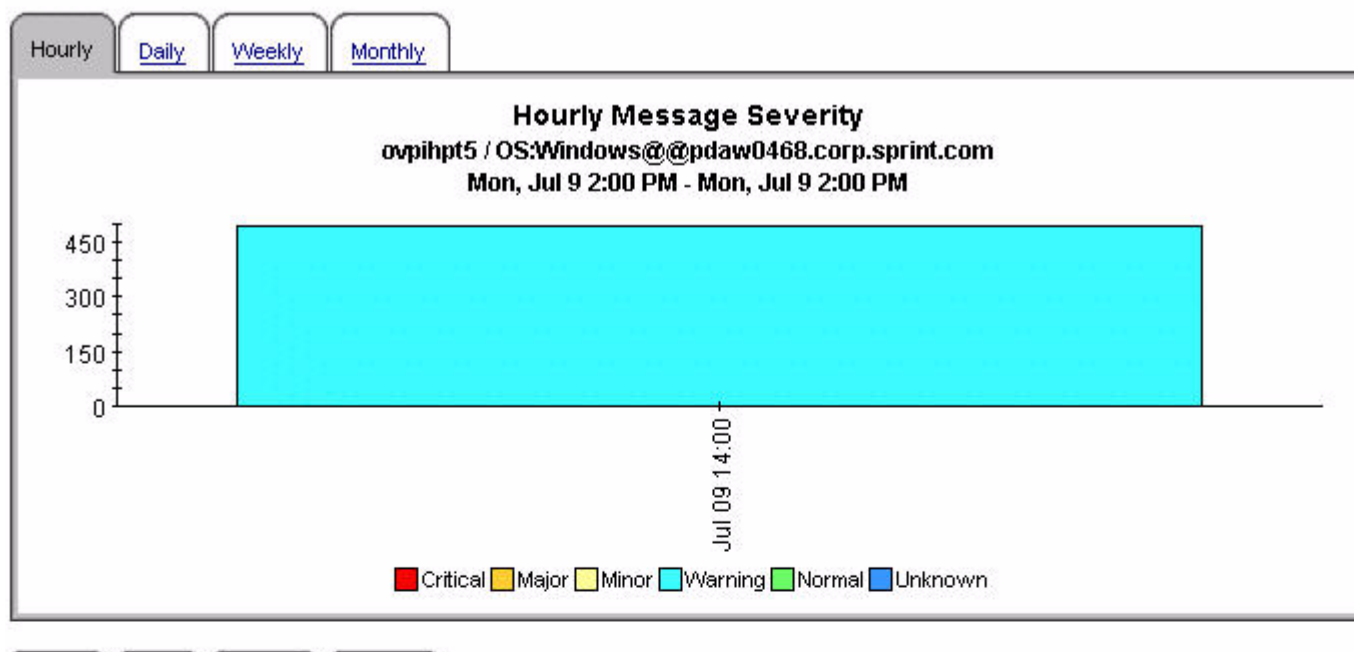

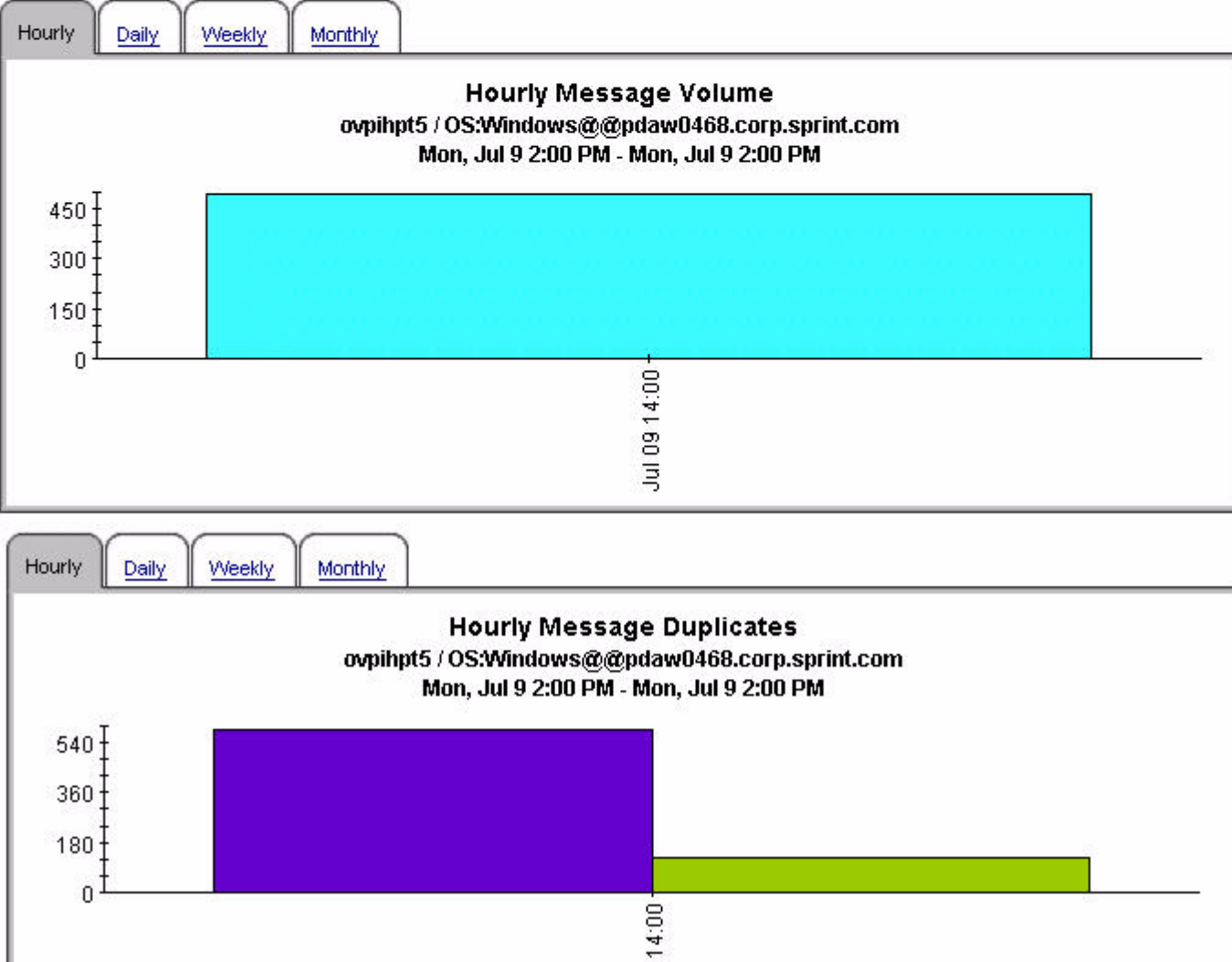

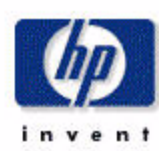

### Active Message Trend Top 15 by Server, Node and Application

### Daily Message Severity Top 15 by Server, Node and Application

Mon, Jul 9, 2007

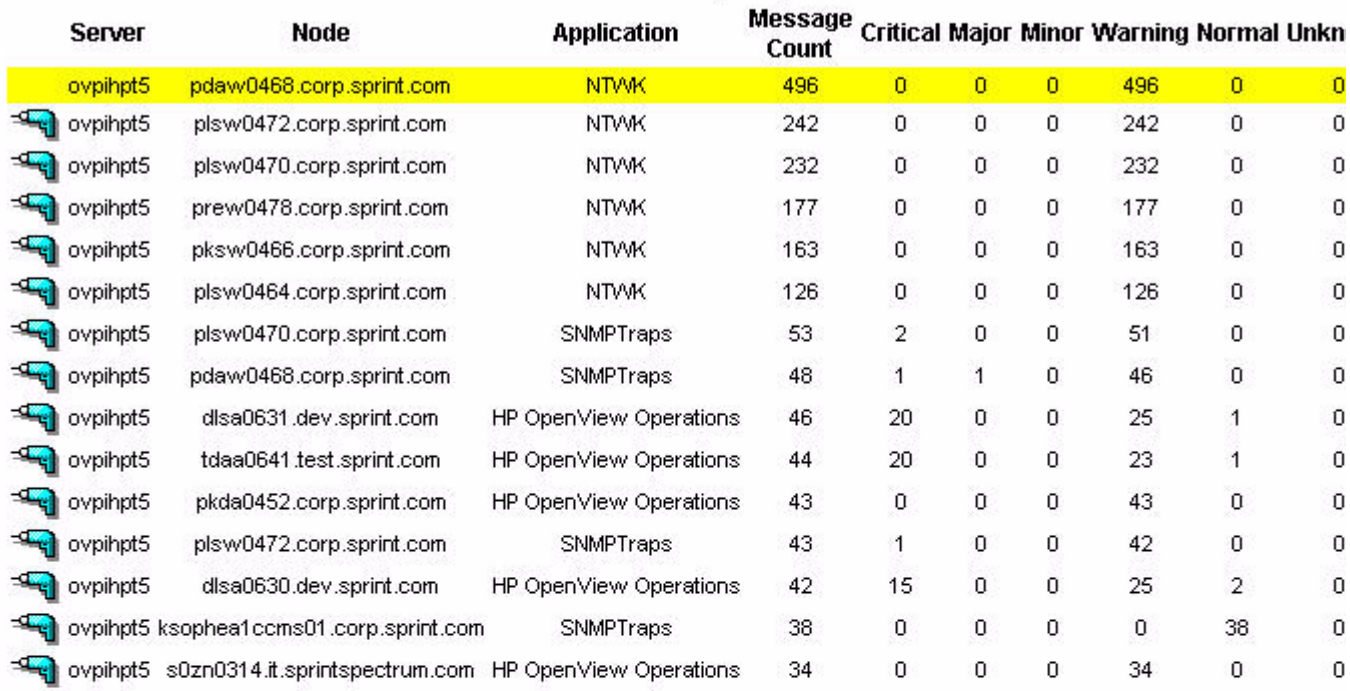

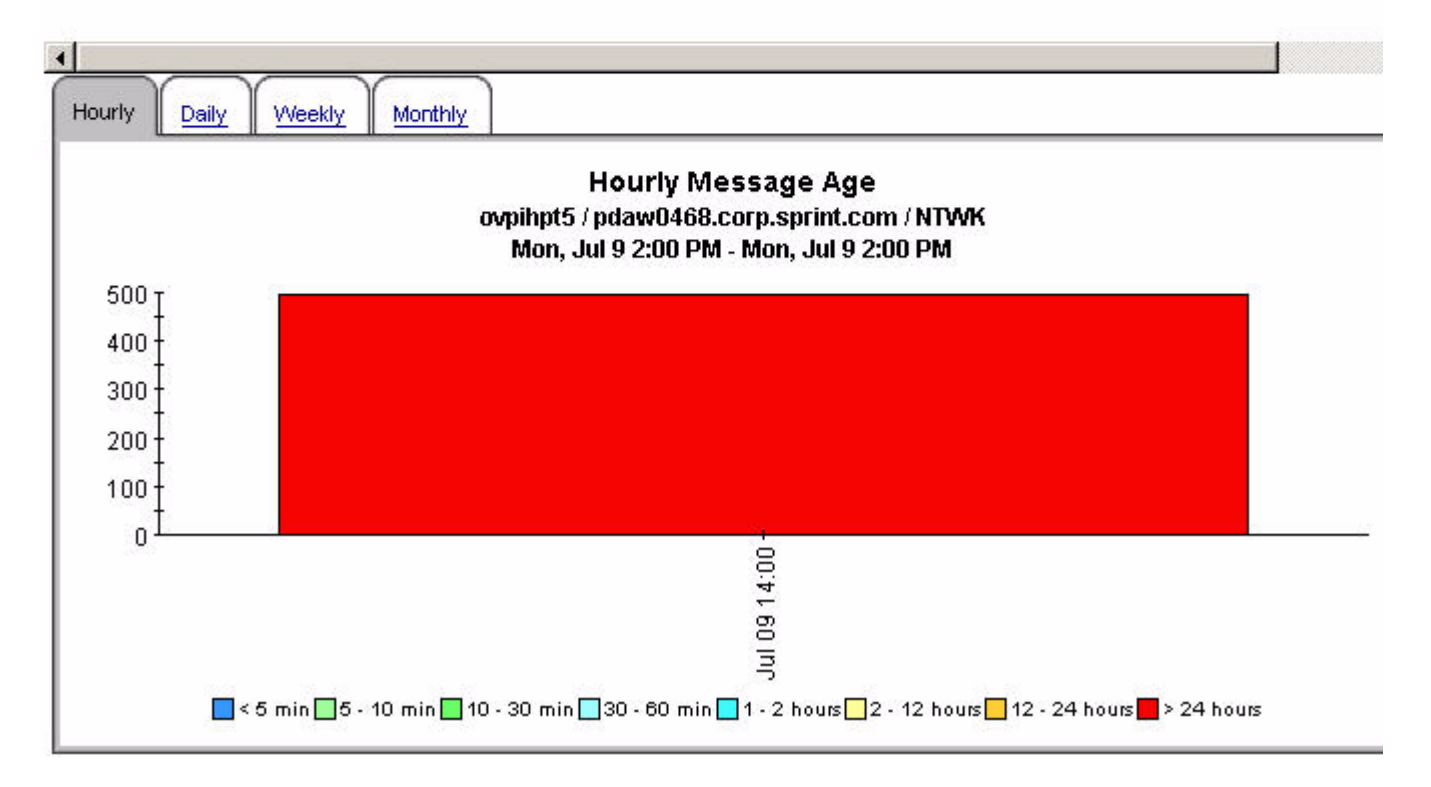

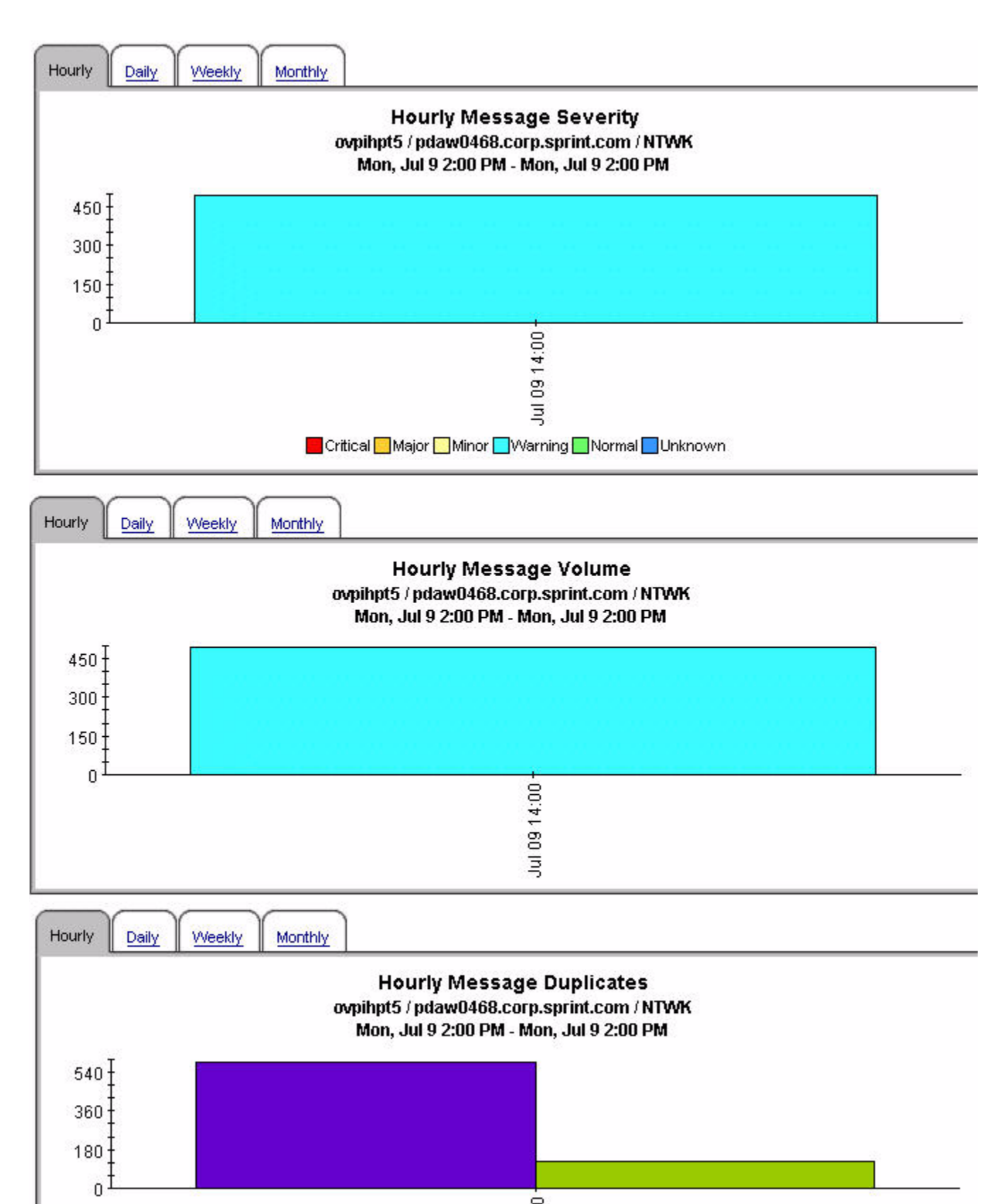

 $914:00 -$ 

Active Message Trend Top 15 by Server, Node and Message Group

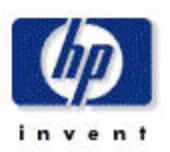

### Daily Message Severity Top 15 by Server, Node and Message Group

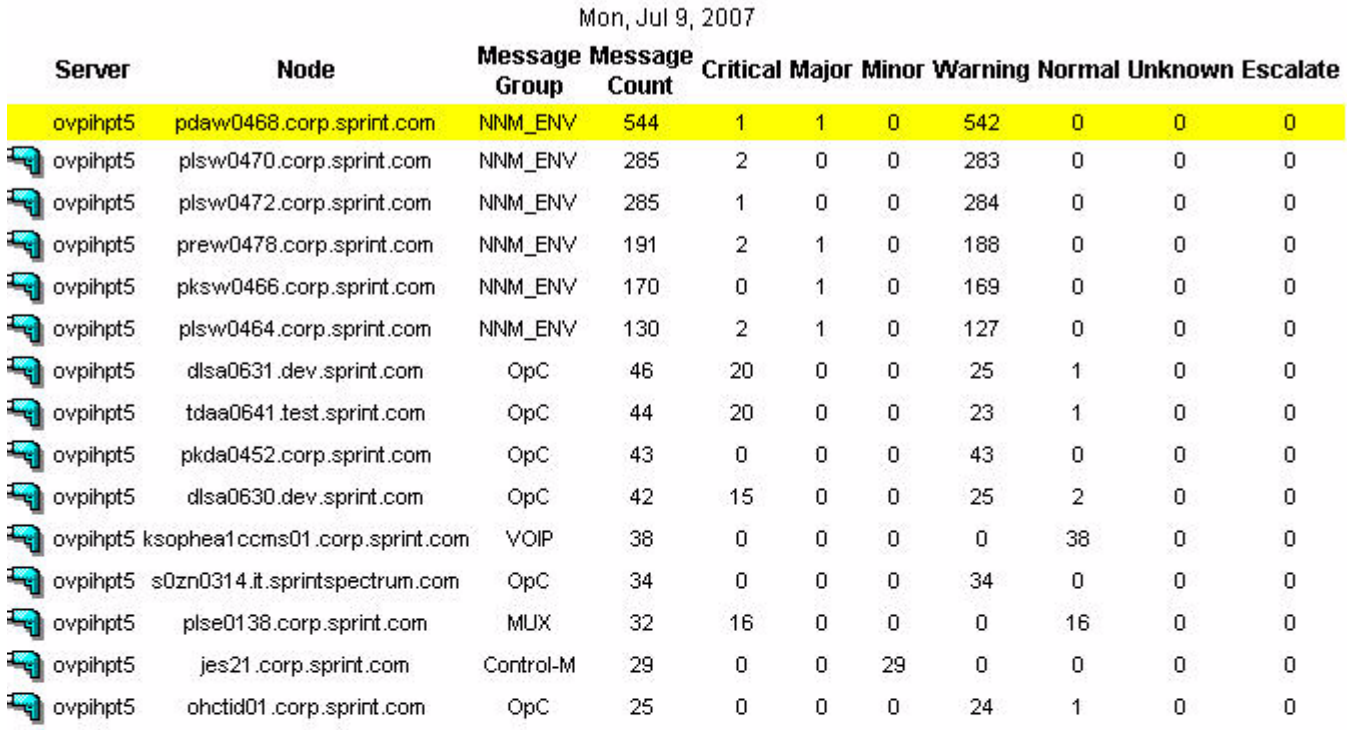

Hourly Daily Weekly Monthly

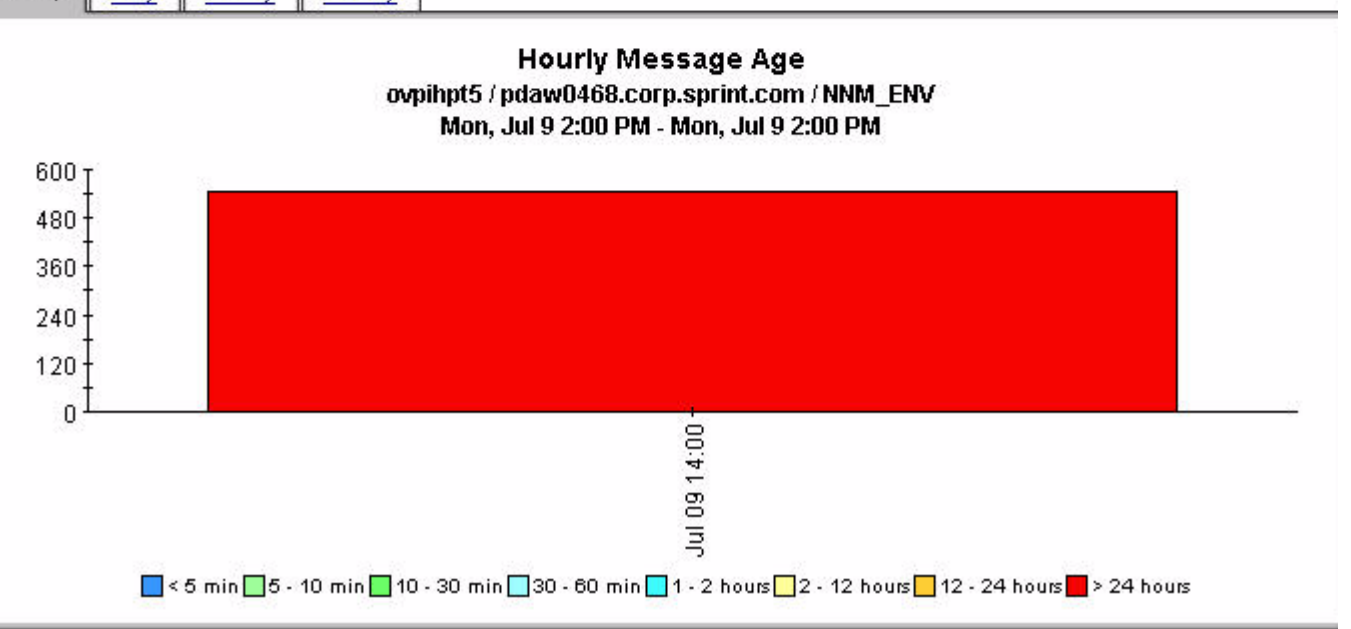

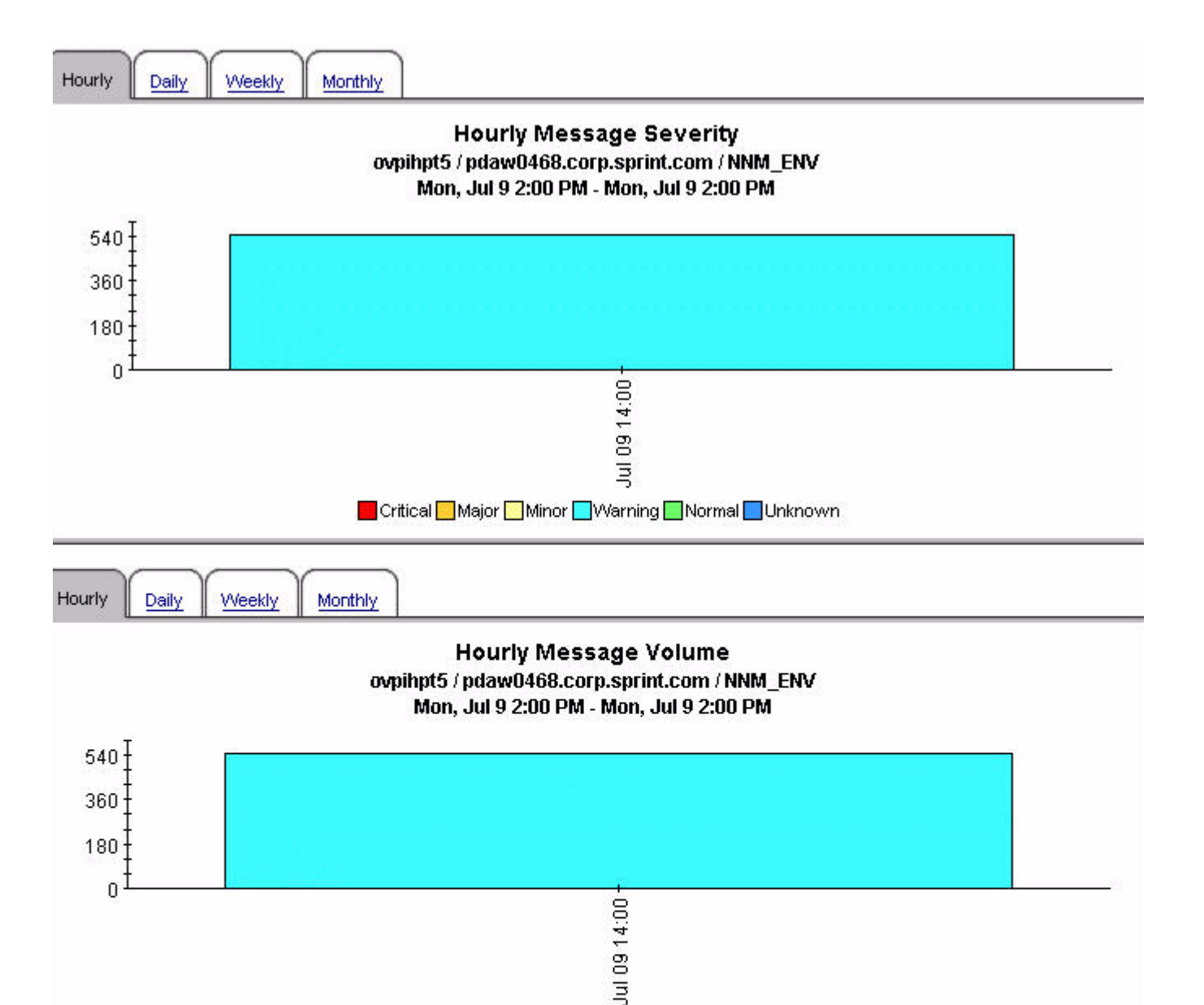

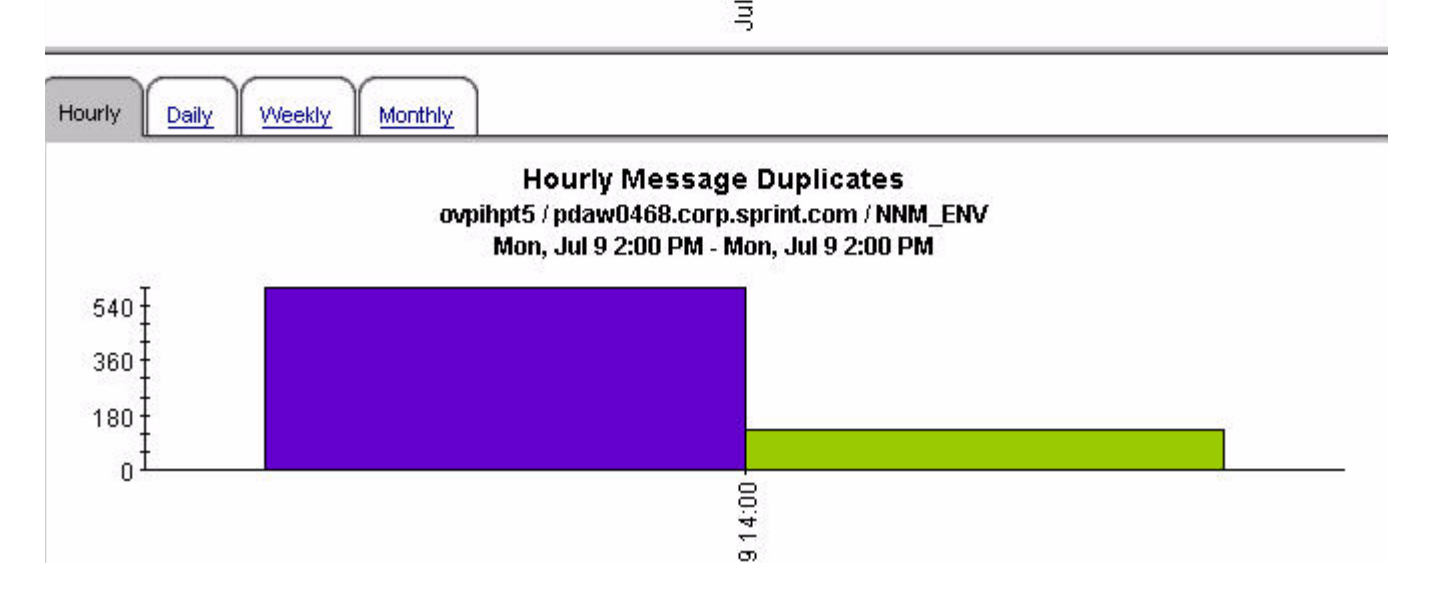

### Active Message Trend Top 15 by Service

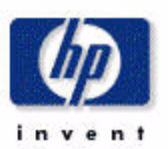

### Daily Message Severity Top 15 by Service

Mon, Jul 9, 2007

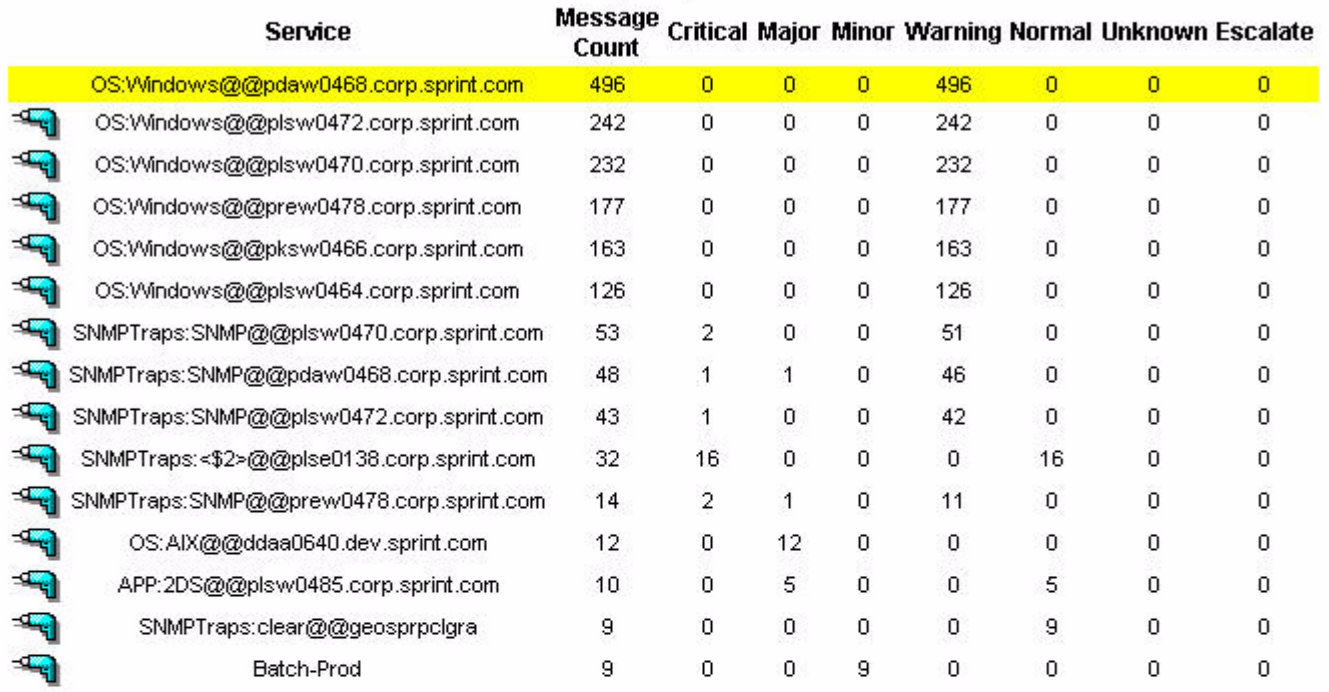

**Hourly** 

Daily

Weekly Monthly

### **Hourly Message Age** OS:Windows@@pdaw0468.corp.sprint.com Mon, Jul 9 2:00 PM - Mon, Jul 9 2:00 PM

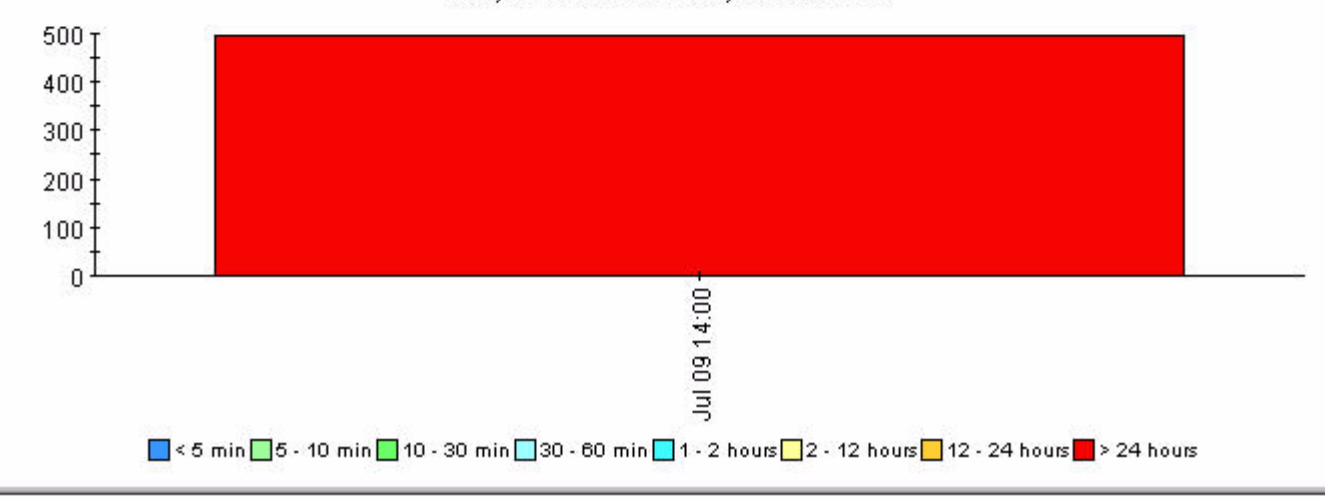

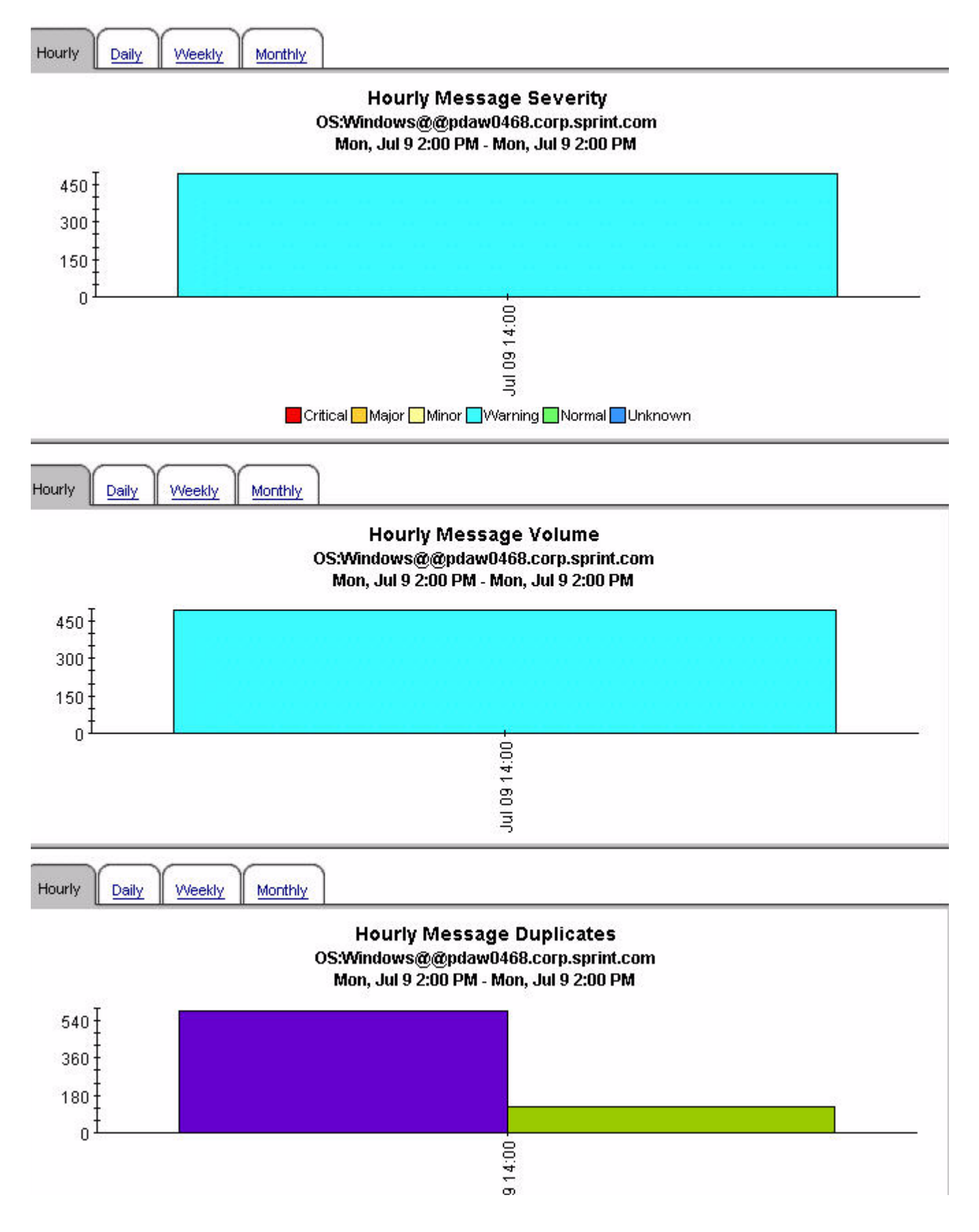

# 6 History Message Reports

This chapter contains brief descriptions of the reports about history messages. A history message can be unacknowledged or acknowledged.

#### 1. History Dashboard by Server and Node

A list of the top 30 management server and nodes with the most severe messages and the most special flags.

#### 2. History Dashboard by Server Node and Template

A list of the top 30 management servers, nodes and templates with the most severe messages and the most special flags.

### 3. Message Age Severity Trend by Server and User

Management servers and users that have the daily messages with the longest age (where age refers to the amount of time that it took a user to acknowledge/clear the alarm) and details hourly, daily, weekly and monthly message age, severity, volume, duplicates, special flags, and delay in seconds for the selected management server and user pair.

#### 4. Message OVO Server Summary

Displays message severity for each Operations management server and for the selected server, details message severity, age and duplicates daily, weekly and monthly.

#### 5. Message Severity Trend by All Message

Provides a summary of all messages across all management servers by severity and details message age, severity, volume, duplicates, special flag counts and delay in seconds hourly, daily, weekly and monthly.

#### 6. Message Severity Trend by Application

A list of 15 applications that have the most associated messages and details for a selected application the message age, severity, volume, duplicates, special flag counts and delay in seconds hourly, daily, weekly and monthly.

#### 7. Message Severity Trend by Message Group

A list of 15 message groups that have the most associated messages and details for a selected message group the message age, severity, volume, duplicates, special flag counts and delay in seconds hourly, daily, weekly and monthly.

#### 8. Message Severity by Node

A list of 15 nodes that have the most associated messages and details for a selected node the message age, severity, volume, duplicates, special flag counts, and delay in seconds hourly, daily, weekly and monthly.

### 9. Message Severity by Node and Application

A list of 15 nodes and corresponding applications on those nodes that have the most associated messages and details for a node and application pair the message age, severity, volume, duplicates, special flag counts and delay in seconds hourly, daily, weekly and monthly.

### 10. Message Severity by Node and Message Group

A list of 15 nodes and corresponding message groups on those nodes that have the most associated messages and details for a node and message group pair the message age, severity, volume, duplicates, special flag counts and delay in seconds hourly, daily, weekly and monthly.

### 11. Message Severity Trend by Node and Template

A list of 15 nodes and corresponding templates managing those nodes that have the most associated messages and details for a selected node and template pair the message age, severity, volume, duplicates, special flag counts and delay in seconds hourly, daily, weekly and monthly.

### 12. Message Severity Trend by Node and Service

A list of 15 nodes and corresponding services running on those nodes that have the most associated messages and details for a selected node and service pair the message age, severity, volume, duplicates, special flag counts and delay in seconds hourly, daily, weekly and monthly.

### 13. Message Severity Trend by Server

A list of 15 Operations management servers that have the most associated messages and details for a selected Operations management server the message age, severity, volume, duplicates, special flag counts and delay in seconds hourly, daily, weekly and monthly.

### 14. Message Severity Trend by Server and Message Group

A list of 15 Operations management servers and corresponding message groups being monitored by those servers that have the most associated messages and details for a selected management server and message group pair the message age, severity, volume, duplicates, special flag counts and delay in seconds hourly, daily, weekly and monthly.

### 15. Message Severity by Server and Node

A list of 15 Operations management servers and corresponding nodes being managed by those servers that have the most associated messages and details for a selected management server and node pair the message age, severity, volume, duplicates, special flag counts and delay in seconds hourly, daily, weekly and monthly.

### 16. Message Severity by Server and Service

A list of 15 Operations management servers and corresponding services being managed by those servers that have the most associated messages and details for a selected management server and service pair the message age, severity, volume, duplicates, special flag counts and delay in seconds hourly, daily, weekly and monthly.

### 17. Message Severity by Server

A list of 15 Operations management servers and corresponding templates monitored by those servers that have the most associated messages and details for a selected management server and template pair the message age, severity, volume, duplicates, special flag counts and delay in seconds hourly, daily, weekly and monthly.

### 18. Message Severity by Server and Application

A list of 15 Operations management servers and corresponding applications being managed by those servers that have the most associated messages and details for a selected management server and application pair the message age, severity, volume, duplicates, special flag counts and delay in seconds hourly, daily, weekly and monthly.

### 19. Message Severity by Server, Node and Application

A list of 15 Operations management servers and corresponding nodes and applications on those nodes that have the most associated messages and details for a selected management server, node and application threesome the message age, severity, volume, duplicates, special flag counts and delay in seconds hourly, daily, weekly and monthly.

### 20. Message Severity by Server, Node and Message Group

A list of 15 Operations management servers and corresponding nodes and message groups from those nodes that have the most associated messages and details for a selected management server, node and message count threesome the message age, severity, volume, duplicates, special flag counts and delay in seconds hourly, daily, weekly and monthly.

### 21. Message Severity by Server, Node and Service

A list of 15 Operations management servers and corresponding nodes and services on those nodes that have the most associated messages and details for a selected management server, node and service threesome the message age, severity, volume, duplicates, special flag counts and delay in seconds hourly, daily, weekly and monthly.

### 22. Message Severity by Server, Template and Condition

A list of 15 Operations management servers and corresponding monitored templates and occurred conditions on those servers that have the most associated messages and details for a selected management server, template and condition threesome the message age, severity, volume, duplicates, special flag counts and delay in seconds hourly, daily, weekly and monthly.

### 23. Message Severity Trend by Server and User

A list of 15 Operations management servers and corresponding users on those servers that have the most associated messages and details for a selected management server and user pair the message age, severity, volume, duplicates, special flag counts and delay in seconds hourly, daily, weekly and monthly.

### 24. Message Severity Trend by Service

A list of 15 services that have the most associated messages and details for a selected service the message age, severity, volume, duplicates, special flag counts and delay in seconds hourly, daily, weekly and monthly.

#### 25. Message Severity by Template

A list of 15 templates that have the most associated messages and details for a selected template the message age, severity, volume, duplicates, special flag counts and delay in seconds hourly, daily, weekly and monthly.

### 26. Message Severity by Template and Condition

A list of 15 templates and corresponding occurred conditions that have the most associated messages and details for a selected template and condition pair the message age, severity, volume, duplicates, special flag counts and delay in seconds hourly, daily, weekly and monthly.

### 27. Message Severity by User

A list of 15 users that have the most associated messages and details for a selected user the message age, severity, volume, duplicates, special flag counts and delay in seconds hourly, daily, weekly and monthly.

### 28. Monthly Server Breakdown with Special Flag

A list of the top 20 Operations management servers with the most messages with notify and trouble ticket details and a graph of hourly, daily, weekly and monthly special flag counts.

### 29. Template Breakdown with Special Flags

A list of the top 20 templates with the most messages with notify and trouble ticket details and a graph of hourly, daily, weekly, and monthly special flag counts.

### **Historical Message Trends OVO Server**

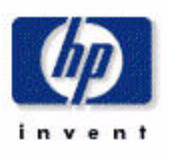

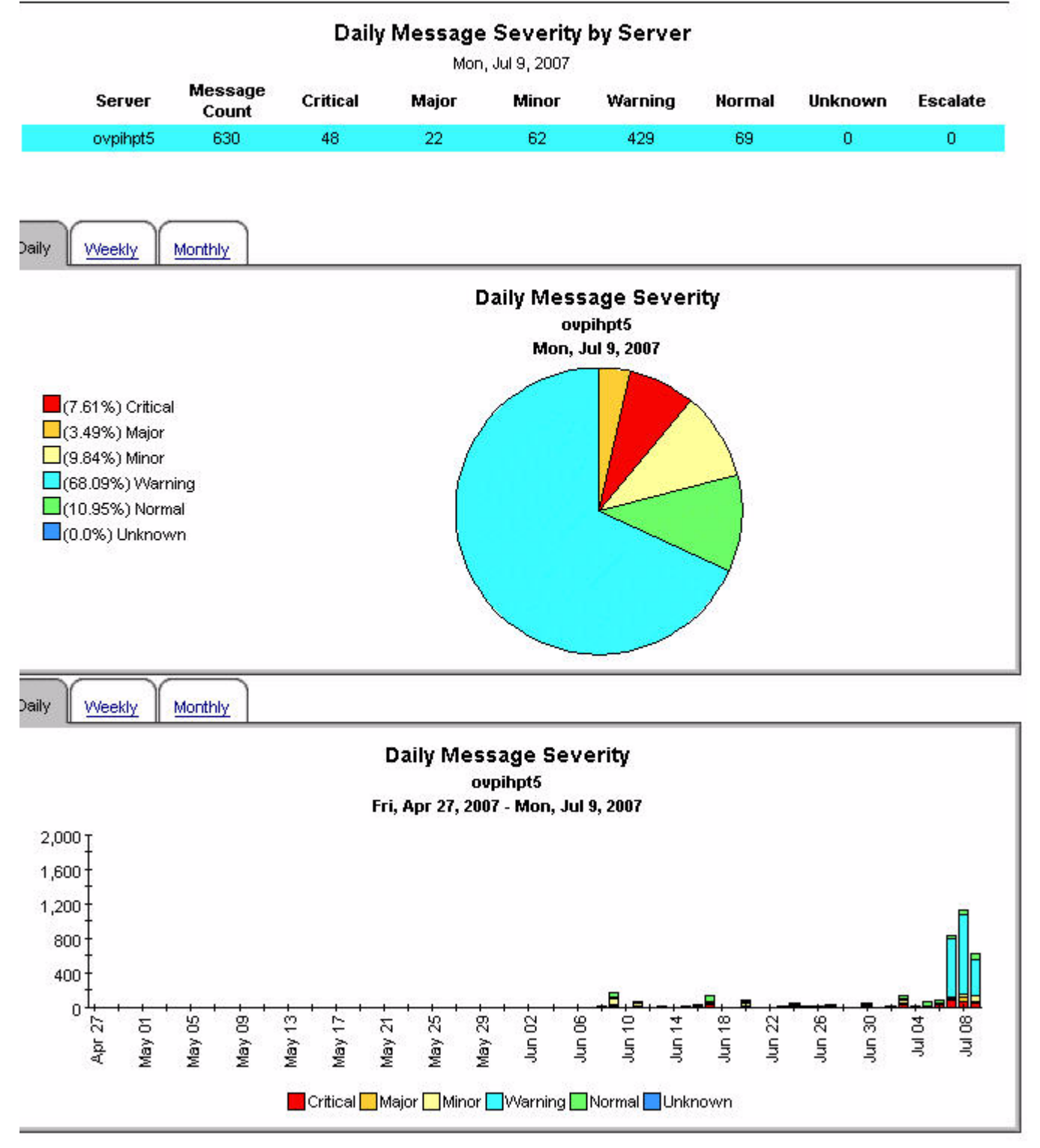

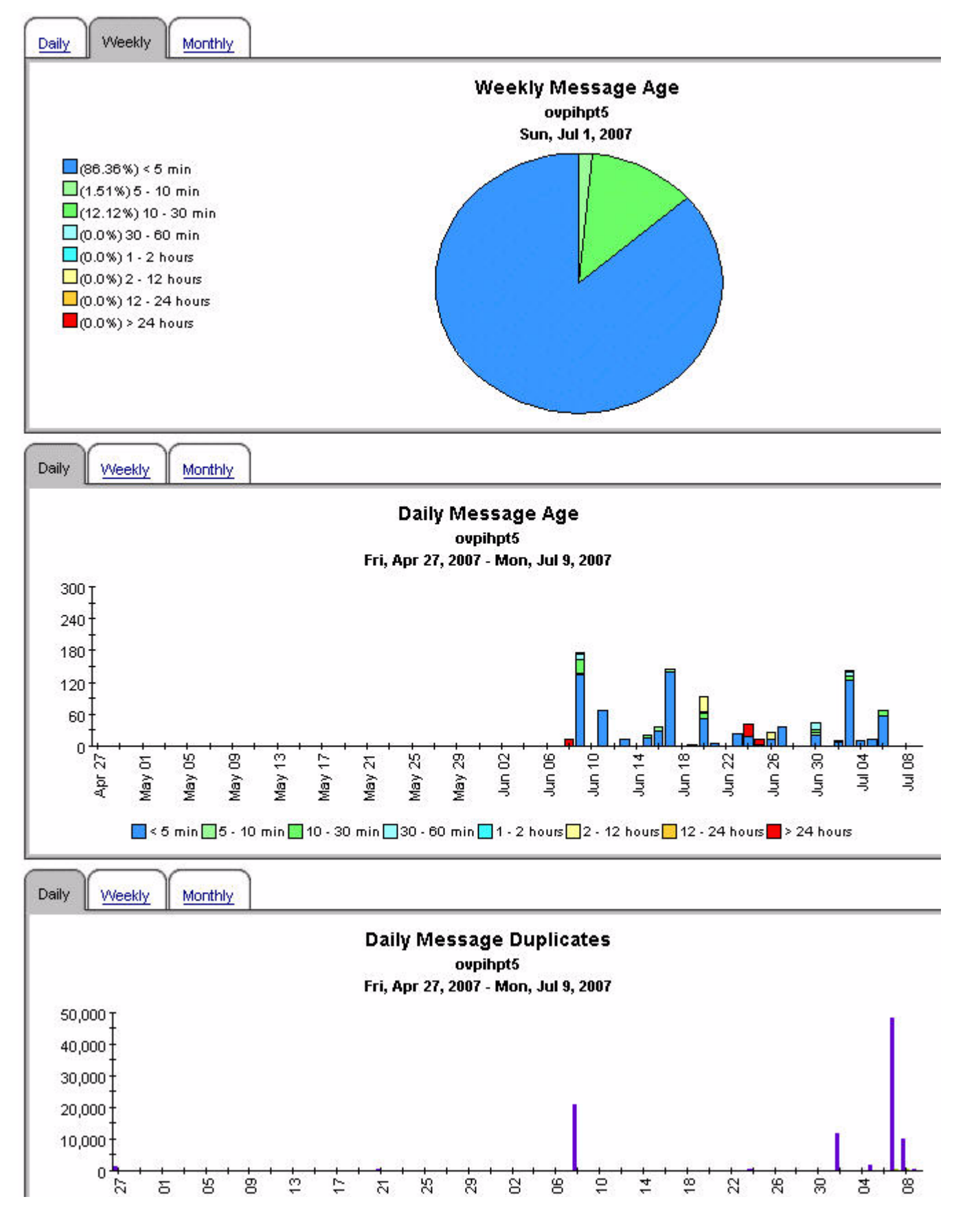

### **Consolidated Message Trend Top 15 by Application**

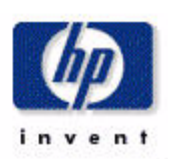

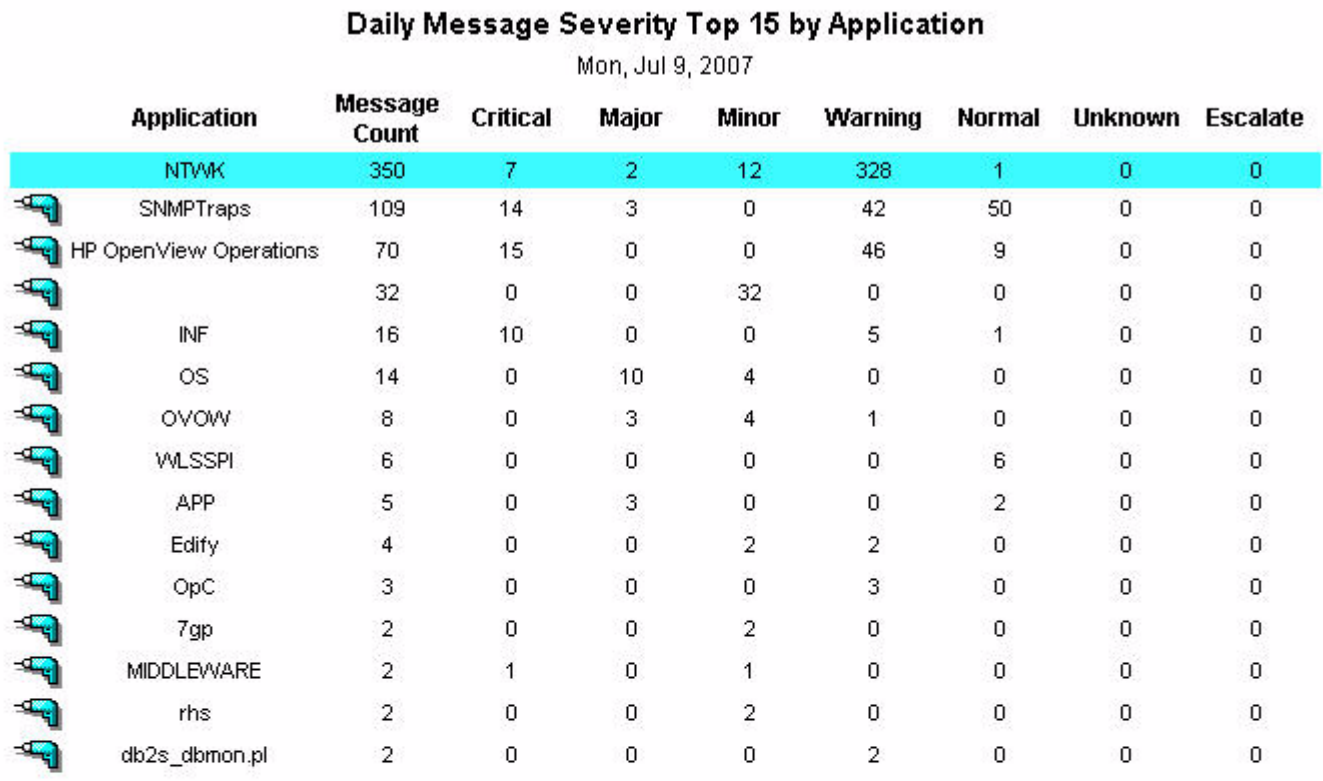

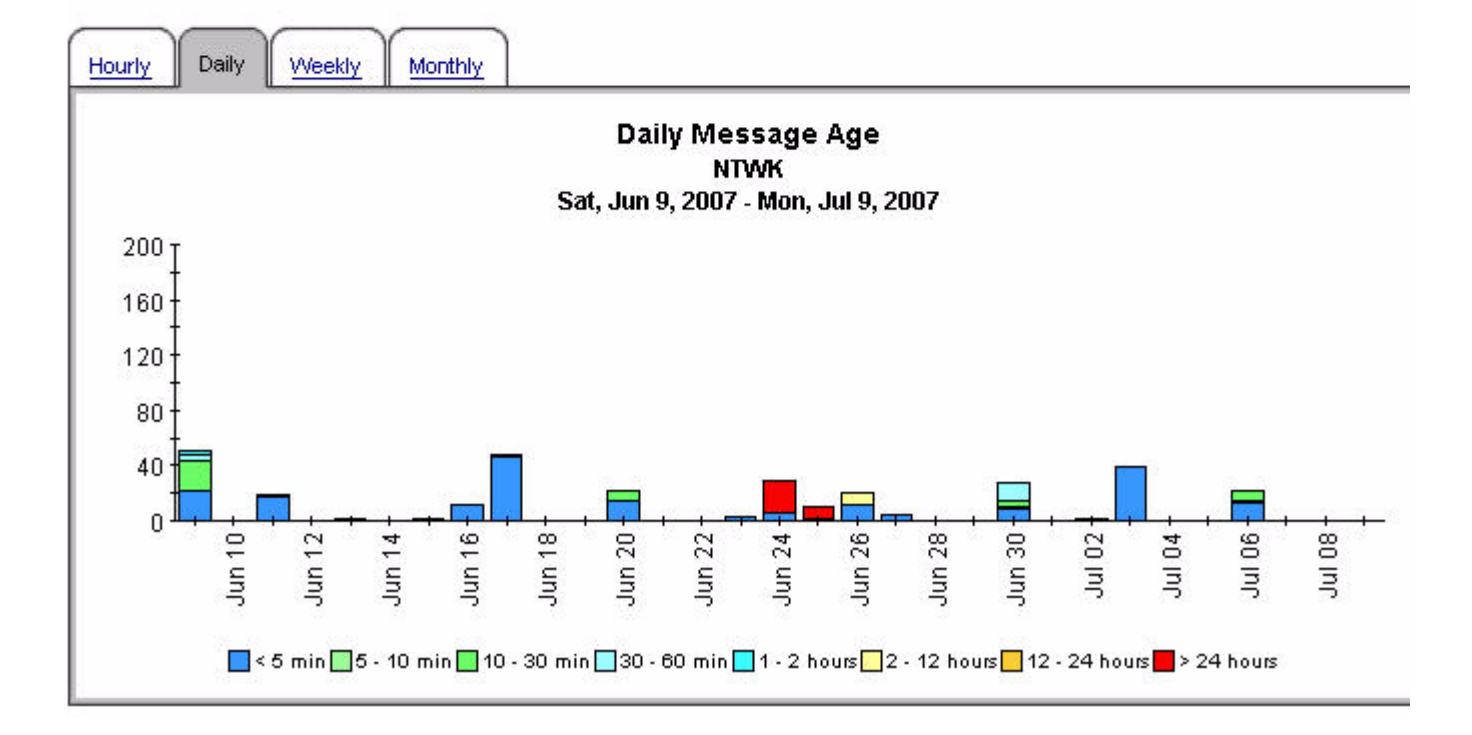

History Message Reports 69

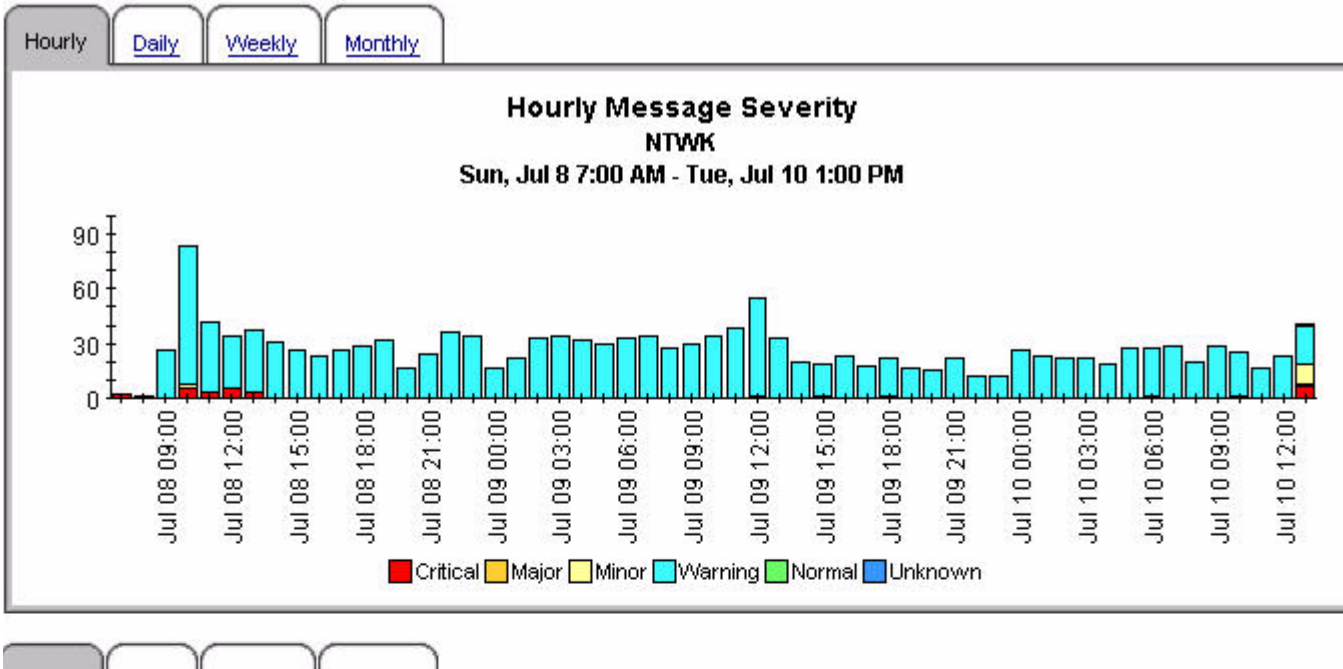

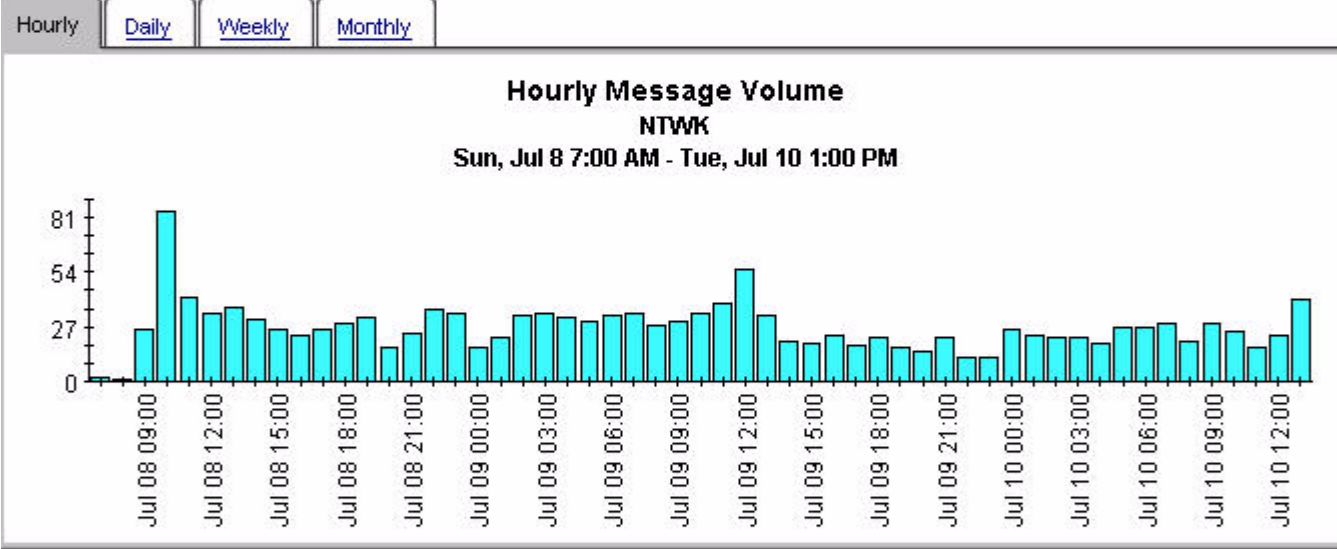

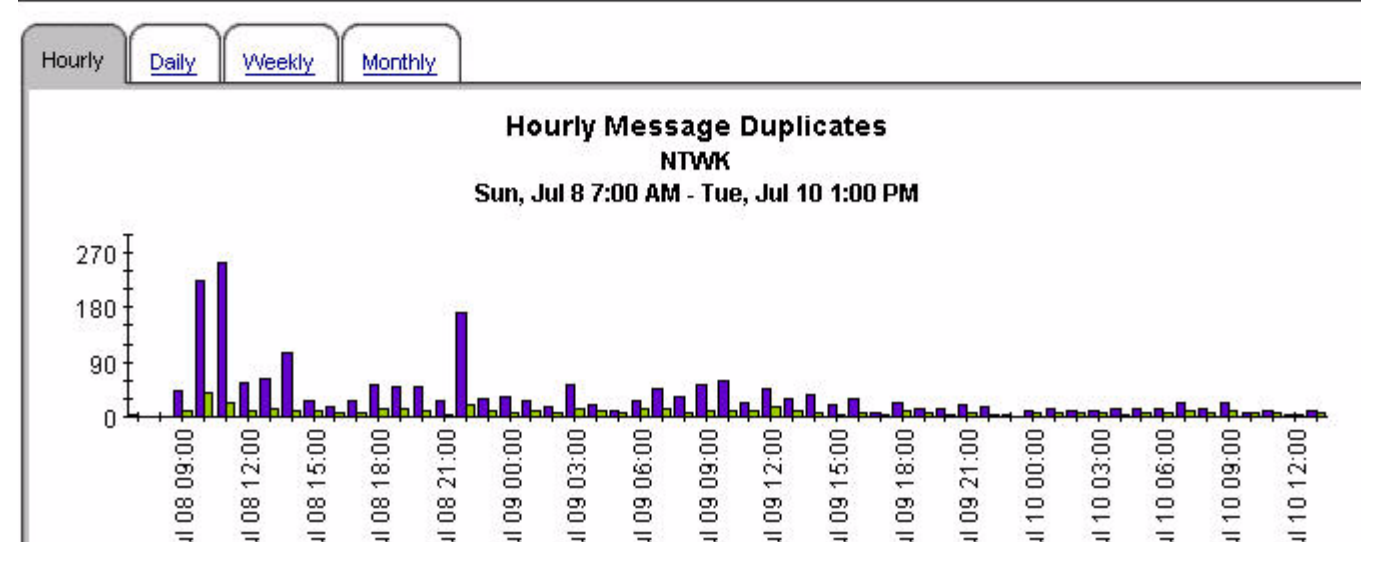

### Consolidated Message Trend Top 15 by Node

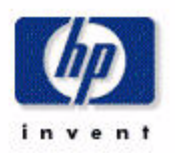

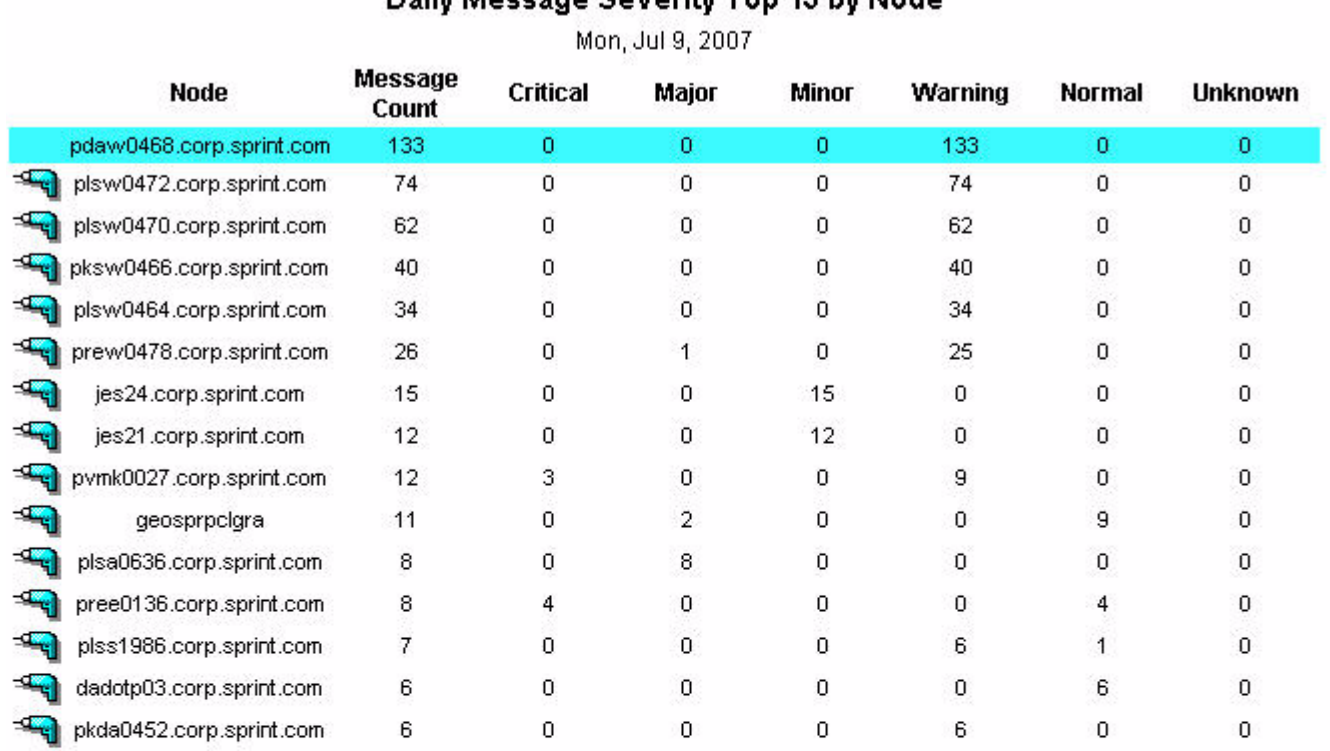

### Daily Message Severity Tan 15 by Nade

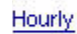

Daily

Weekly Monthly

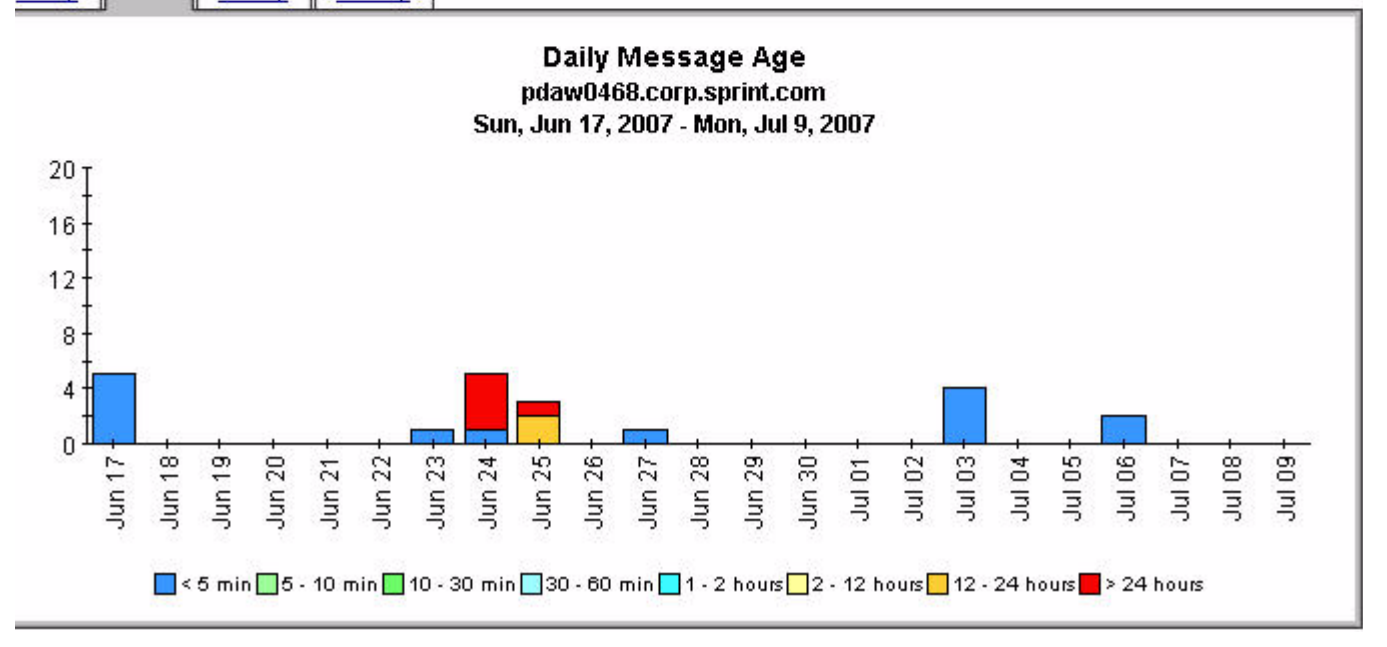

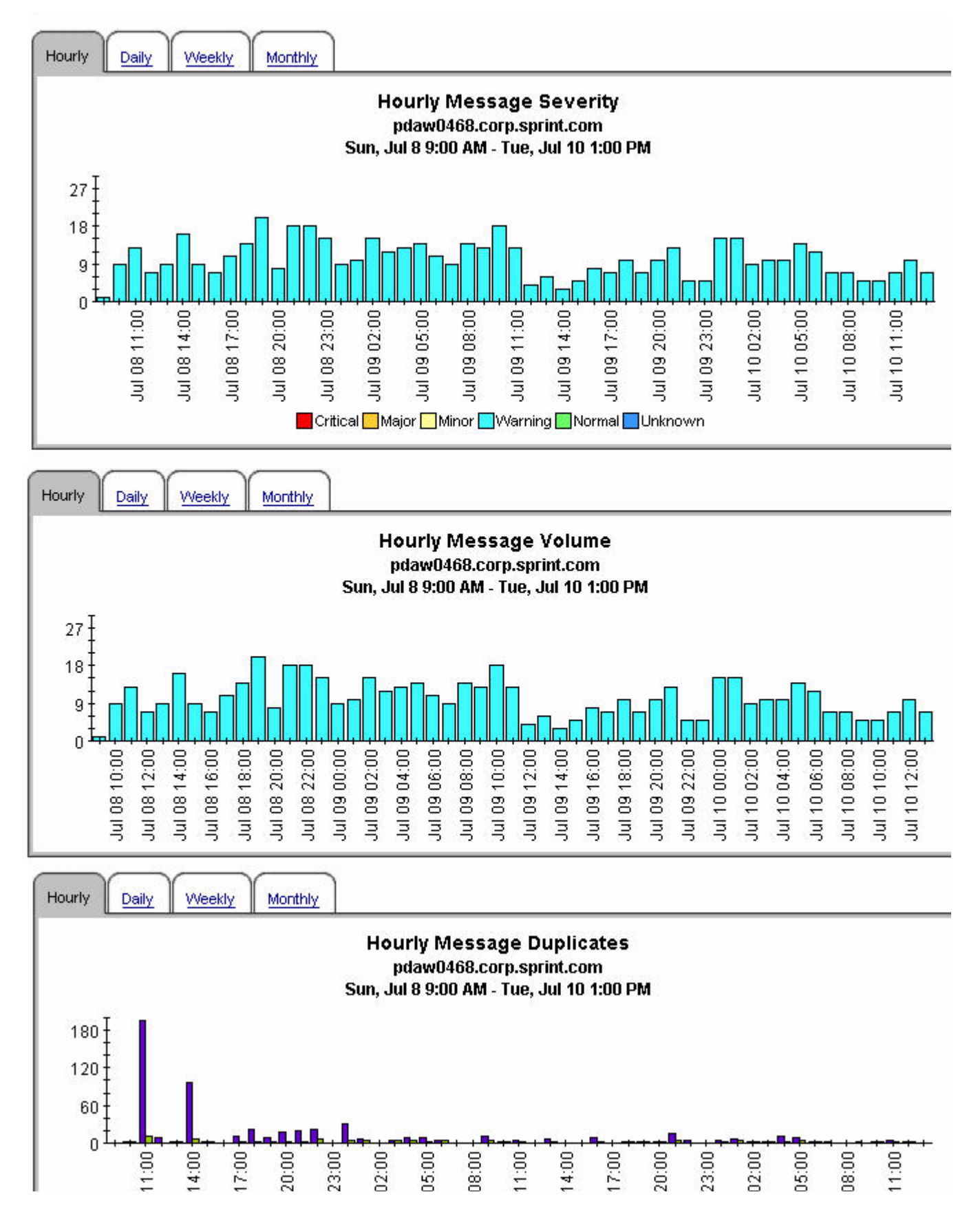
#### Consolidated Message Trend by Top 15 by Node and Message Group

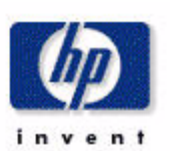

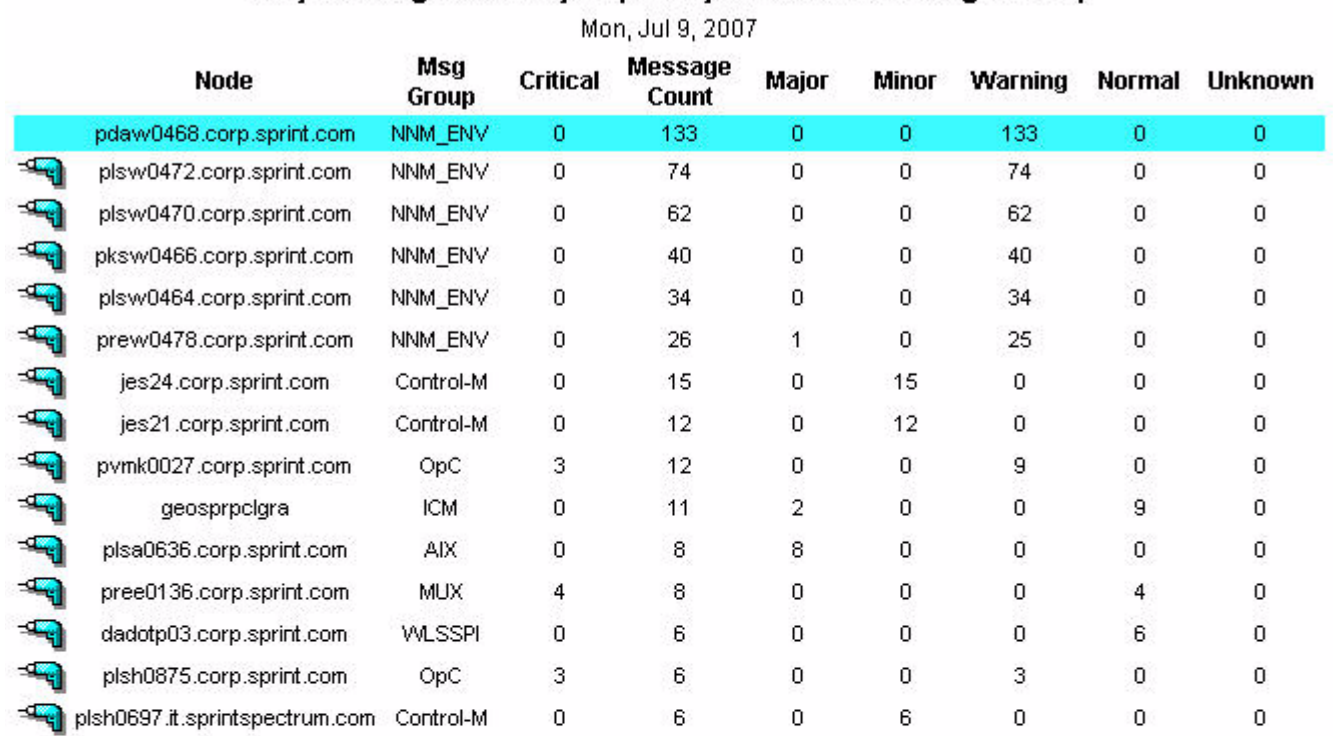

#### Daily Message Severity Top 15 by Node and Message Group

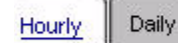

Weekly Monthly

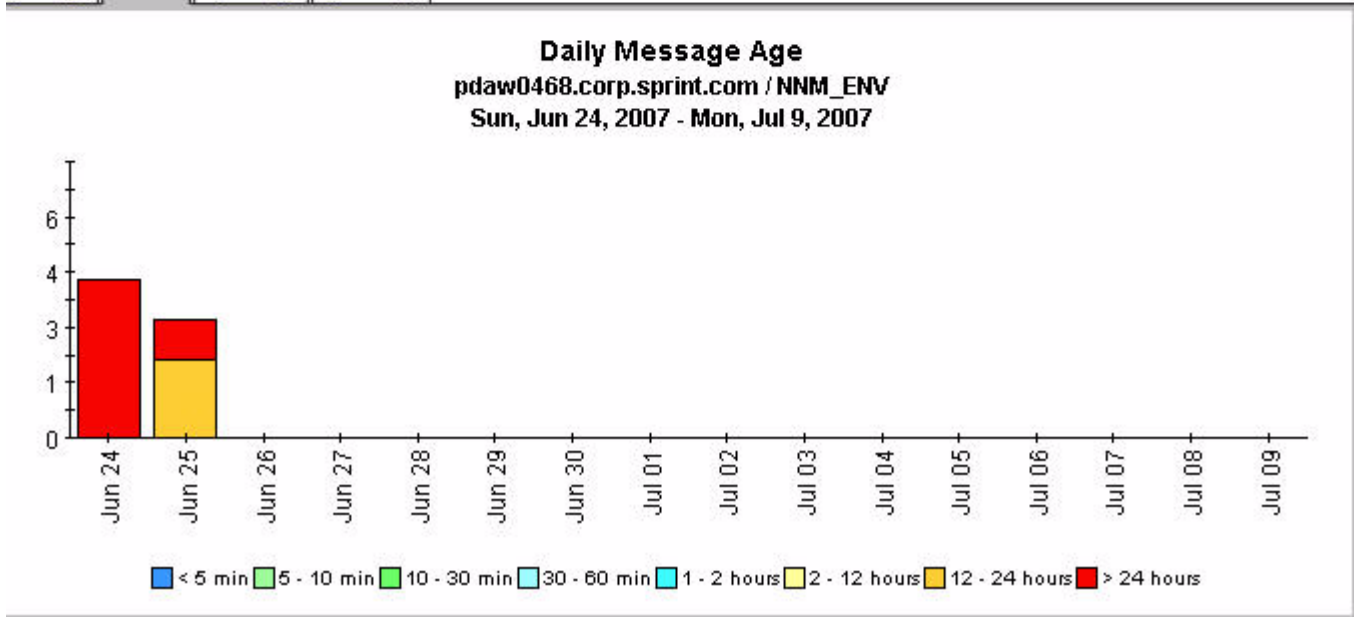

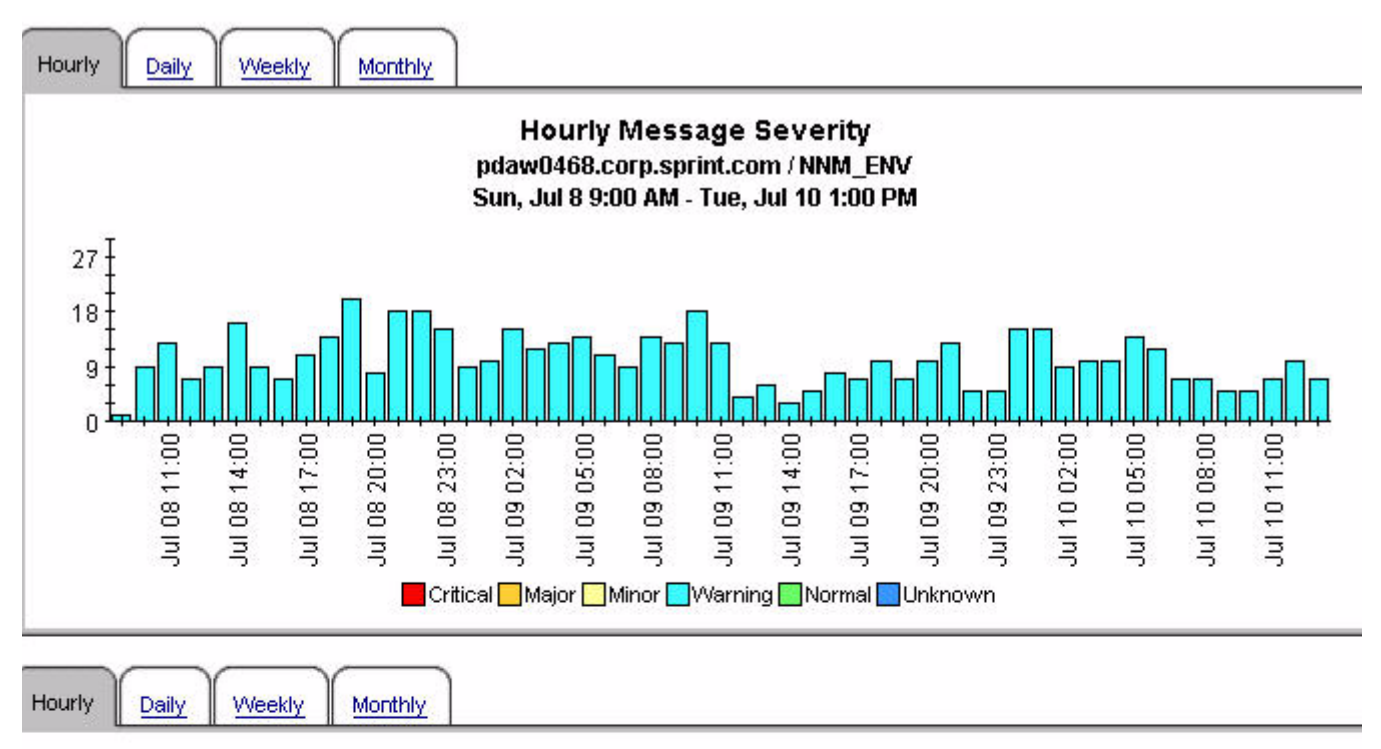

**Hourly Message Volume** pdaw0468.corp.sprint.com / NNM\_ENV Sun, Jul 8 9:00 AM - Tue, Jul 10 1:00 PM

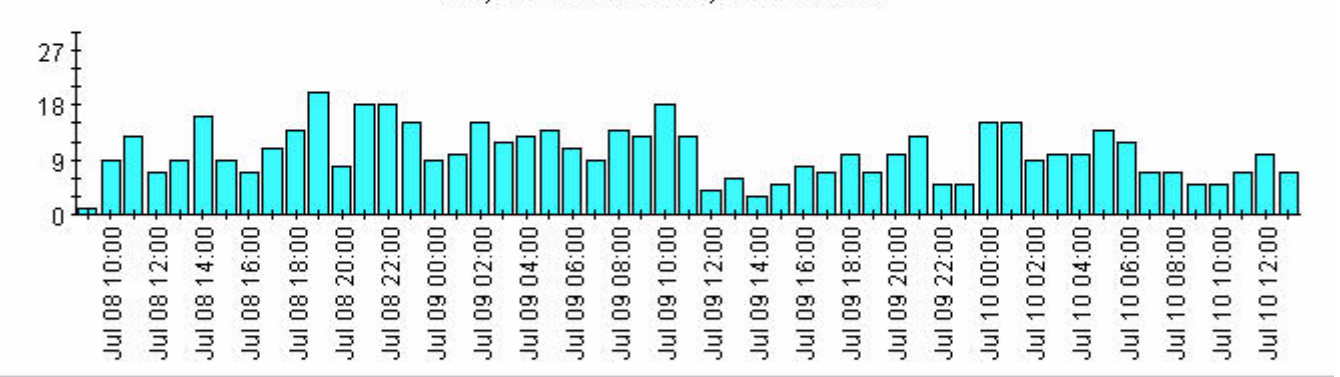

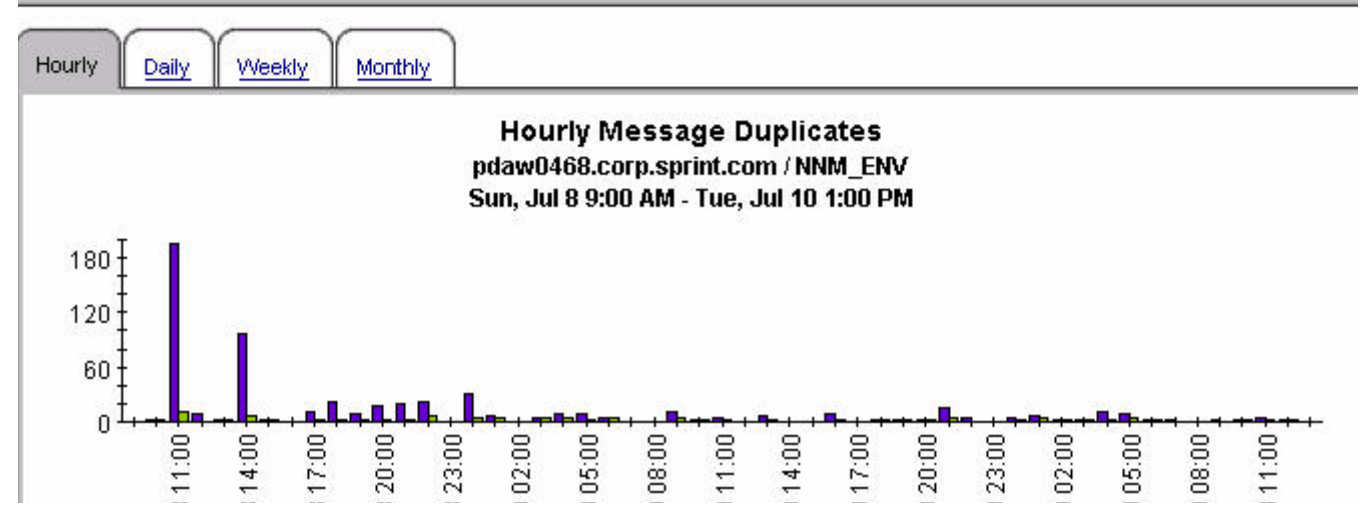

#### Consolidated Message Trend Top 15 by Node and Service

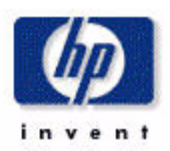

#### Daily Message Severity Top 15 by Node and Service

Mon, Jul 9, 2007

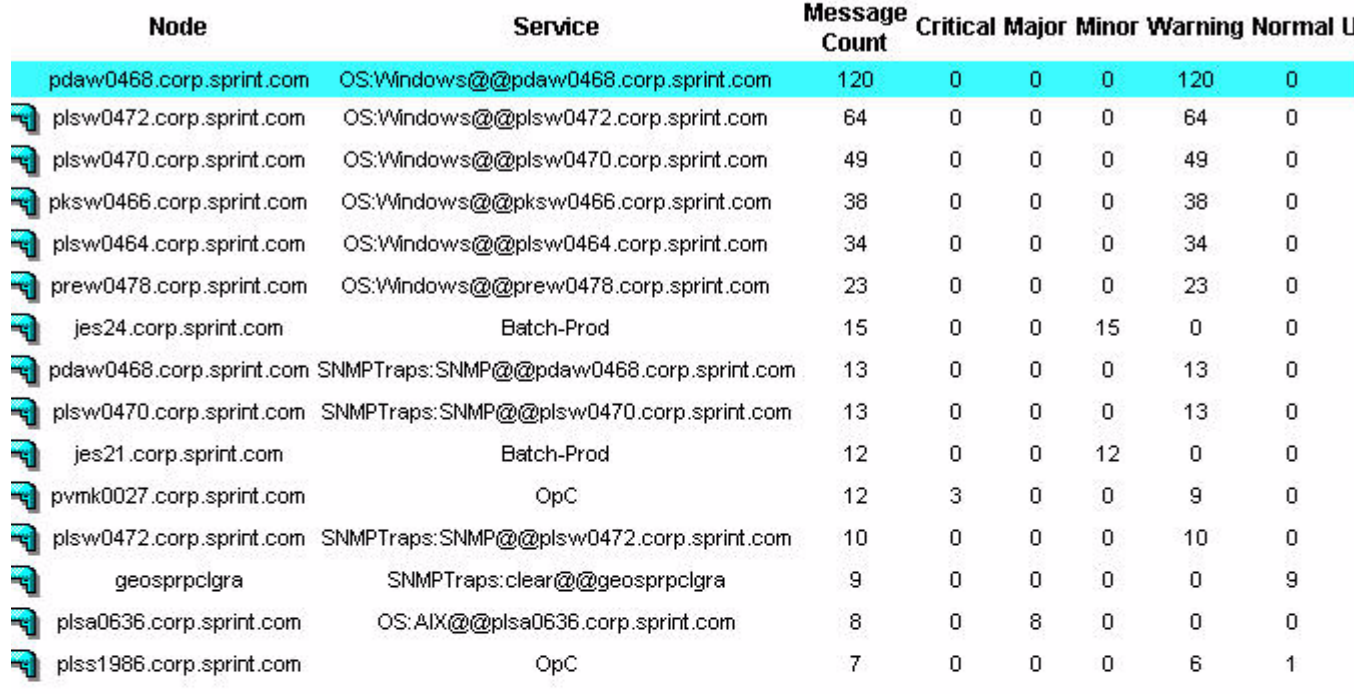

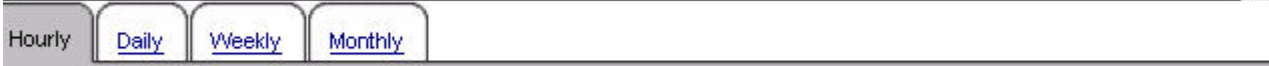

#### **Hourly Message Age**

pdaw0468.corp.sprint.com / OS:Windows@@pdaw0468.corp.sprint.com Sun, Jul 8 10:00 AM - Tue, Jul 10 1:00 PM

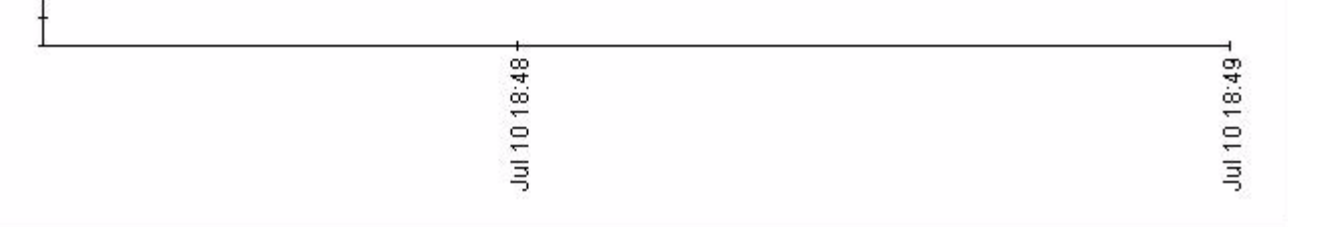

 $\blacktriangleright$ 

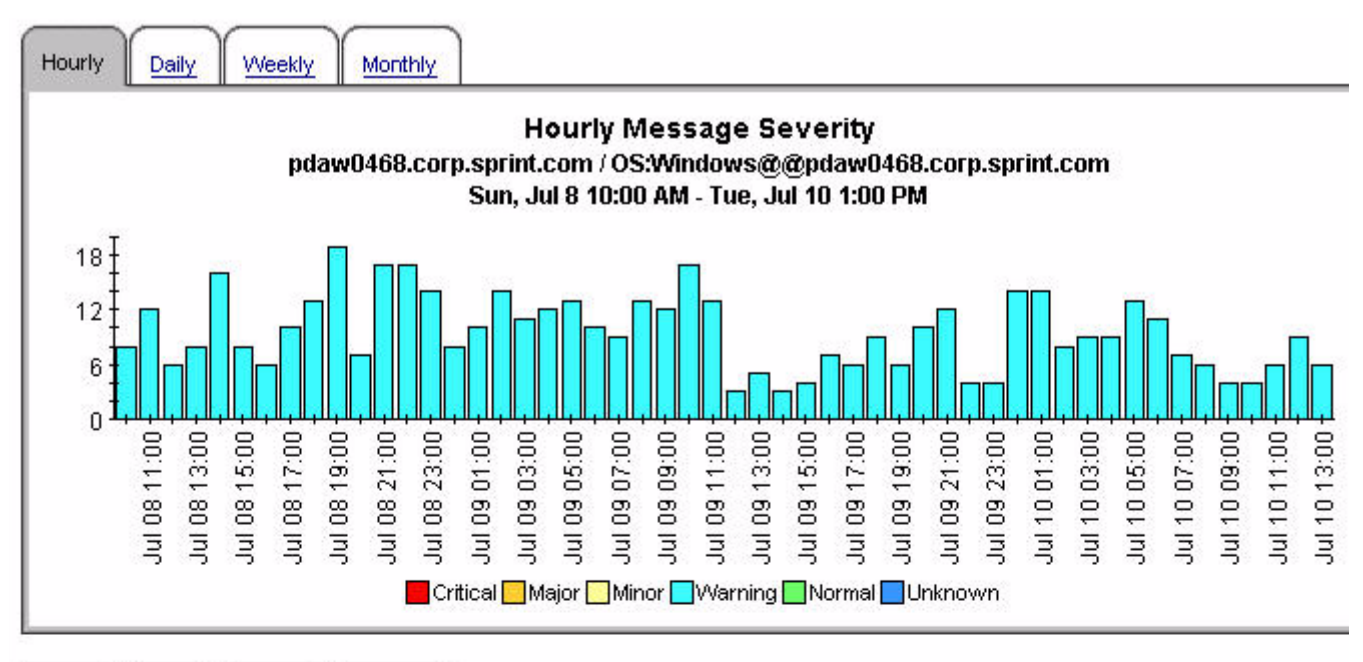

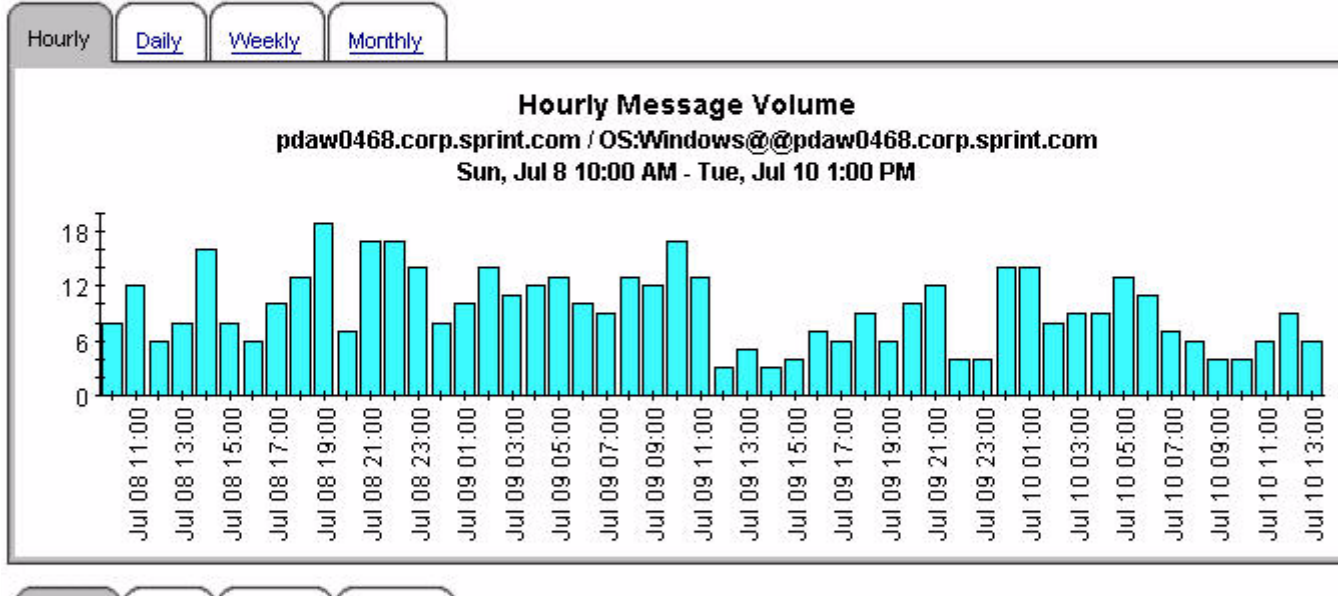

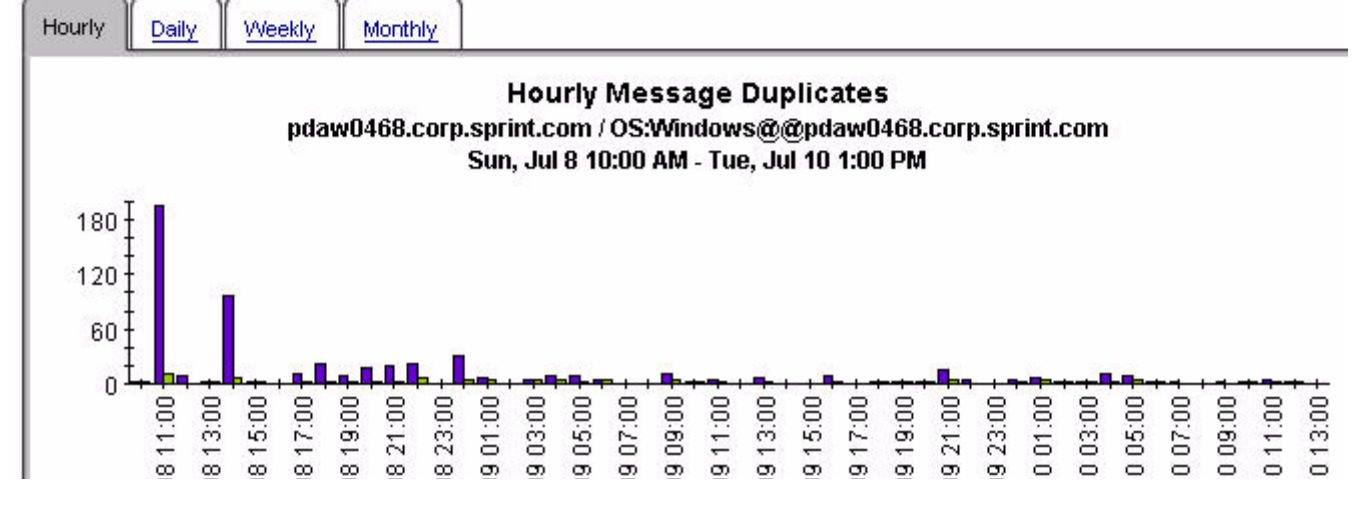

#### Consolidated Message Trend by Top 15 by Server and Message Group

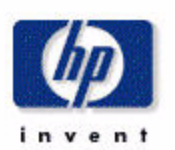

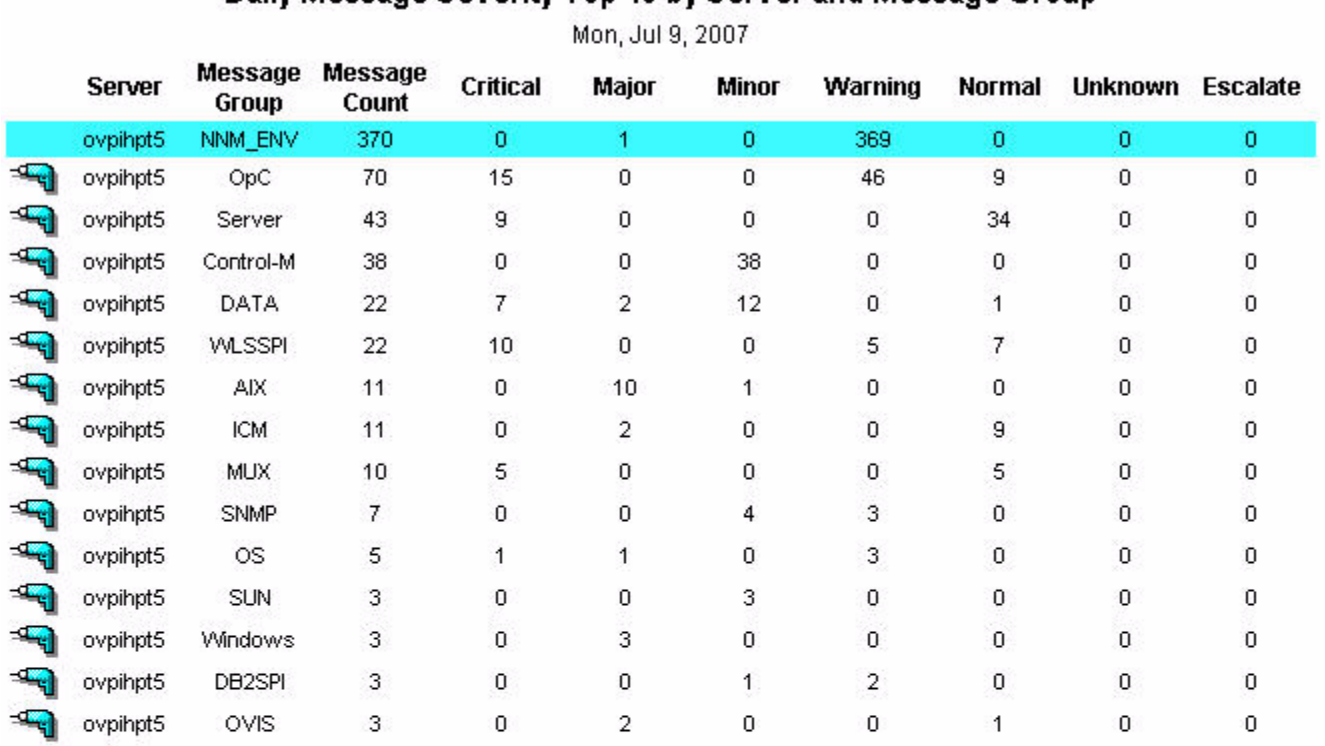

#### Daily Message Severity Top 15 by Server and Message Group

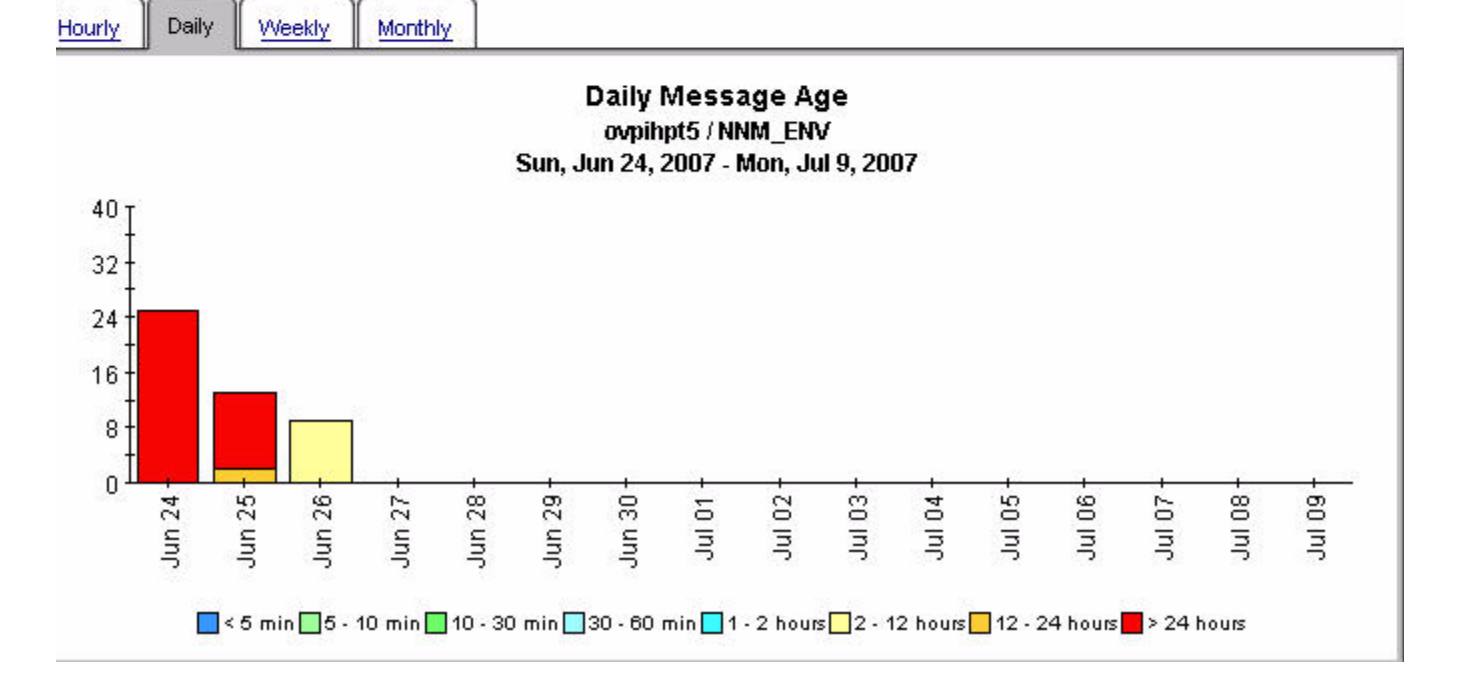

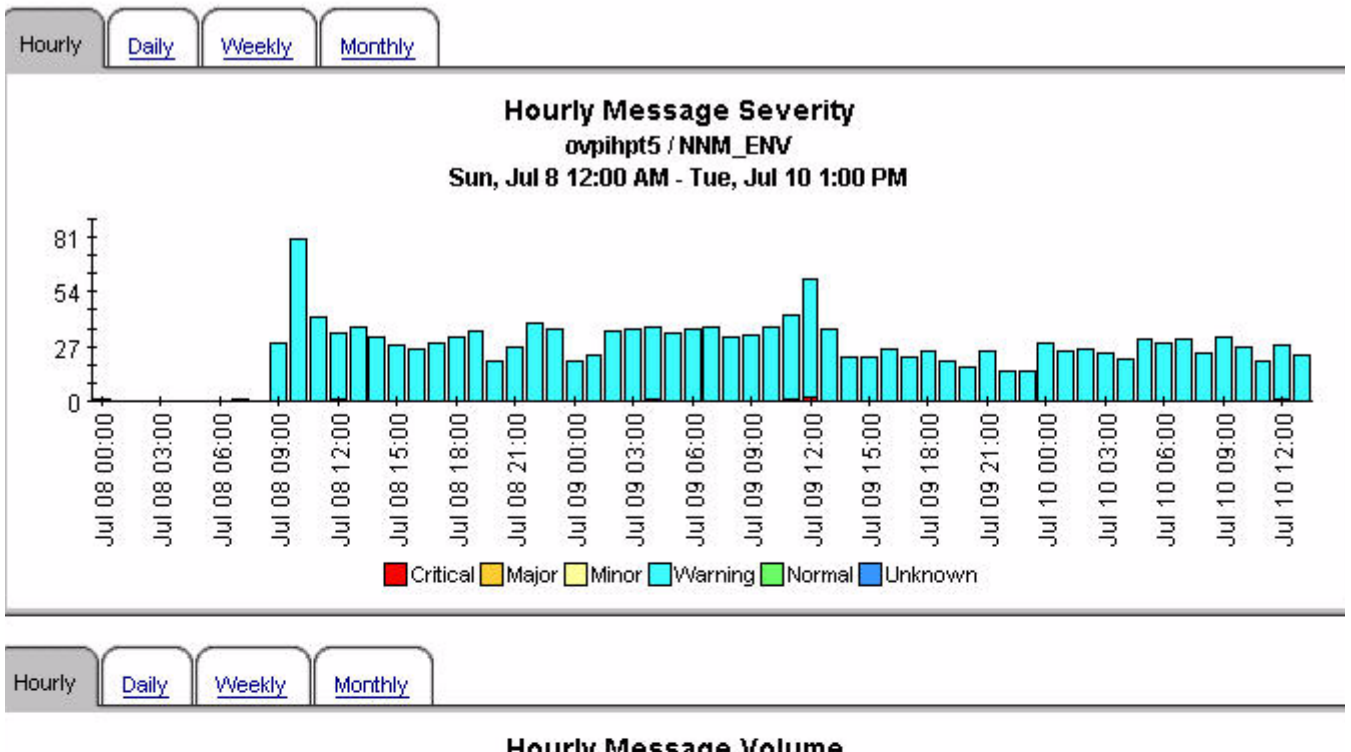

Hourly Message Volume ovpihpt5 / NNM\_ENV Sun, Jul 8 12:00 AM - Tue, Jul 10 1:00 PM

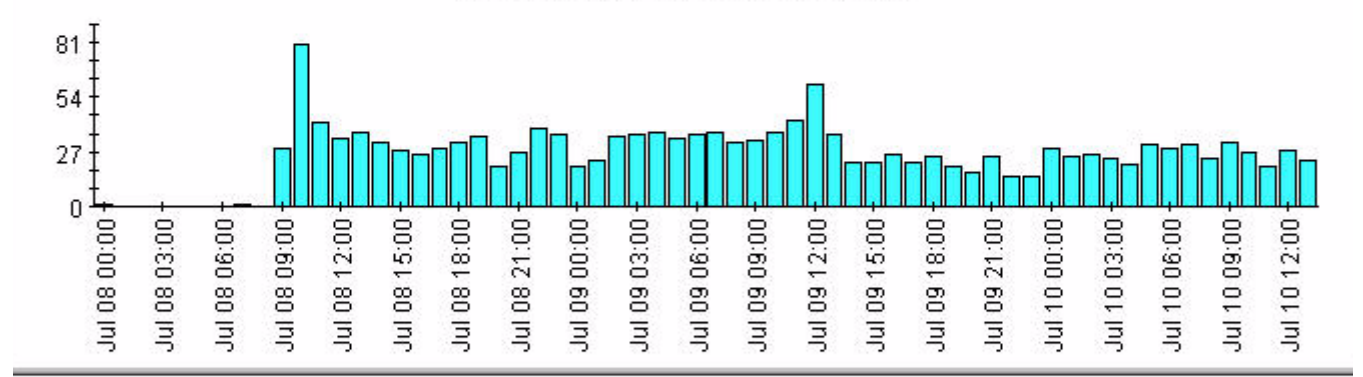

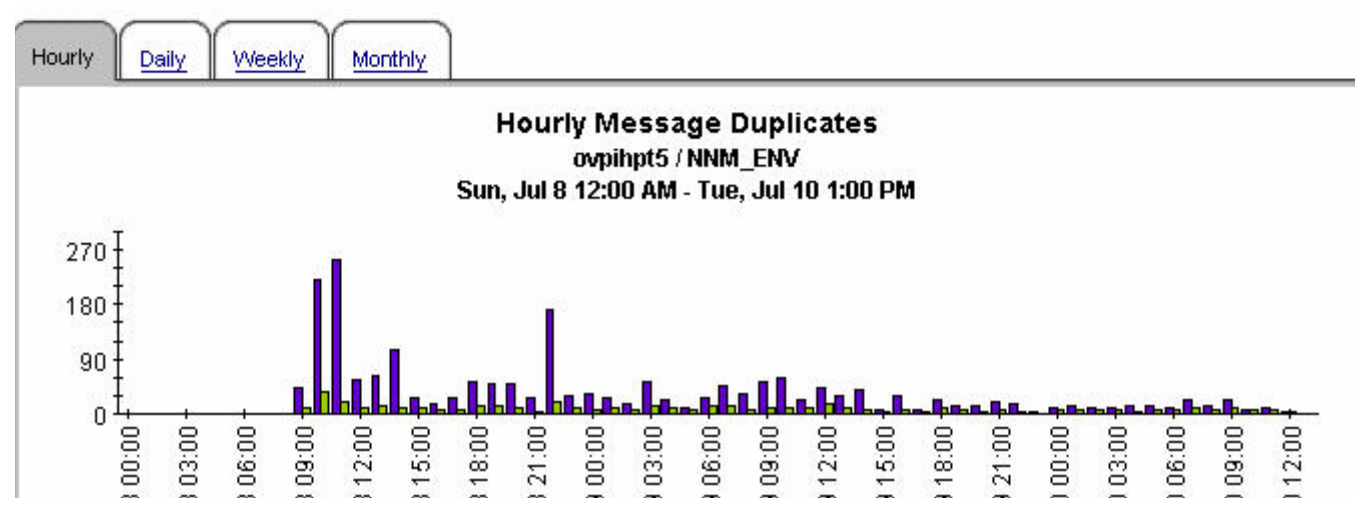

### **Consolidated Message Trend Top 15 by Server and Service**

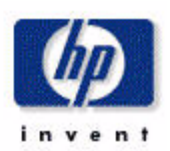

#### Mon, Jul 9, 2007 Message<br>Count Critical Major Minor Warning Normal Ur **Service Server** Count OS:Windows@@pdaw0468.corp.sprint.com 120 ovpihpt5 120 ö ö ö  $\overline{0}$ ovpihpt5  $25 -$ 53 OpC 95  $\overline{0}$  $\overline{1}$ 16  $\sqrt{\frac{1}{2}}$  ovpihpt5 64 OS:Windows@@plsw0472.corp.sprint.com  $\overline{0}$ Ö  $\overline{0}$ 64  $\overline{0}$  $\sqrt{q}$  ovpihpt5 OS:Windows@@plsw0470.corp.sprint.com 49  $\overline{0}$ 0  $\mathbf 0$ 49  $\overline{0}$ ovpihpt5 **Batch-Prod** 38  $\overline{0}$  $\overline{0}$ 38  $\overline{0}$  $\overline{0}$ ovpihpt5 OS:Windows@@pksw0466.corp.sprint.com 38  $\overline{0}$ 0  $\overline{0}$ 38  $\overline{0}$ ovpihpt5 OS:Windows@@plsw0464.corp.sprint.com 34  $\mathbf 0$ o  $\overline{0}$ 34  $\mathbf 0$ ovpihpt5 OS:Windows@@prew0478.corp.sprint.com 23  $\Omega$ 0 ō 23  $\overline{0}$ ovpihpt5 SNMPTraps:SNMP@@plsw0470.corp.sprint.com 13  $\Omega$ O  $\theta$ 13  $\Omega$ ovpihpt5 SNMPTraps:SNMP@@pdaw0468.corp.sprint.com  $13$  $\overline{0}$ 13  $\Omega$ O 0 ovpihpt5 SNMPTraps:SNMP@@plsw0472.corp.sprint.com  $\overline{0}$  $10$  $\overline{0}$ 10  $\overline{0}$ 0 ovpihpt5 SNMPTraps:clear@@geosprpclgra 9  $\overline{0}$ 0  $\overline{0}$ 9 0 ovpihpt5 OS:AIX@@plsa0636.corp.sprint.com 8  $\overline{0}$ 8  $\overline{0}$  $\overline{0}$  $\overline{0}$ ovpihpt5 SeaBiscuit.Intel  $\overline{4}$  $\overline{0}$ 1  $\overline{0}$ 3  $\overline{0}$ ovpihpt5 SNMPTraps:ADTRAN MX2800 DS3@@pree0136.corp.sprint.com  $\overline{4}$  $\overline{2}$ 0 0  $\overline{0}$  $\overline{2}$

#### Daily Message Severity Top 15 by Server and Service

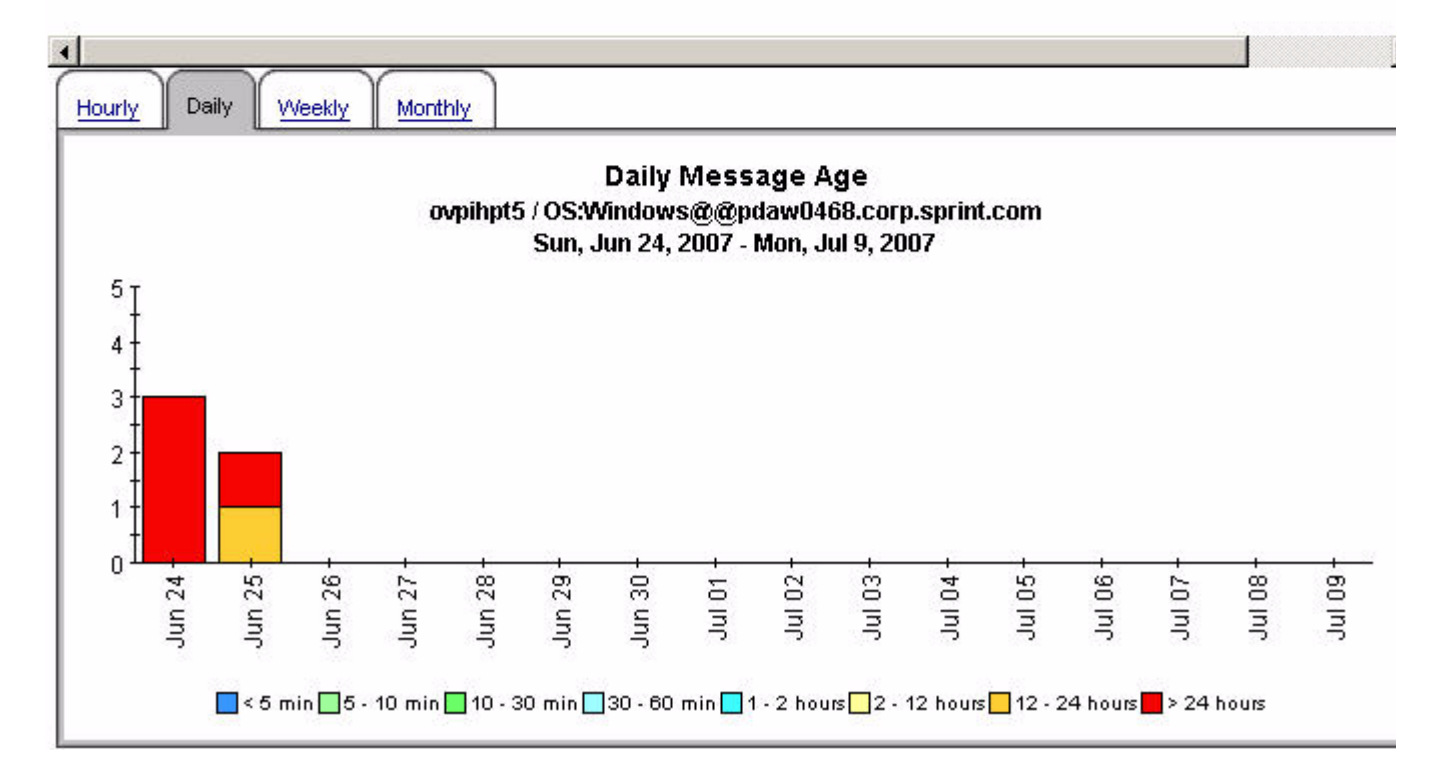

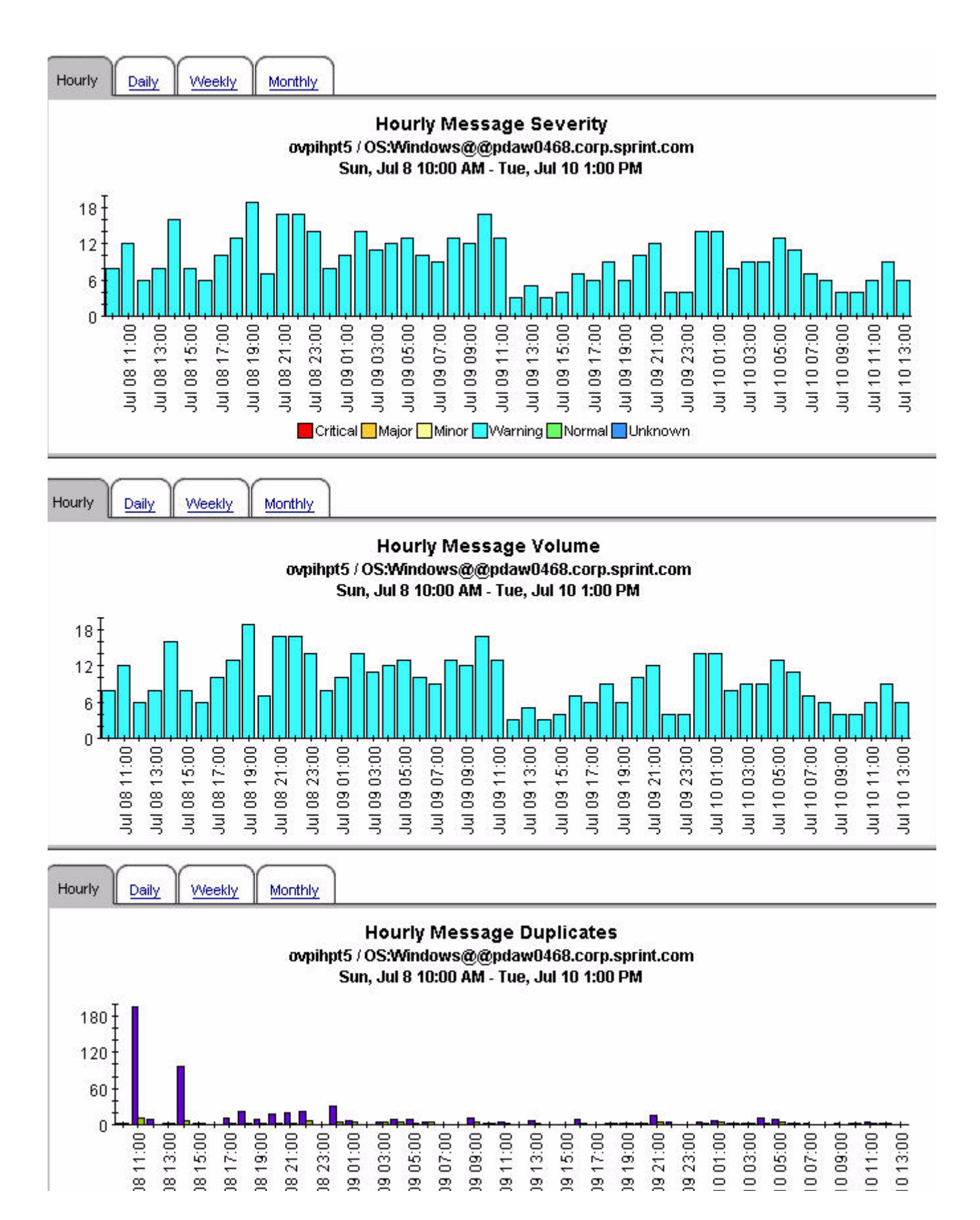

#### Consolidated Message Trend Top 15 by Server, Node and Application

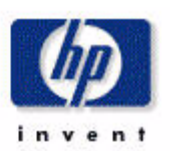

#### Daily Message Severity Top 15 by Server, Node and Application Mon, Jul 9, 2007 Message<br>Count Critical Major Minor Warning Normal Unknown Eso **Server Node Application** Count ovpihpt5 pdaw0468.corp.sprint.com **NTWK** 120 ö ő 120 ö ö  $\overline{0}$ ey ovpihpt5 plsw0472.corp.sprint.com  $\overline{0}$  $\overline{0}$  $\overline{0}$ 64  $\overline{0}$  $\overline{0}$ **NTVWK** 64 evpihpt5\_plsw0470.corp.sprint.com **NTWK** 49  $\overline{0}$  $\overline{0}$ o 49 0  $\overline{0}$ evpihpt5.pksw0466.corp.sprint.com **NTVWK** 38  $\overline{0}$ 0  $\overline{0}$ 38 0  $\overline{0}$ ey ovpihpt5 plsw0464.corp.sprint.com **NTWK**  $\overline{0}$  $\overline{0}$  $\overline{0}$ 34 0 34  $\overline{0}$ ey ovpihpt5 prew0478.corp.sprint.com **NTWK**  $\mathbf{0}$  $\mathbf{0}$ 23  $\overline{0}$  $\mathbf{0}$ 23 0 ey ovpihpt5 jes24.corp.sprint.com 15 O. 0 15 Ó. 0 0 evpihpt5 pdaw0468.corp.sprint.com SNMPTraps  $13$  $\overline{0}$  $\overline{0}$  $\overline{0}$  $13$ o  $\overline{0}$ ey ovpihpt5 plsw0470.corp.sprint.com SNMPTraps 13  $\overline{0}$ 0  $\overline{0}$  $13$ 0 O evpihpt5 jes21.corp.sprint.com 12  $\overline{0}$ 0  $12$  $\overline{0}$  $\overline{0}$  $\overline{0}$ ey ovpihpt5 pvmk0027.corp.sprint.com HP OpenView Operations  $12$ 3 0 o 9  $\overline{0}$  $\overline{0}$ **TH** ovpihpt5 geosprpcigra SNMPTraps 11  $\overline{0}$  $\overline{2}$ Ō.  $\overline{0}$ 9  $\overline{0}$ ey ovpihpt5 plsw0472.corp.sprint.com SNMPTraps 10  $\overline{0}$  $\overline{0}$  $\Omega$ 0  $\Omega$ 10 evpihpt5 plsa0636.corp.sprint.com **OS**  $\theta$  $\mathbf{0}$  $\overline{0}$  $\mathbf{0}$  $\overline{0}$ 8 8 evpihpt5 pree0136.corp.sprint.com **SNMPTraps**  $\overline{4}$ 0  $\overline{0}$ 0  $\overline{4}$ 0 8

Monthly Daily Weekly

#### **Hourly Message Age** ovpihpt5 / pdaw0468.corp.sprint.com / NTWK Sun, Jul 8 10:00 AM - Tue, Jul 10 1:00 PM

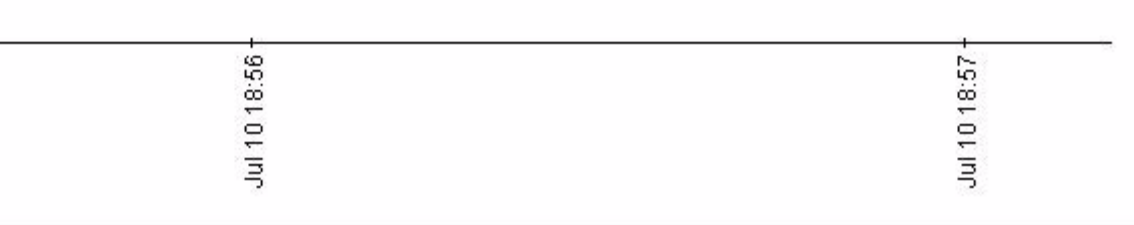

Hourly

l,

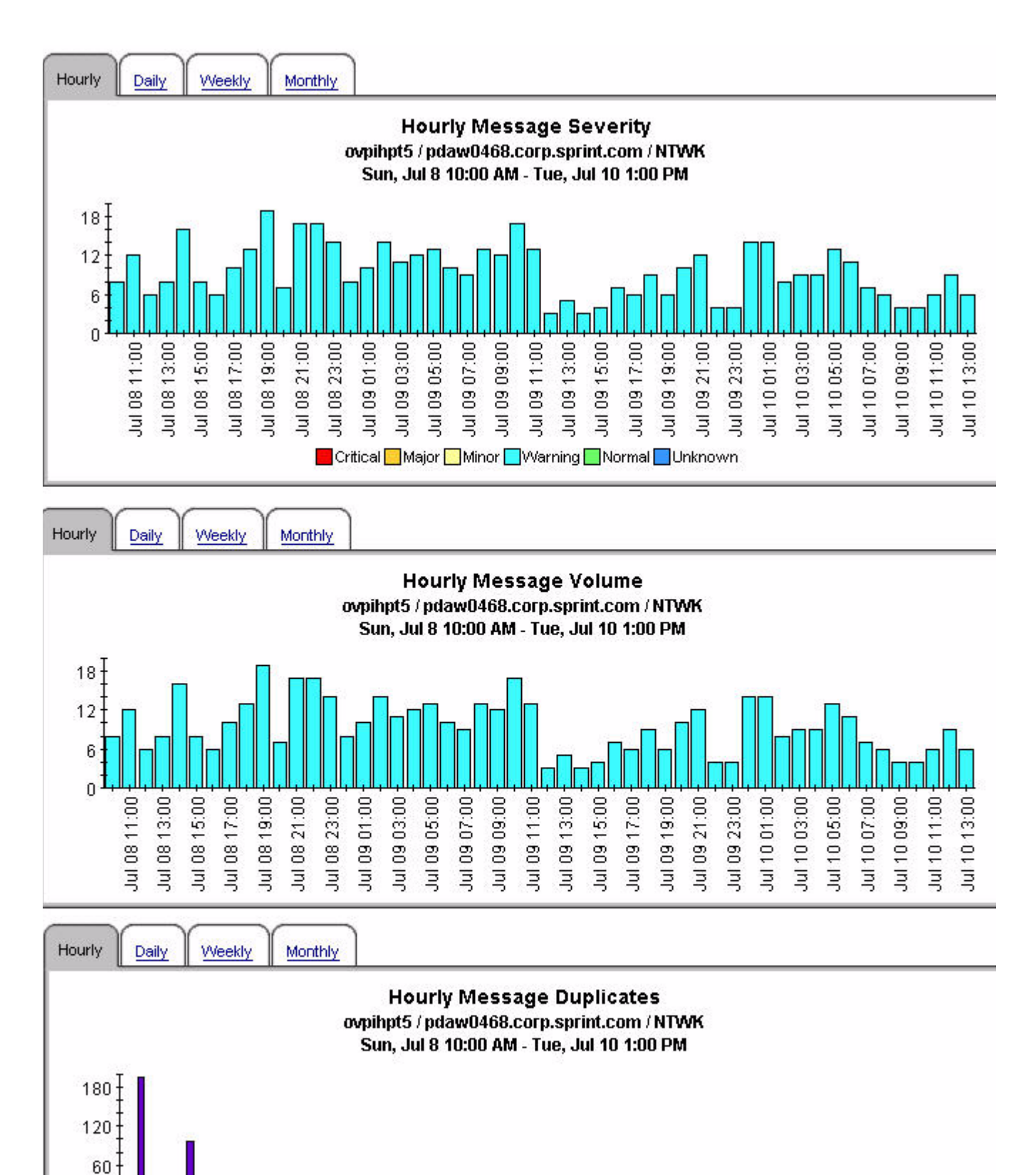

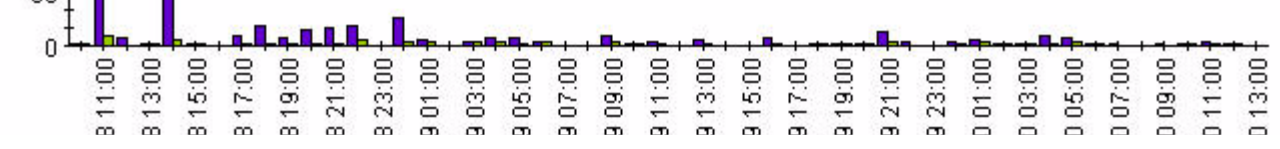

Consolidated Message Trend Top 15 by Server, Node and Service

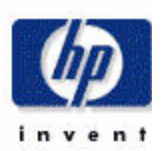

#### Daily Message Severity Top 15 by Server, Node and Service

Mon, Jul 9, 2007

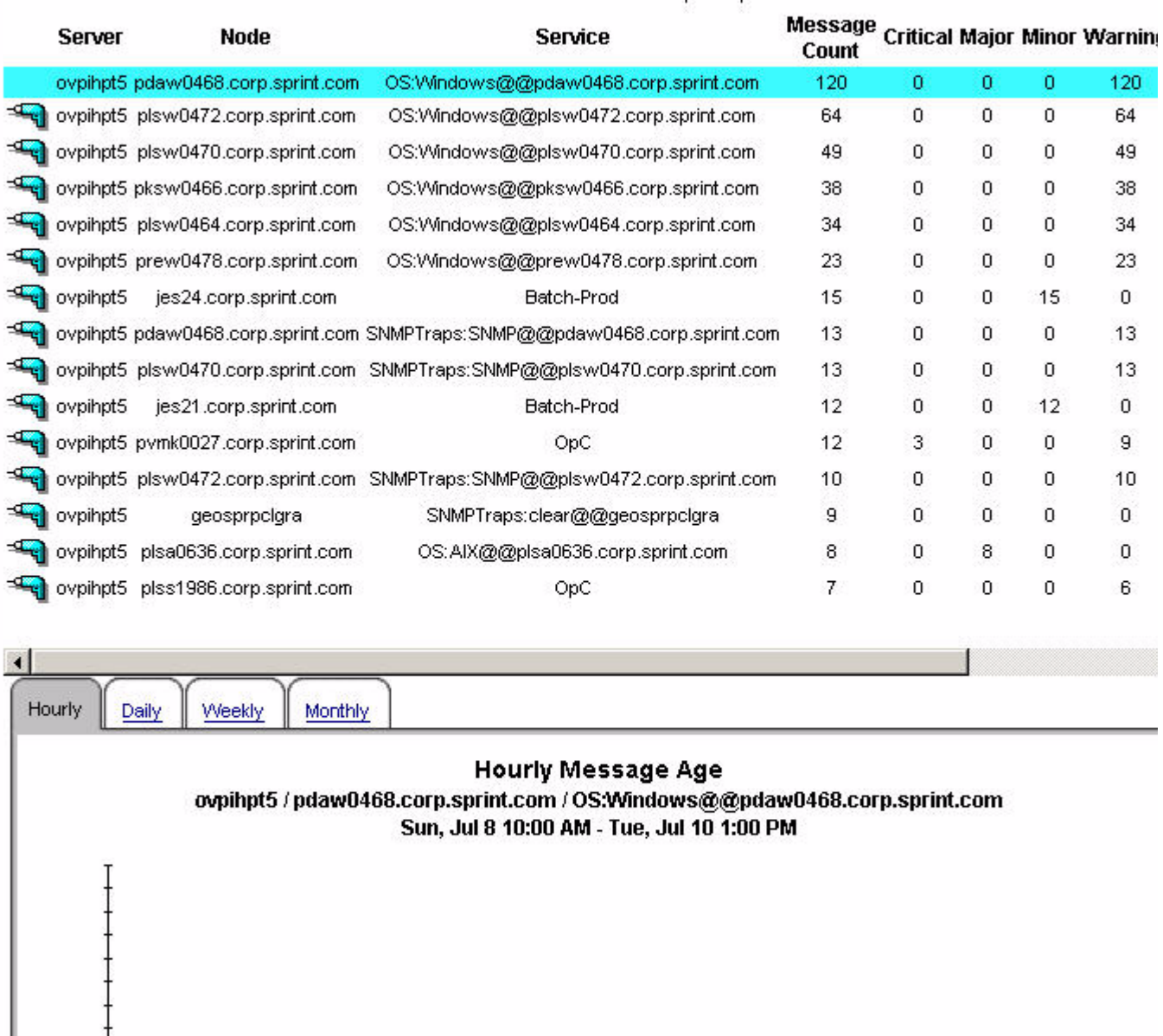

Jul 10 18:59 Jul 10 19:00

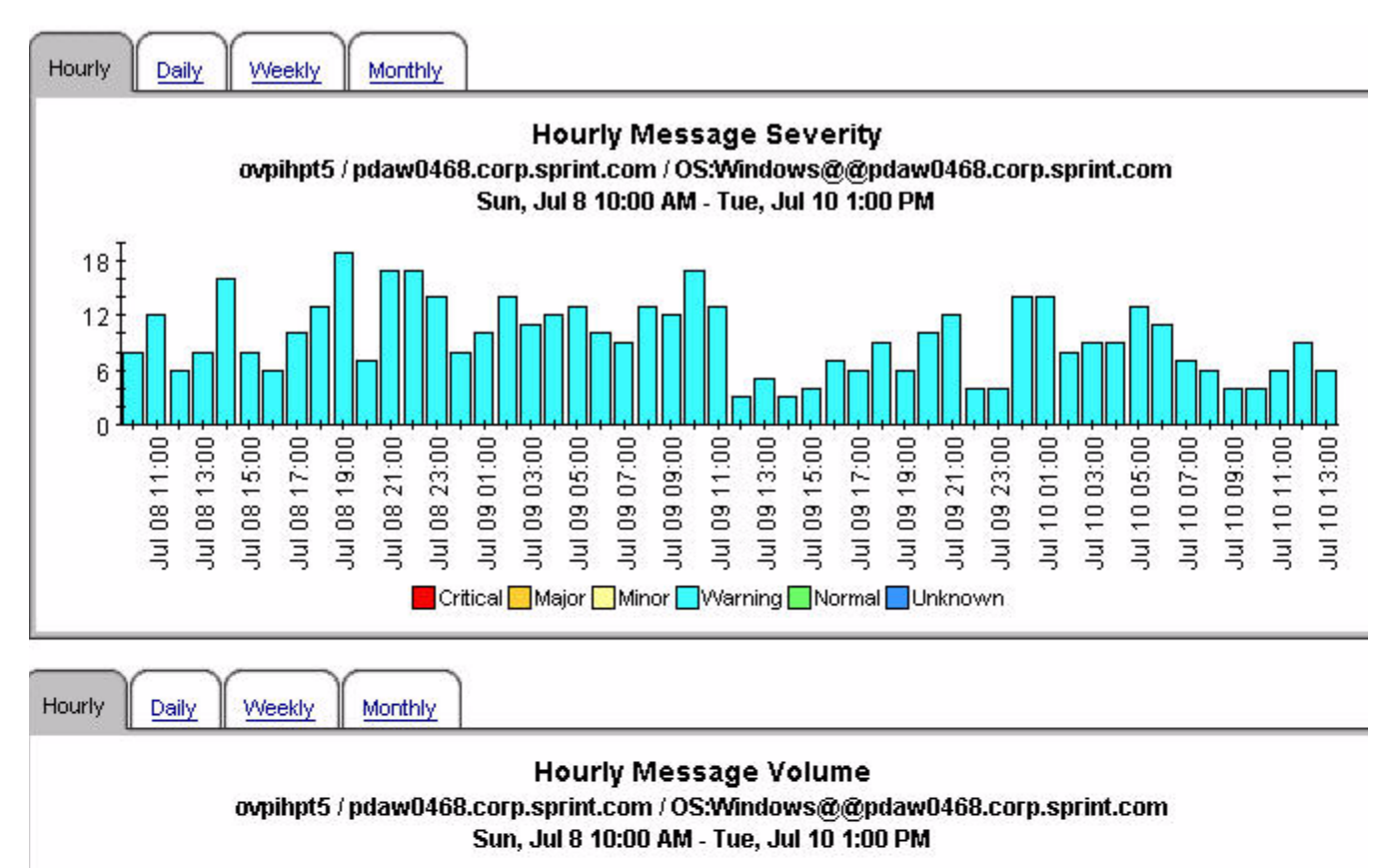

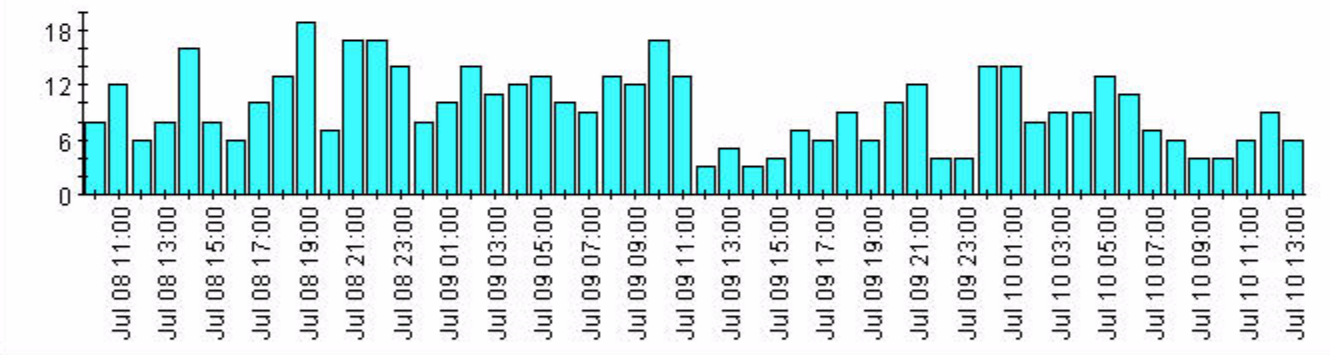

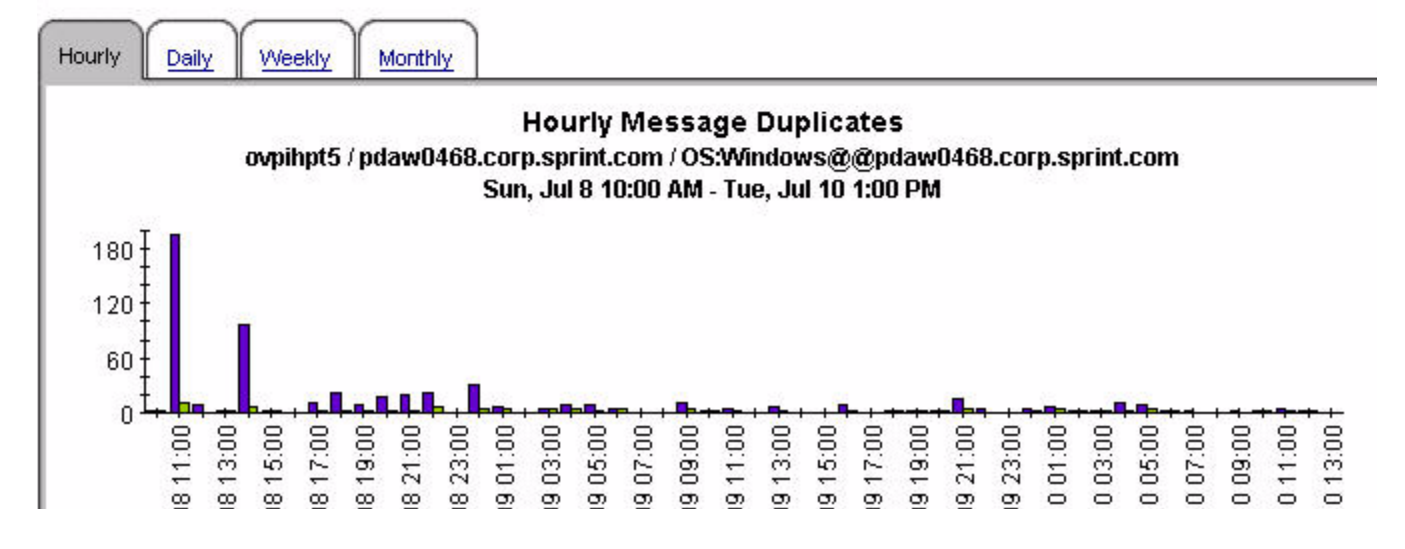

# 7 Configuration Reports

The OVO Report Pack includes two configuration reports:

#### 1. Notification Channels

Lists the program, service, day, starting time and ending time for each Operations management server notification channel for the current and previous day.

#### 2. Trouble Ticket Channels (see sample page 46)

Shows the program, on/off flag and time period for each Operations management server for the current and previous day.

### **Trouble Ticket Channel Configuration**

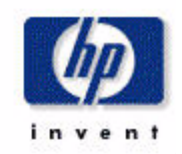

#### **Current Day OVO Server** Program On/Off Flag **Time Period** ovpihpt5 /opt/OV/bin/OpC/extern\_intf/sd\_event.sh ON Tue, Jul 10 12:00 AM

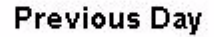

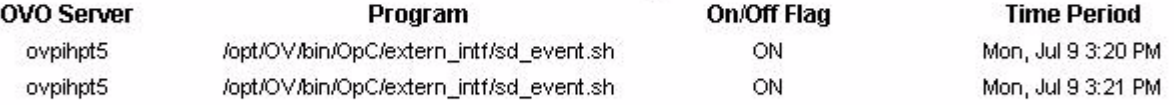

# Appendix A: Import and Reporting Tables

This appendix contains the following tables:

- Import tables:
	- (1) History message table
	- (2) Active message statistics table
	- (3) Service log entries table
	- (4) Configuration entries table
- Reporting tables:
	- (5) History message property table
	- (6) History message data tables
	- (7) Consolidated message metrics by time interval
	- (8) Active message property table
	- (9) Active message data tables
	- (10) Active message metrics by time interval
	- (11) Service log property table
	- (12) Service log data tables
	- (13) Service log metrics by time interval

### 1. History Message Import Table

The following fields apply to OVO UNIX only. They do not apply to OVO Windows:

- APPLICATION\_ID
- ESCALATE\_FLAG
- IP\_ADDRESS
- NOTIFY\_SERVICES
- status\_flag
- TEMPLATE\_DESCRIPTION

Each field listed above is **bolded** in the table below.

#### R\_OVO\_MSG\_BASE

#### K\_OVO\_MSG\_BASE

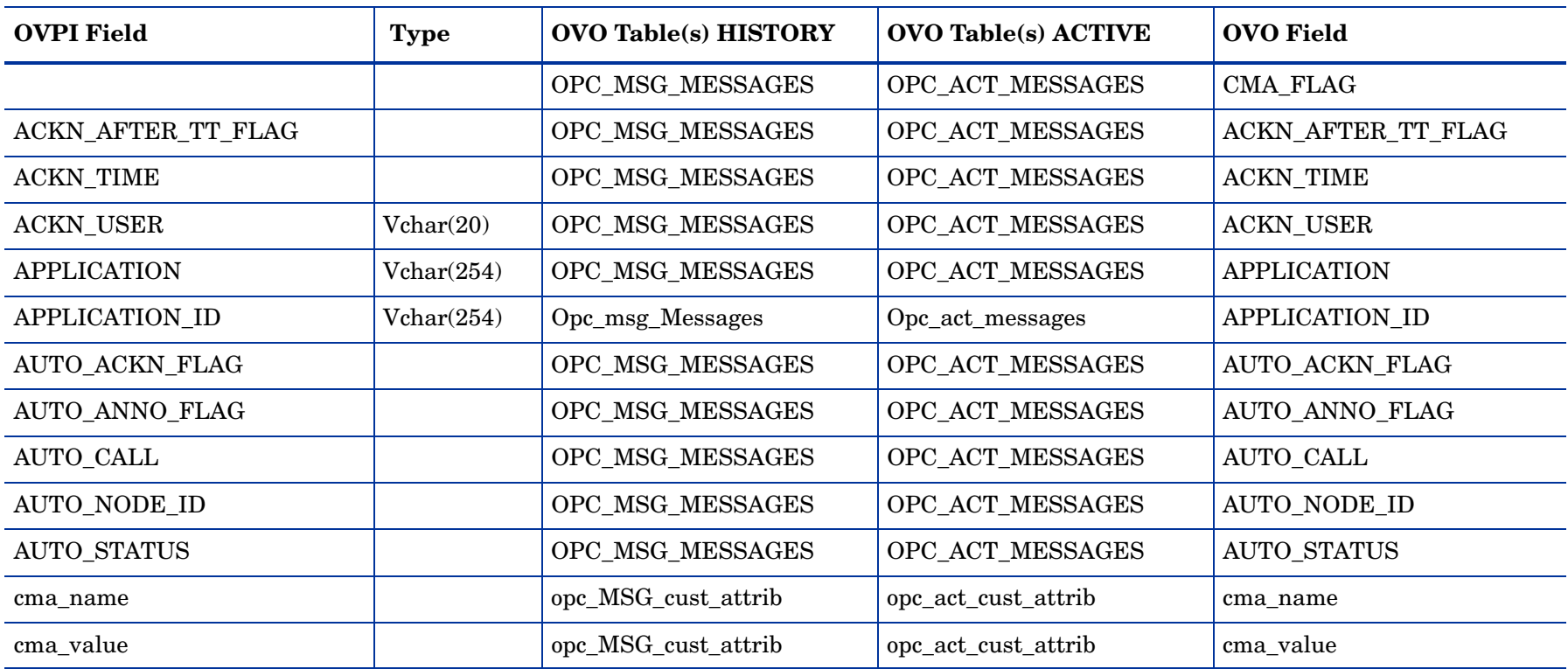

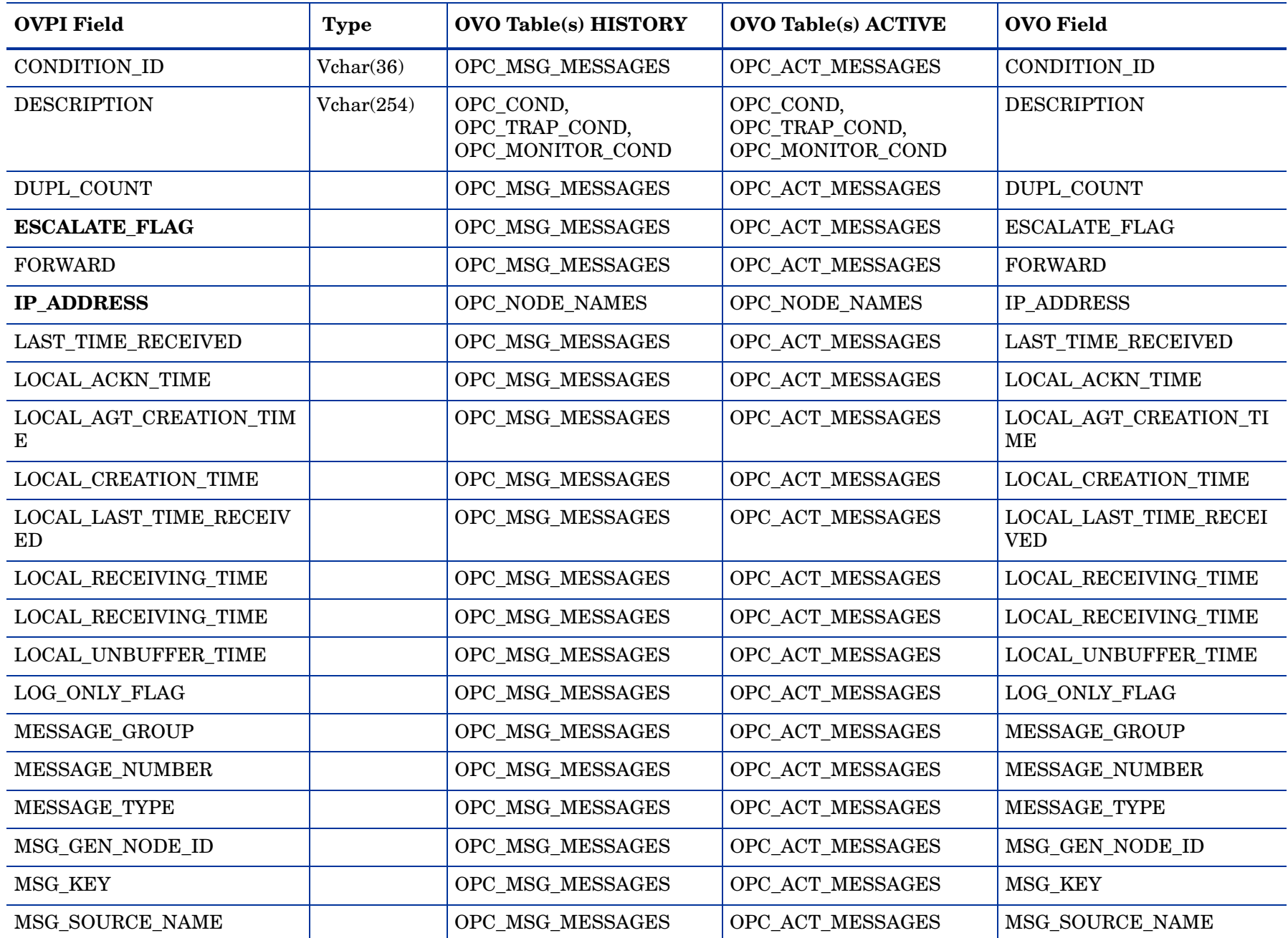

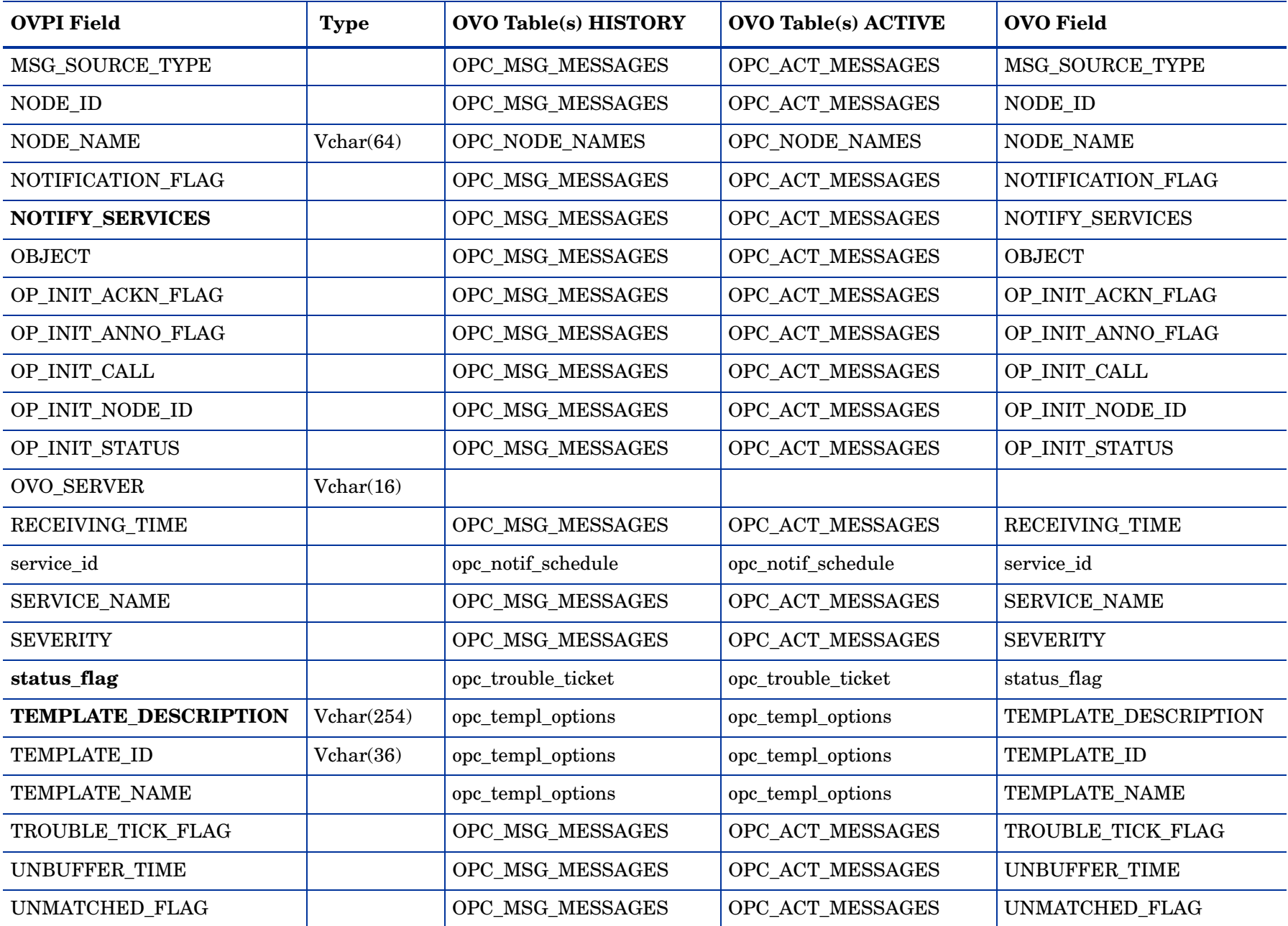

### 8 2. Active Message Import Table

### R\_OVO\_ACT\_BASE

### K\_OVO\_ACT\_BASE

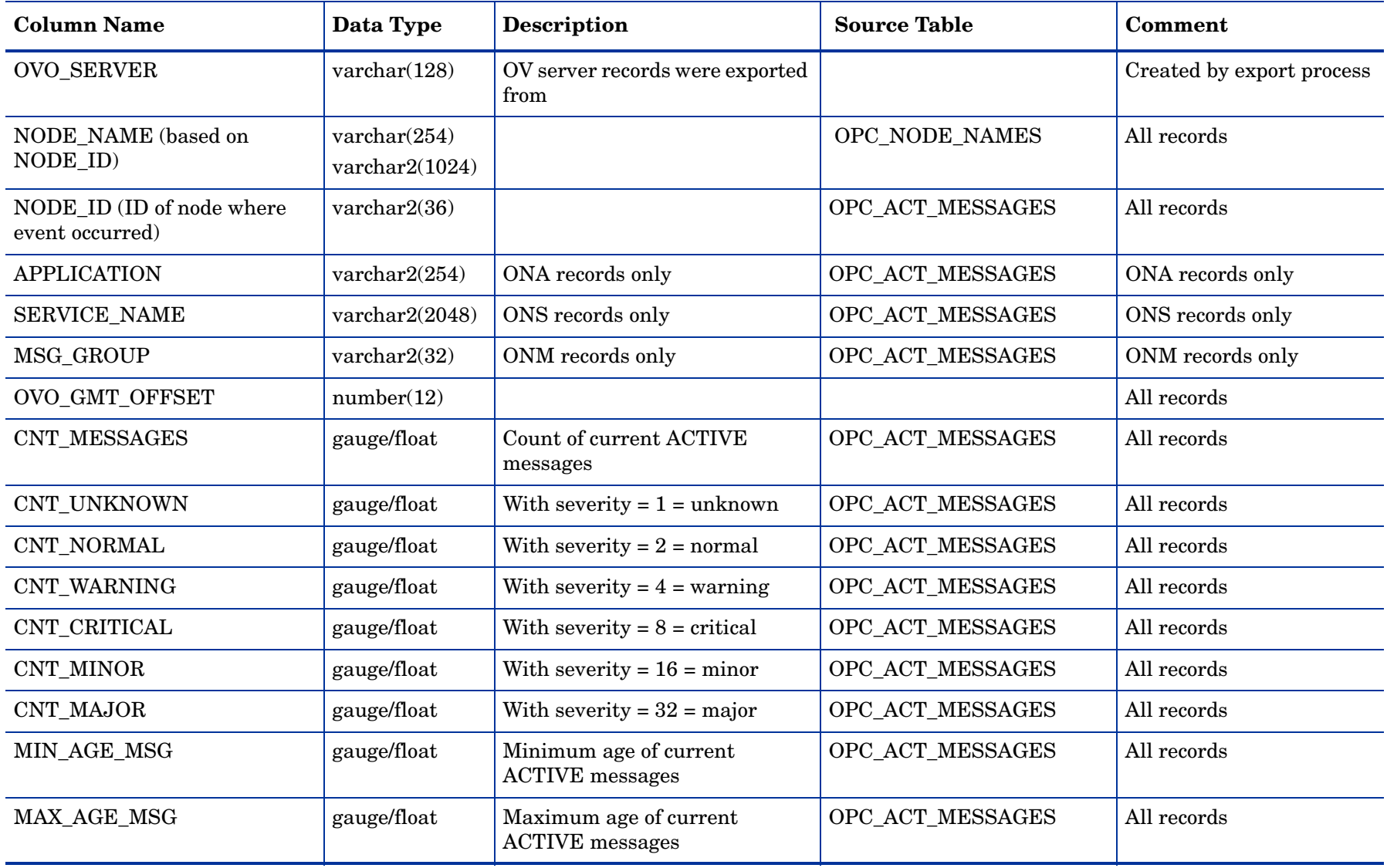

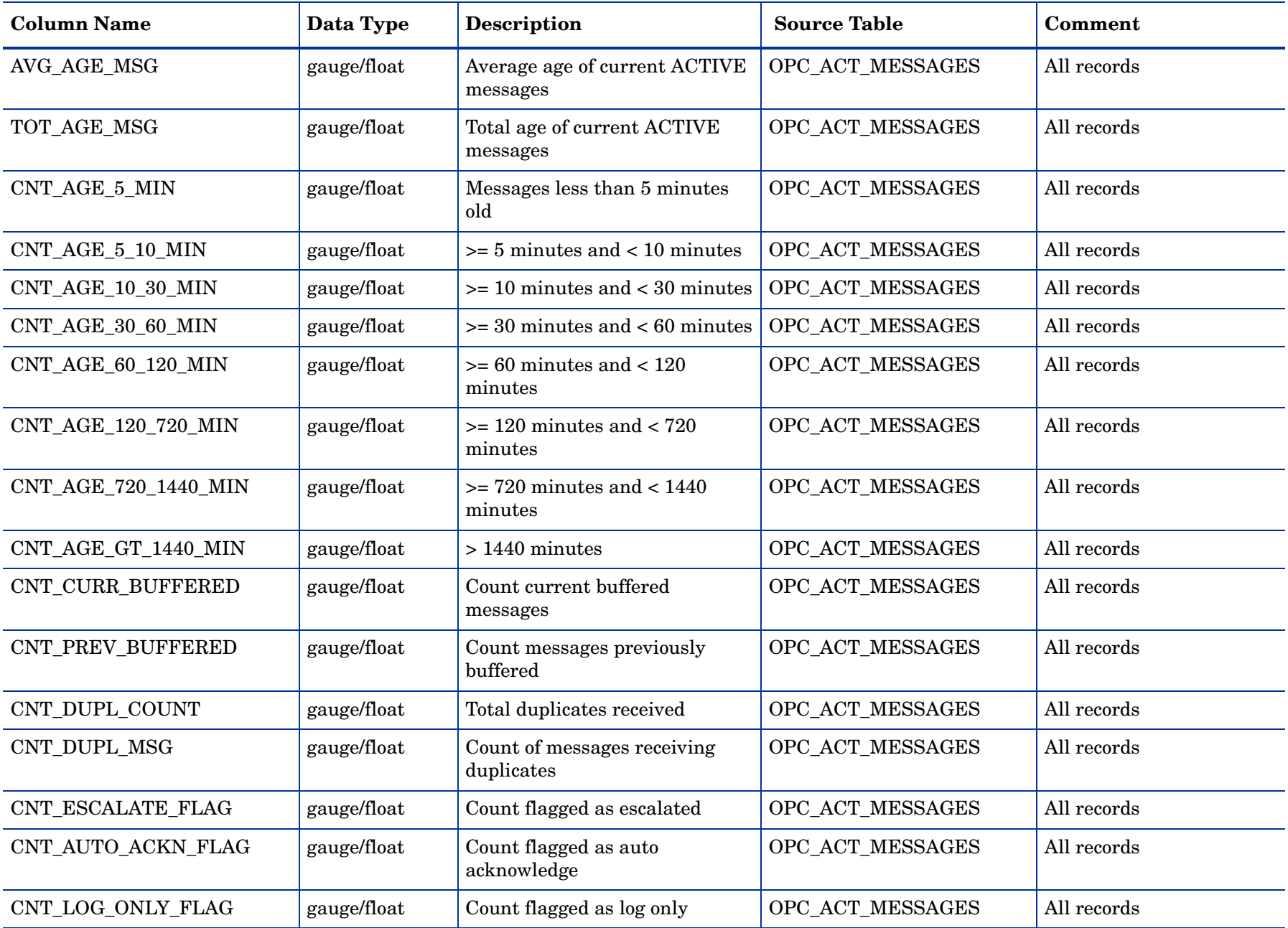

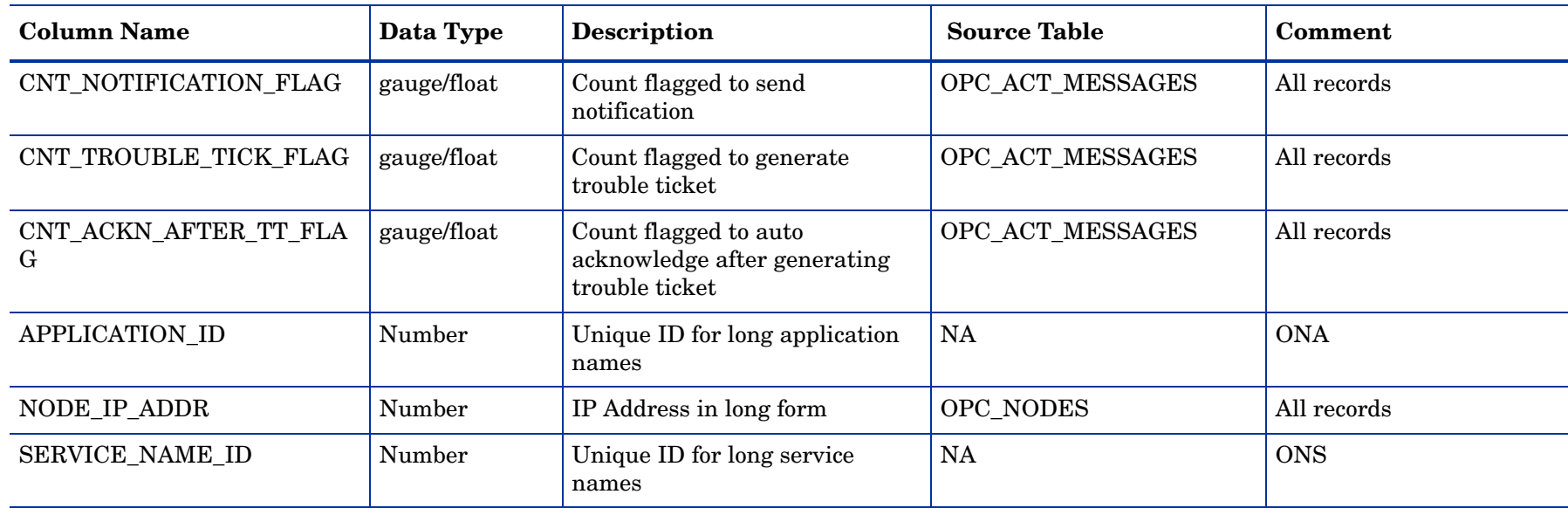

### 3. Service Log Import Table

### R\_OVO\_SRVLOG\_BASE

### K\_OVO\_SRVLOG\_BASE

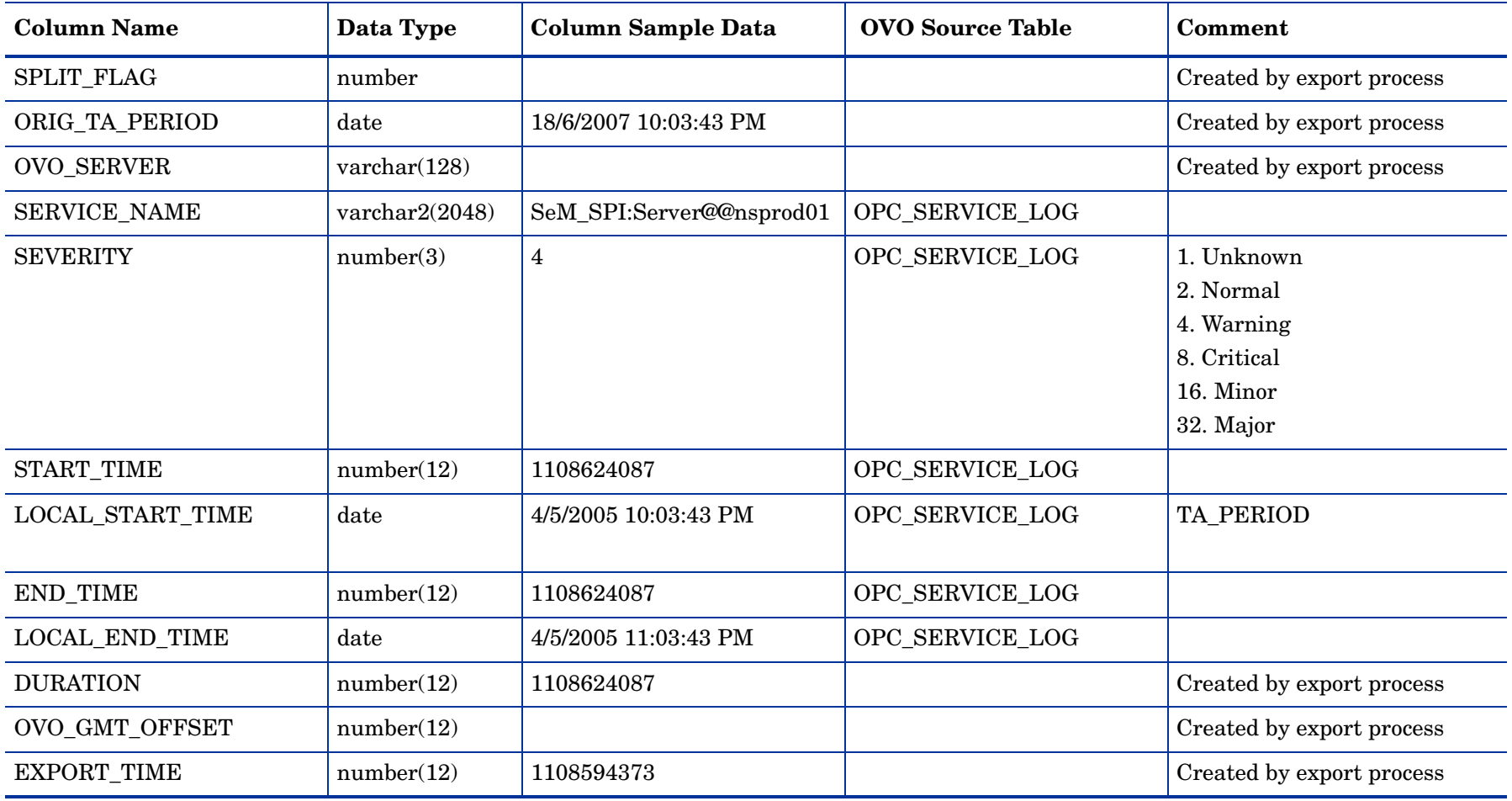

### 8 4. Configuration Import Table

The metrics in the following table are available from OVOU only. They are not available from OVOW. The following reports are affected:

- Notif\_Channels.rep
- TT\_Channels.rep

#### R\_OVO\_SRVLOG\_BASE [?]

K\_OVO\_SRVLOG\_BASE [?]

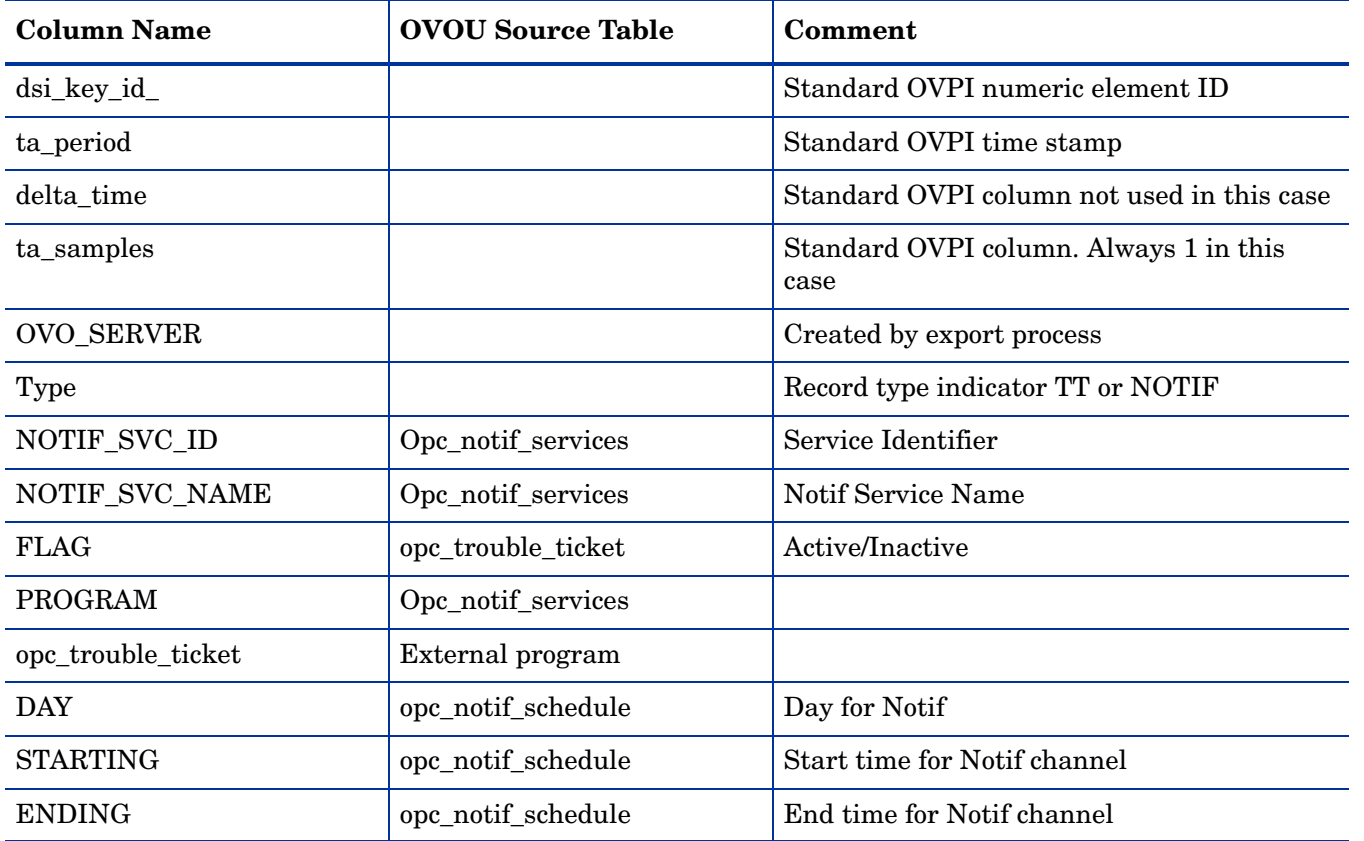

### 5. History Message Property Table

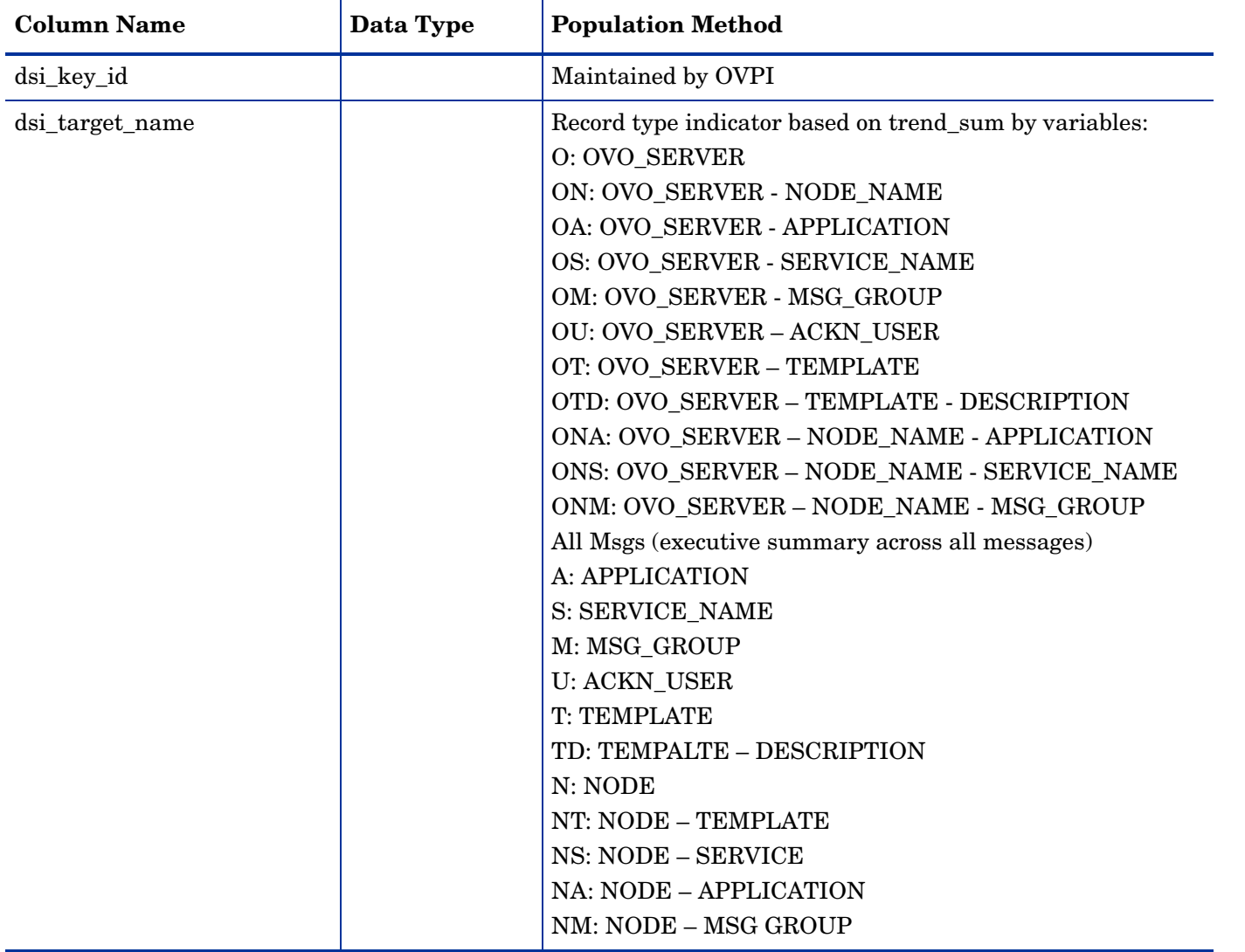

All OVO Consolidated Message summarized data tables are associated with the K\_OVO\_MSG property tableK\_OVO\_MSG.

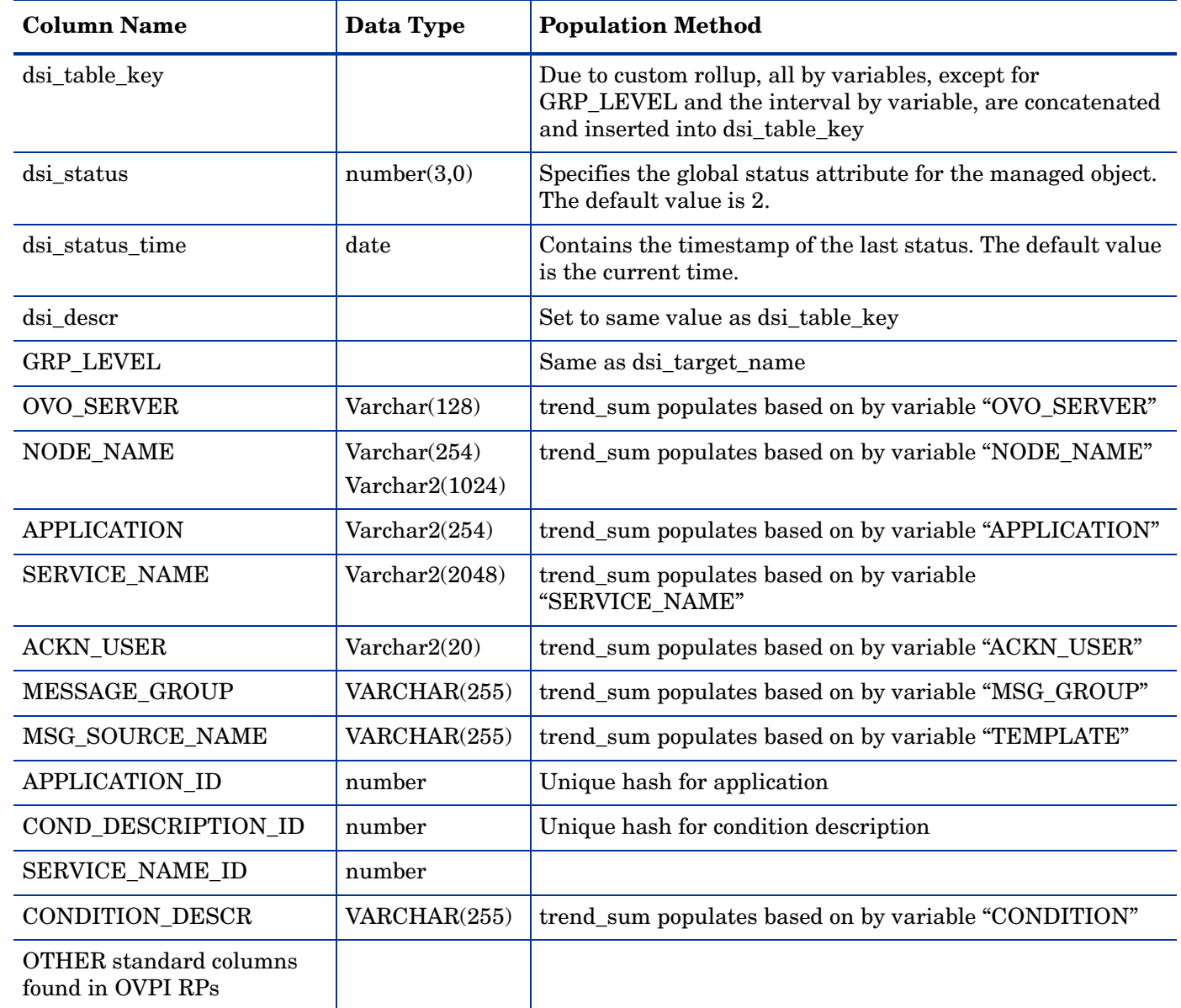

### 6. History Message Data Table

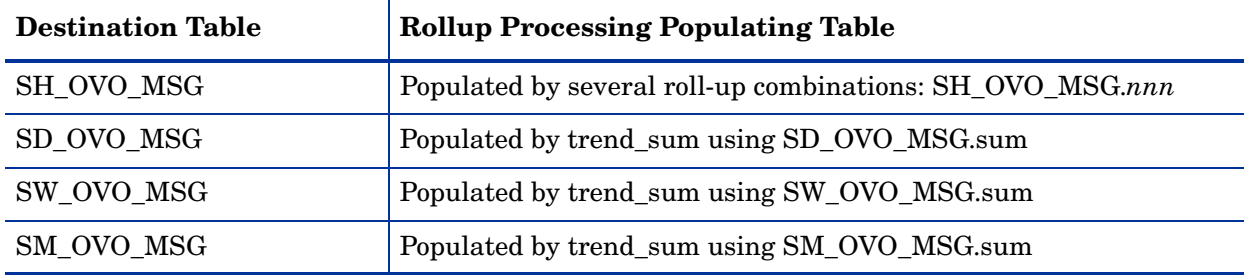

## 7. Consolidated Message Metrics by Time Period

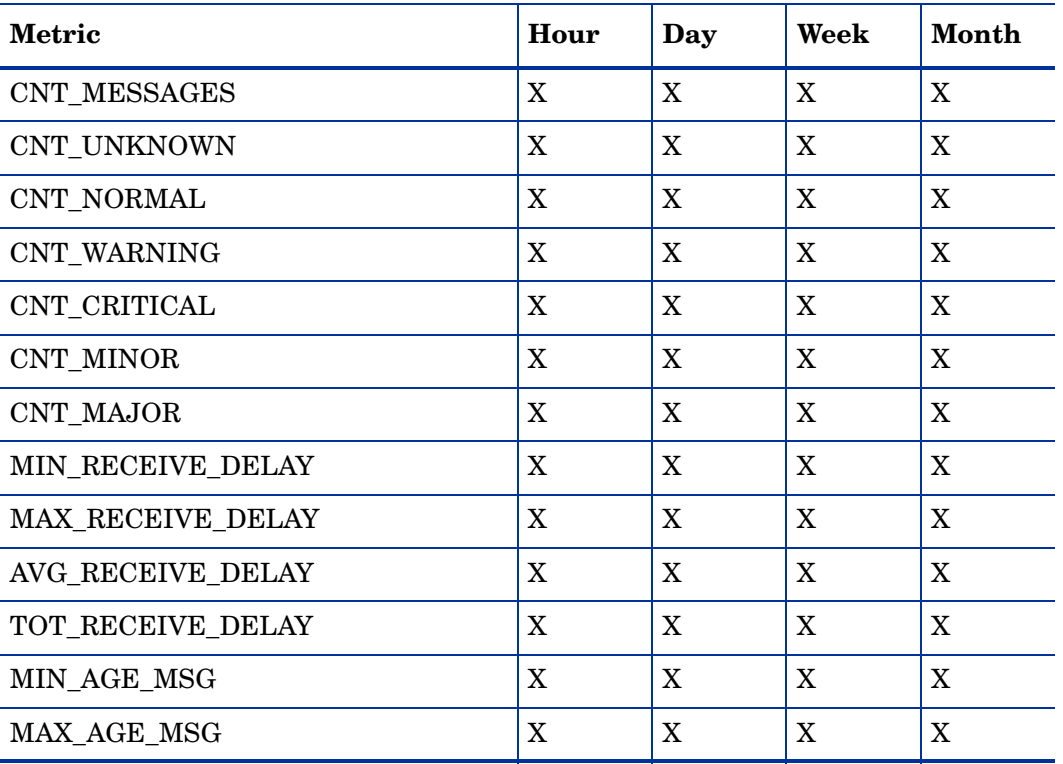

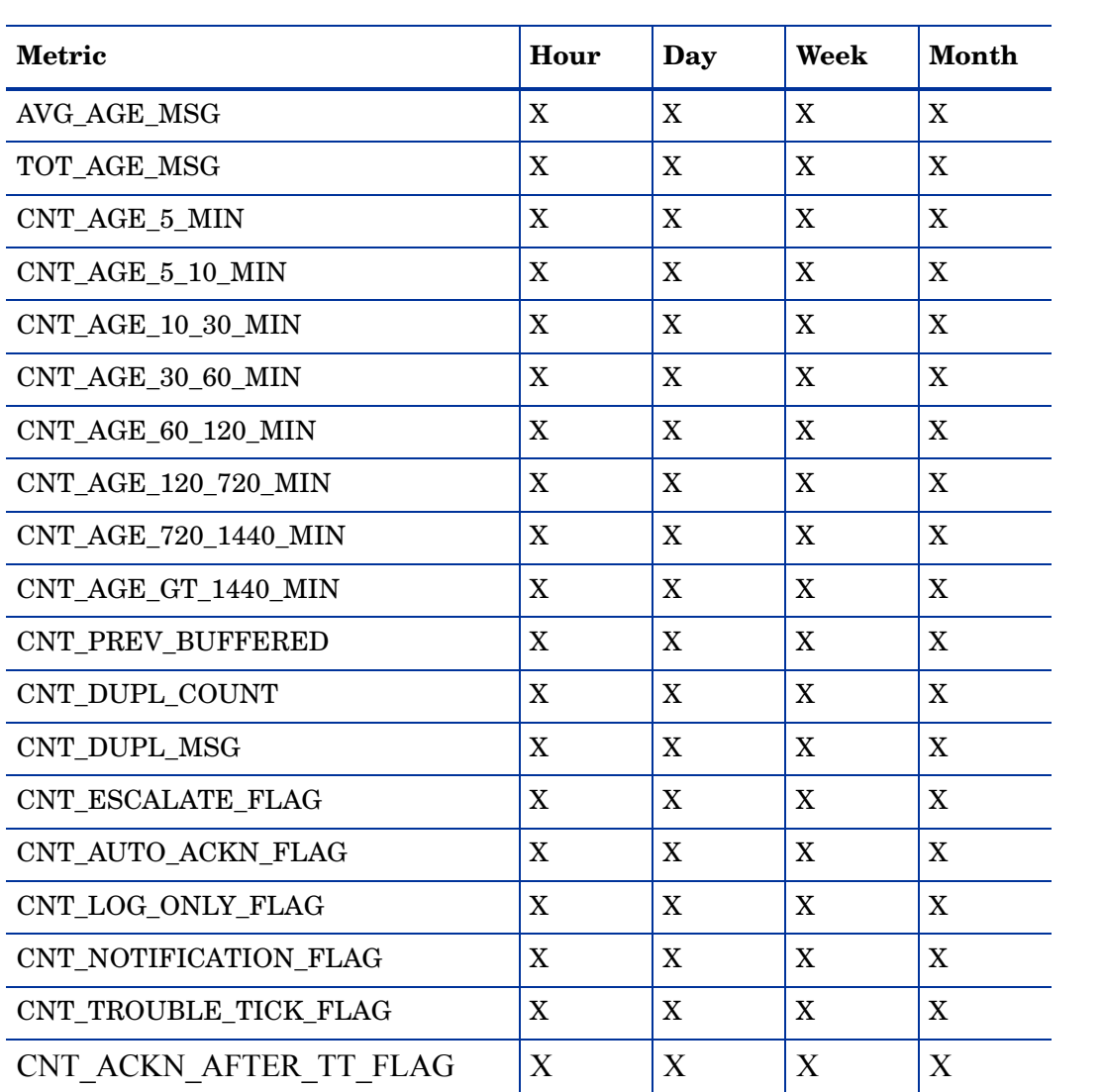

### 8. Active Message Property Table

All OVOu Active Message summarized data tables are associated with the K\_OVO\_ACT property table.

#### **K\_OVO\_ACT**

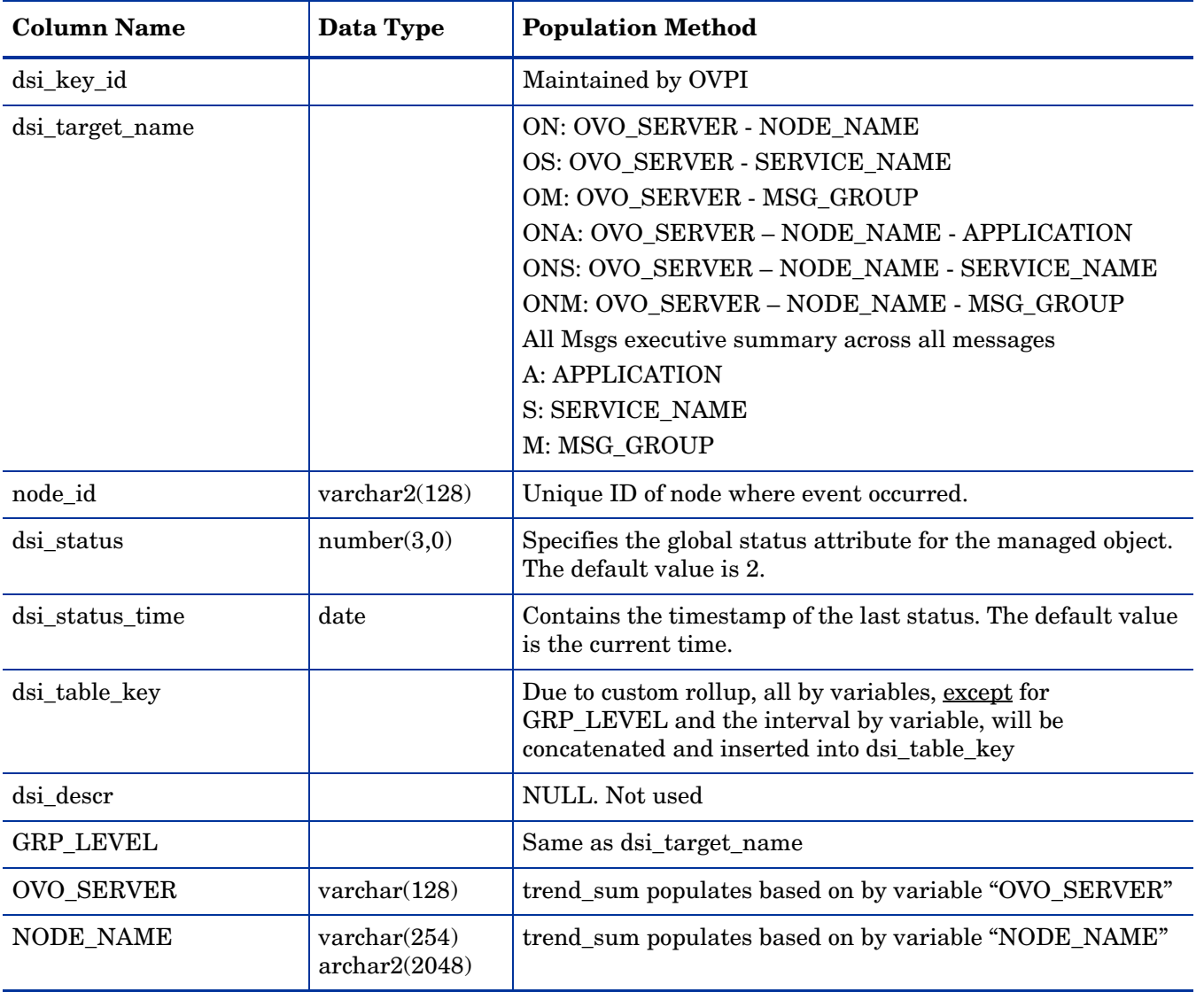

101

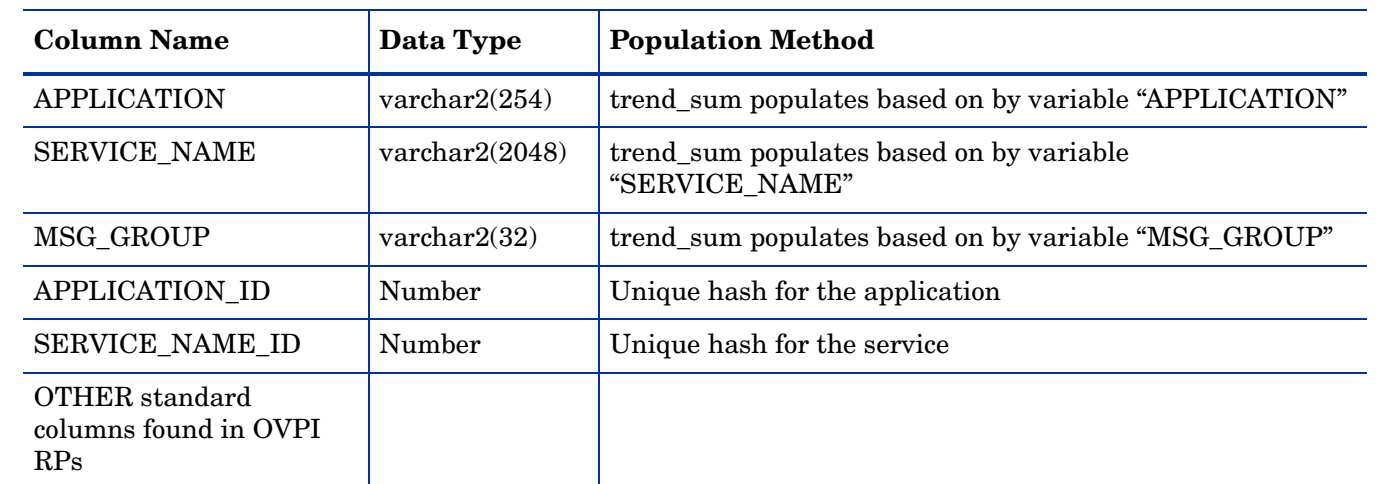

### 9. Active Message Data Table

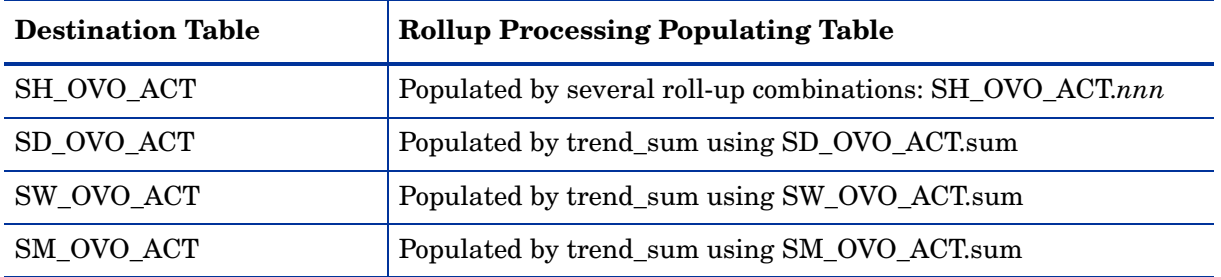

### 10. Active Message Metrics By Time Interval

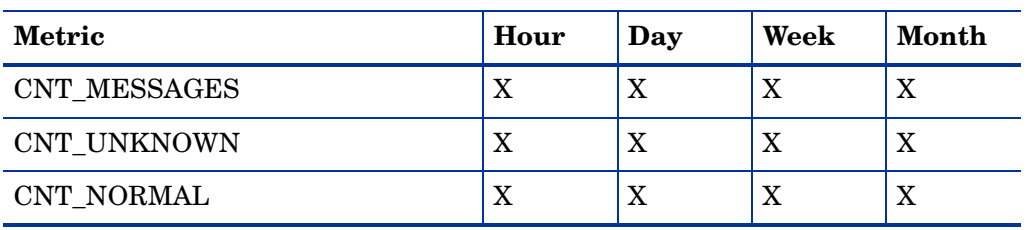

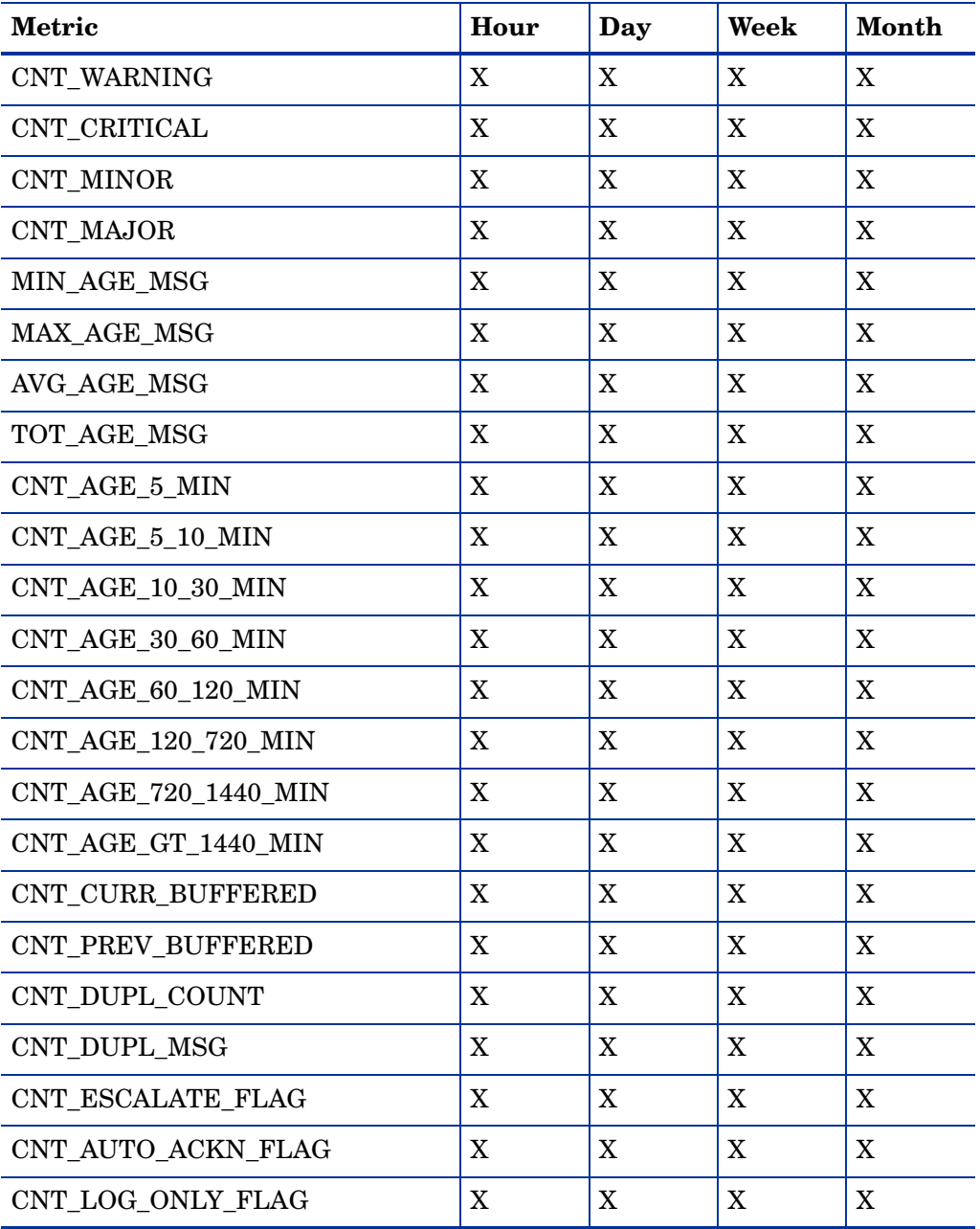

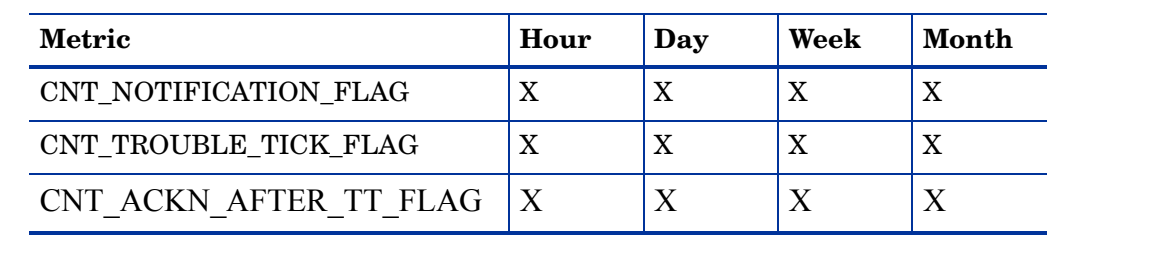

### 11. Service Log Property Table

All OVOu Service Log summarized data tables are associated with the K\_OVO\_SRVLOG property table.

#### **K\_OVO\_SRVLOG**

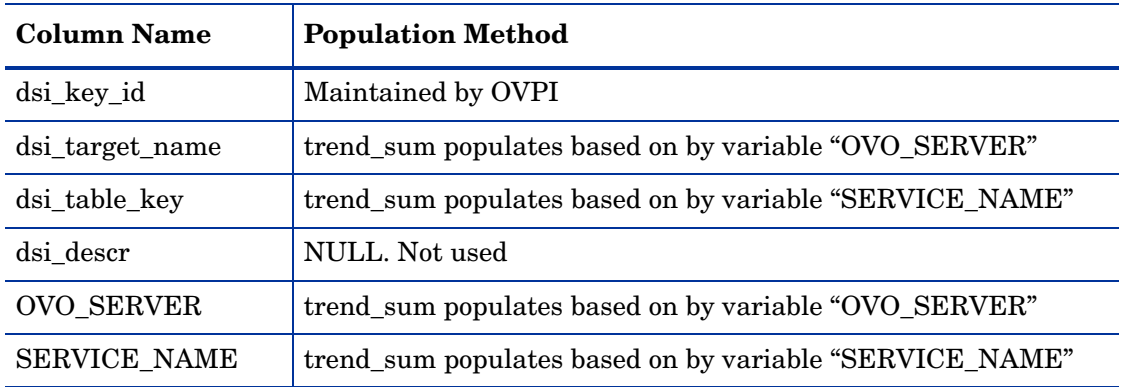

### 12. Service Log Data Tables

The following OVOu Service Log rollup tables are used for reporting:

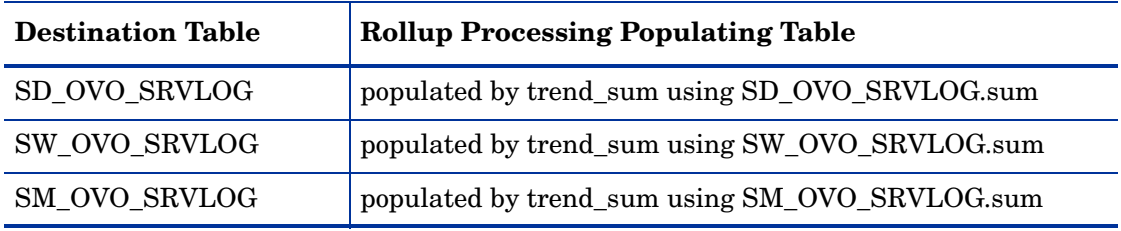

### $\delta$  13. Service Log Metrics by Time Interval

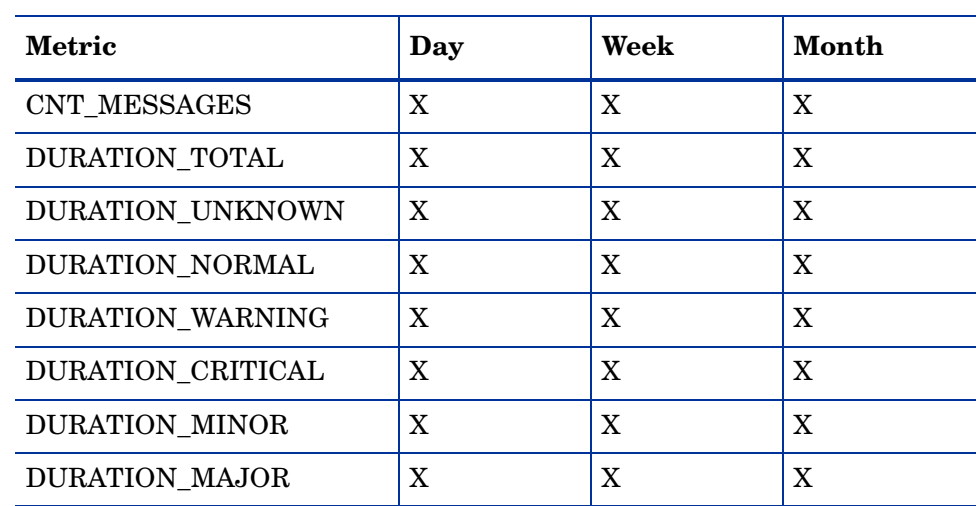

# B PI Report Packs

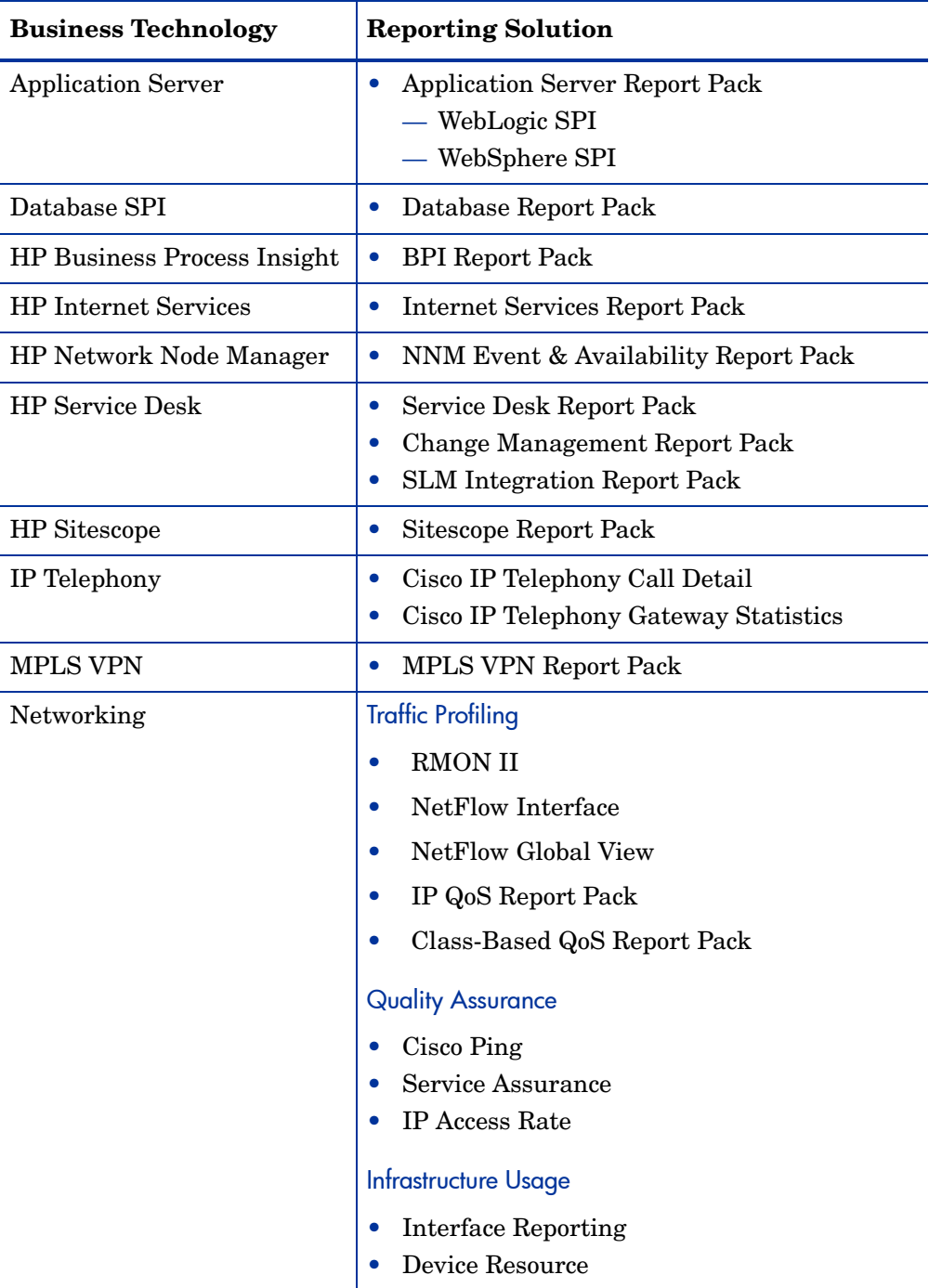

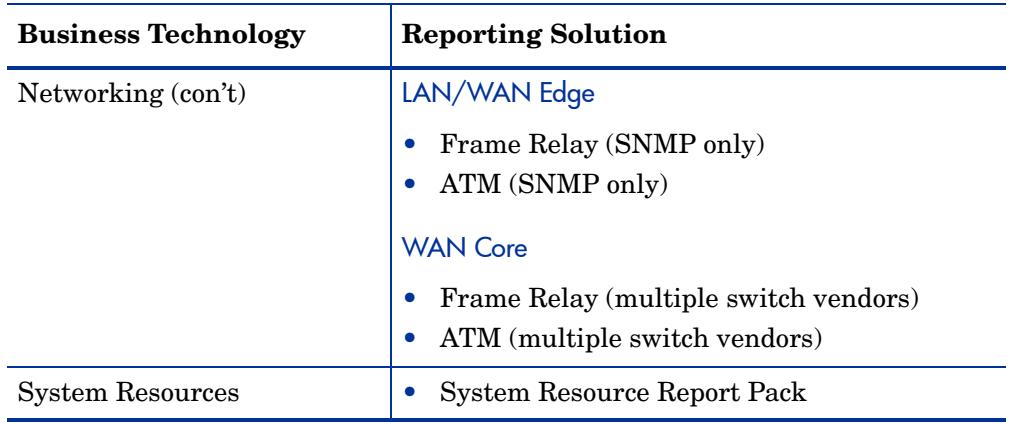
# C Version History

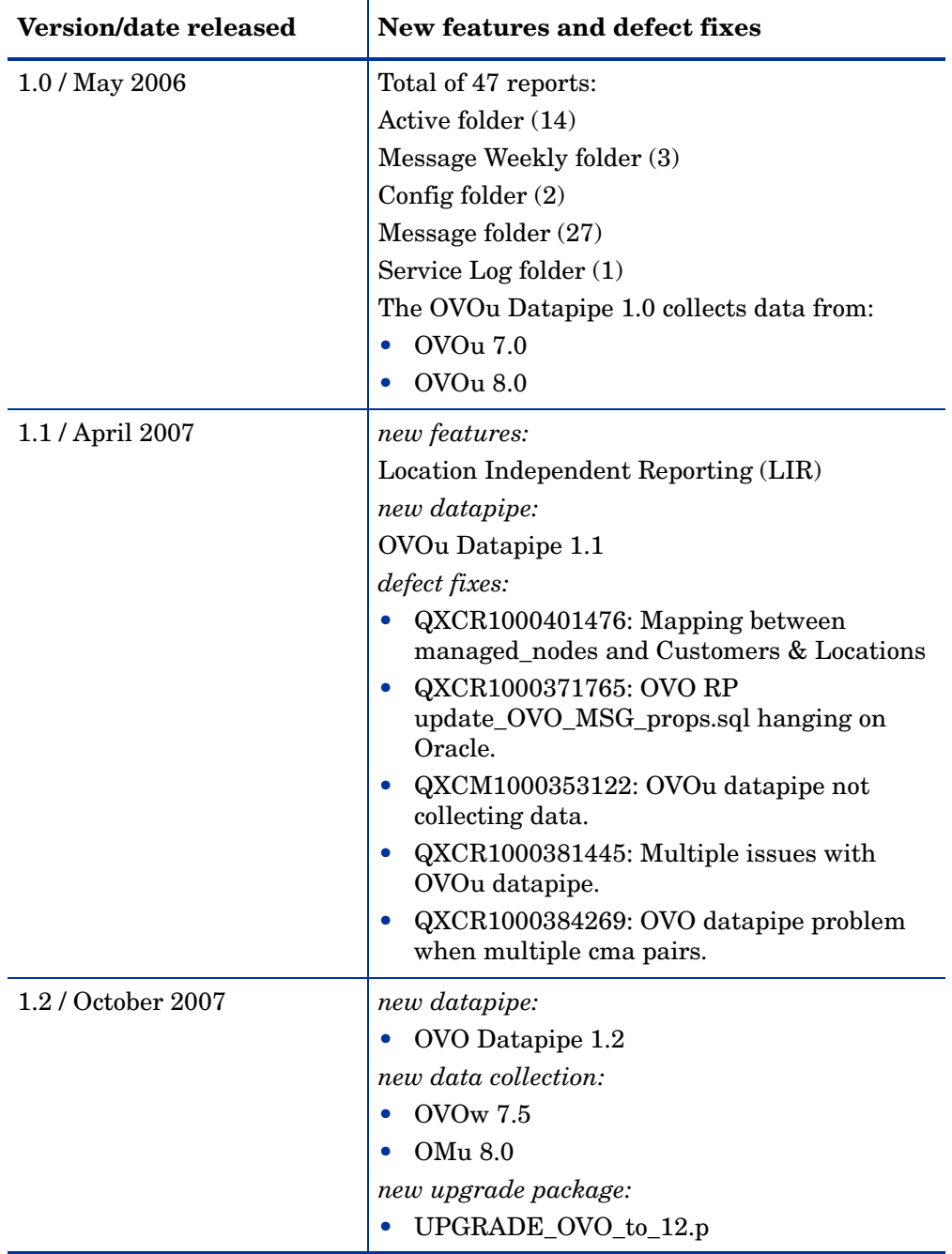

## Index

#### A

Add Database Wizard, [21,](#page-20-0) [22](#page-21-0)

#### C

CD containing report packs extracting packages, [16](#page-15-0)

Common Property Tables upgrade rules, [17](#page-16-0) upgrading, [16](#page-15-1) Copy Policy Manager, [40](#page-39-0)

#### D

Daily\_OVO\_ACT\_Rollup.pro file, [41](#page-40-0) Daily\_OVO\_CONFIG\_Rollup.pro file, [41,](#page-40-1) [42](#page-41-0) Daily\_OVO\_MSG\_Rollup.pro file, [41](#page-40-2) Daily\_OVO\_Rollup.pro file, [31](#page-30-0) Daily\_OVO\_SRVLOG\_Rollup.pro file, [41](#page-40-3), [42](#page-41-1) data export, [9](#page-8-0) demo package, [13](#page-12-0) installing, [17](#page-16-1)

#### E

export program database parameter, [29](#page-28-0) datadir parameter, [29](#page-28-1) dataset parameter, [29](#page-28-2) debug parameter, [29](#page-28-3) help parameter, [29](#page-28-4) prevdays parameter, [29](#page-28-5) server parameter, [29](#page-28-6) testing, [30](#page-29-0) version parameter, [29](#page-28-7) v parameter, [29](#page-28-8) export views, [10,](#page-9-0) [27](#page-26-0) RV\_OVO\_MSG\_BASE\_A, [10](#page-9-1) RV\_OVO\_MSG\_BASE\_ON, [10](#page-9-2) RV\_OVO\_MSG\_BASE\_OTD, [10](#page-9-3)

extracting packages from distribution CD, [16](#page-15-0)

#### I

installation of report pack, [16](#page-15-2)

#### L

LIR configuration, [39](#page-38-0)

#### O

OVO\_Datapipe\_Daily.pro file, [31](#page-30-1) OVO\_Datapipe\_Hourly.pro file, [31,](#page-30-2) [32](#page-31-0) ovou7servers.prp, [27](#page-26-1), [28](#page-27-0) ovou8servers.prp, [27](#page-26-2), [28](#page-27-1) OVPI Timer restarting, [17](#page-16-2) stopping, [16](#page-15-3)

#### P

Package Manager, [17](#page-16-3) package removal, [35](#page-34-0) process files Daily\_OVO\_ACT\_Rollup.pro, [41](#page-40-0) Daily\_OVO\_CONFIG\_Rollup.pro, [41,](#page-40-1) [42](#page-41-0) Daily\_OVO\_MSG\_Rollup.pro, [41](#page-40-2) Daily\_OVO\_Rollup.pro, [31](#page-30-0) Daily\_OVO\_SRVLOG\_Rollup.pro, [41](#page-40-3), [42](#page-41-1) OVO\_Datapipe\_Daily.pro, [31](#page-30-1) OVO\_Datapipe\_Hourly.pro, [31](#page-30-2), [32](#page-31-0)

#### R

removing packages, [35](#page-34-0) report pack CD extracting packages, [16](#page-15-0) reports active message reports, [43](#page-42-0) configuration reports, [85](#page-84-0) deploying, [17](#page-16-4) history message reports, [63](#page-62-0) uninstalling, [35](#page-34-0)

### S

Sybase limitation, [9](#page-8-1) systems.xml, [27,](#page-26-3) [28](#page-27-2)

#### T

trendtimer.sched file, [31](#page-30-3), [40](#page-39-1)

#### U

uninstalling report pack, [35](#page-34-0) upgrading Common Property Tables, [16](#page-15-1) rules, [17](#page-16-0)